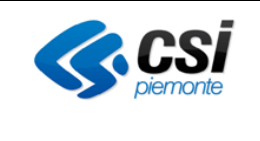

### **SIR SISTEMA INFORMATIVO DELLA REGIONE PIEMONTE**

### **SCUOLA FORMAZIONE LAVORO**

# **ATTESTA**

Il nuovo sistema informativo regionale a supporto del processo di attestazione delle competenze

# **GUIDA OPERATIVA**

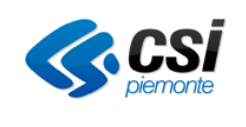

# **Indice**

 $7.3.$ 

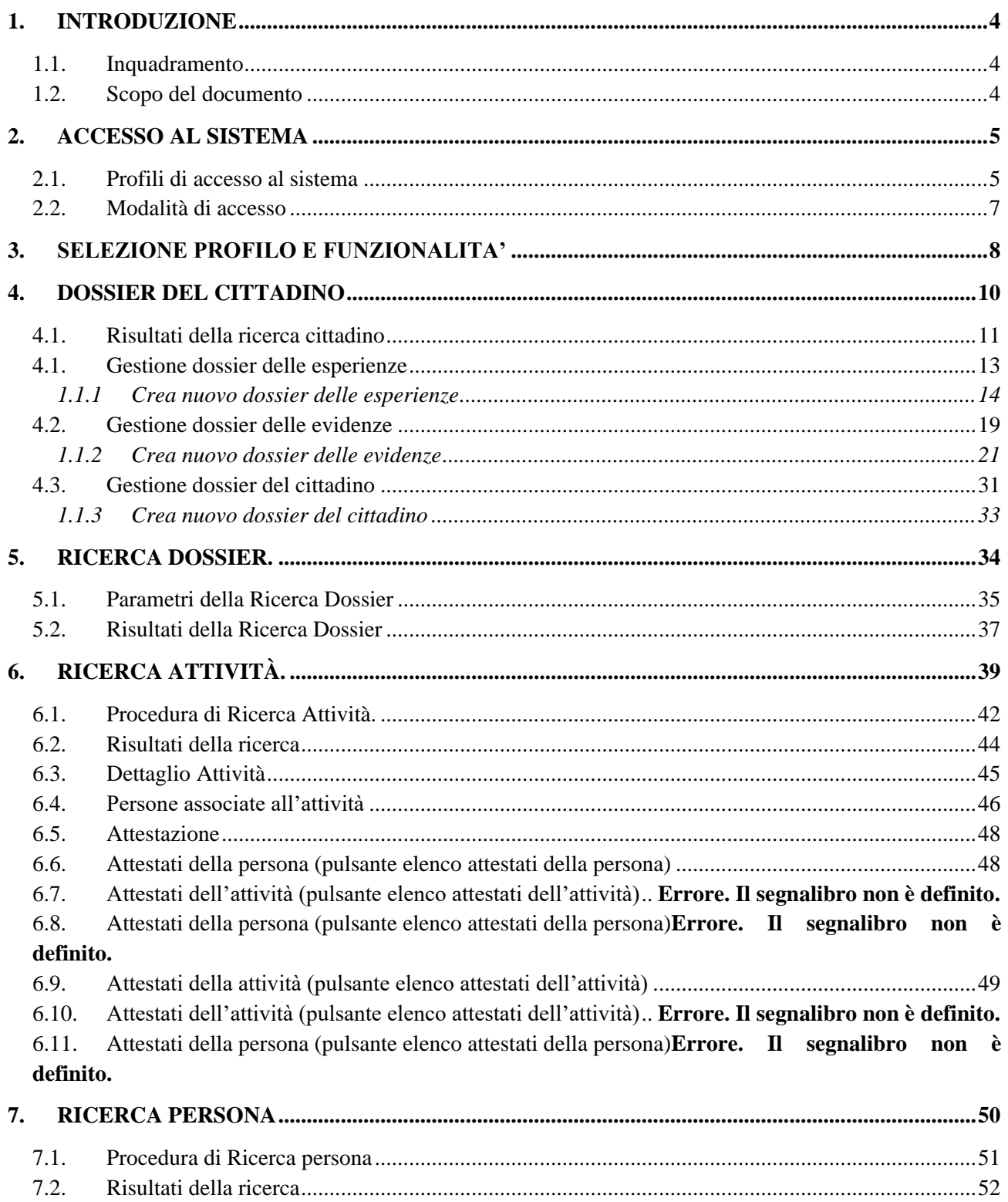

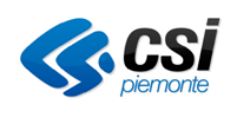

#### SIRE - SCUOLA FORMAZIONE LAVORO  $\small \textit{ATTESTA}$

### **GUIDA OPERATIVA**

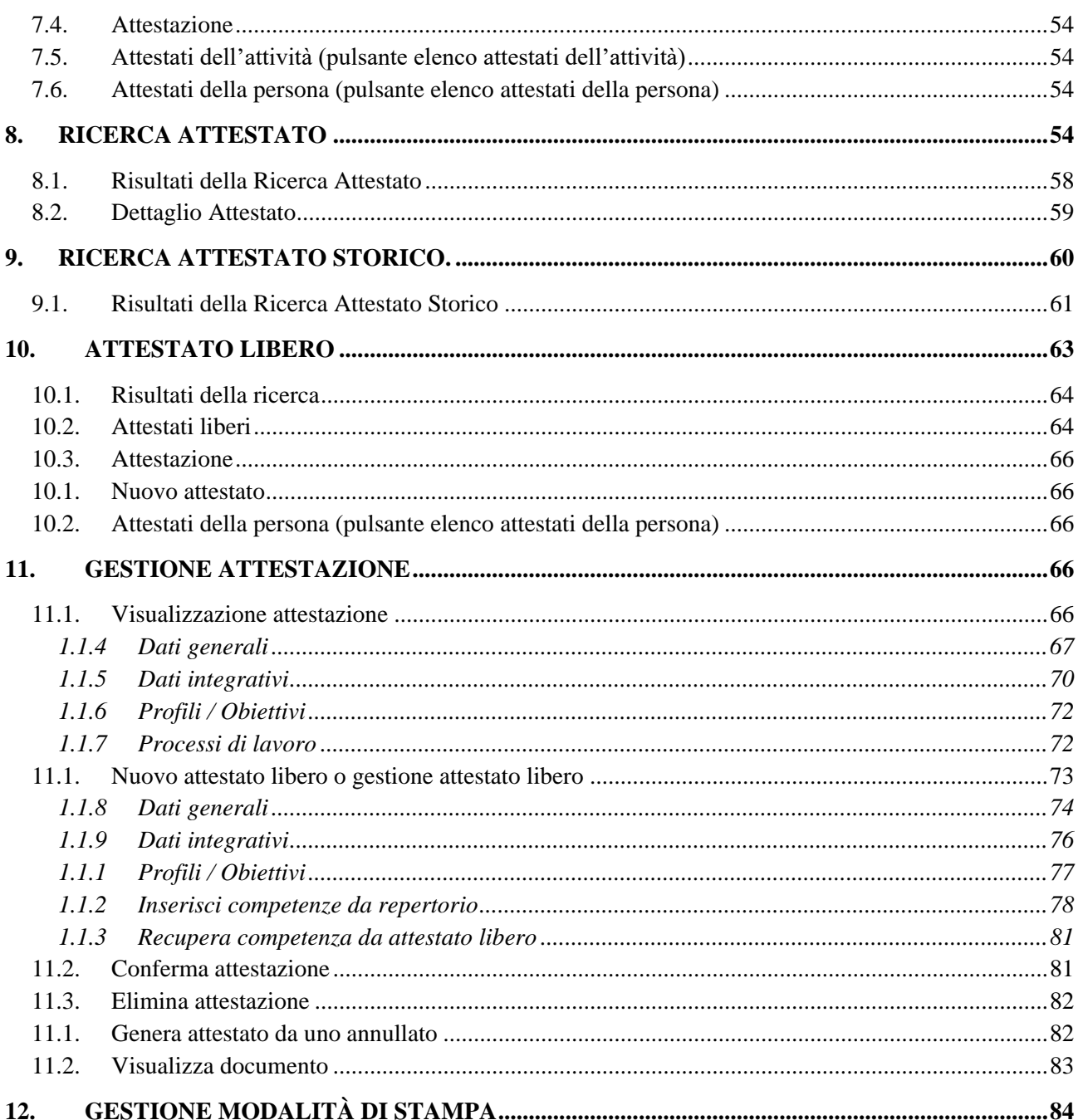

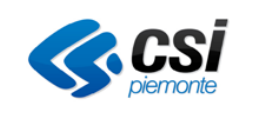

# <span id="page-3-0"></span>**1. INTRODUZIONE**

### <span id="page-3-1"></span>**1.1. Inquadramento**

La procedura ATTESTA consente la compilazione e la stampa delle attestazioni (frontespizio e allegato) secondo le modalità e i format previsti dalla D.D. n. 420 del 01/07/2016, fornendo uno strumento in grado di configurare una "attestazione" stampabile, archiviabile e consultabile, a partire dai modelli predefiniti e coerenti con quanto definito negli standard di certificazione (Profili/obiettivi) e negli standard di erogazione (Schede Corso).

La procedura permette la validazione/certificazione di competenze acquisite dalle persone sia in ambito formale sia in ambito non formale e informale.

La procedura consente inoltre di generare e stampare il Dossier del cittadino, documento di "Attestazione di parte prima" ai sensi del decreto 30/06/2015, rilasciato al termine della FASE DI INDIVIDUAZIONE delle competenze.

### <span id="page-3-2"></span>**1.2. Scopo del documento**

Il documento descrive le funzionalità del S.I. *ATTESTA – Certificazioni e Attestazioni*

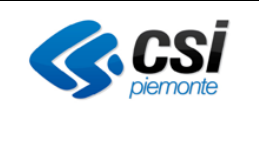

# <span id="page-4-0"></span>**2. ACCESSO AL SISTEMA**

### <span id="page-4-1"></span>**2.1. Profili di accesso al sistema**

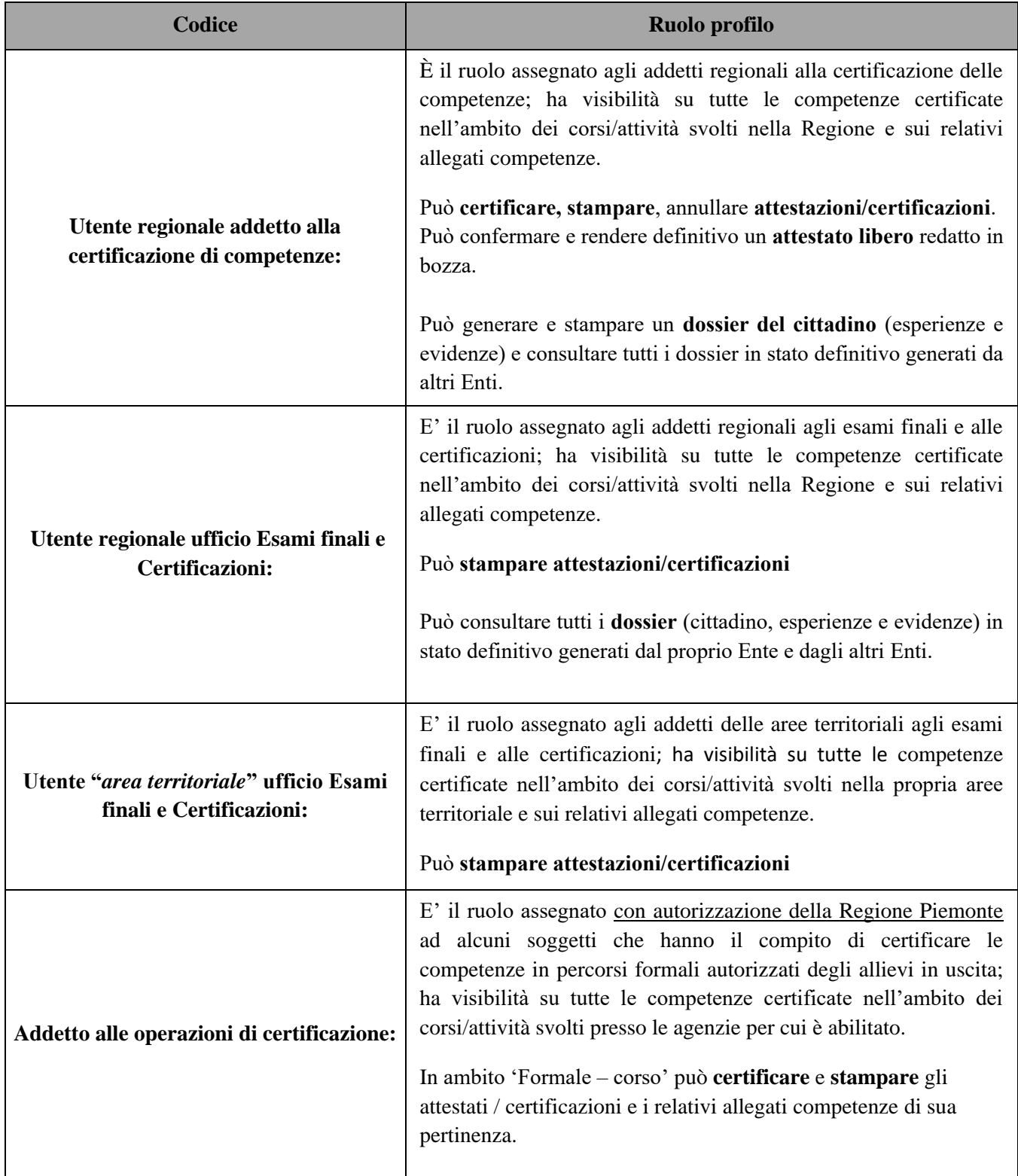

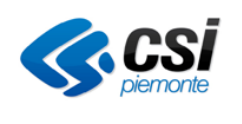

#### SIRE - SCUOLA FORMAZIONE LAVORO *ATTESTA*

### GUIDA OPERATIVA

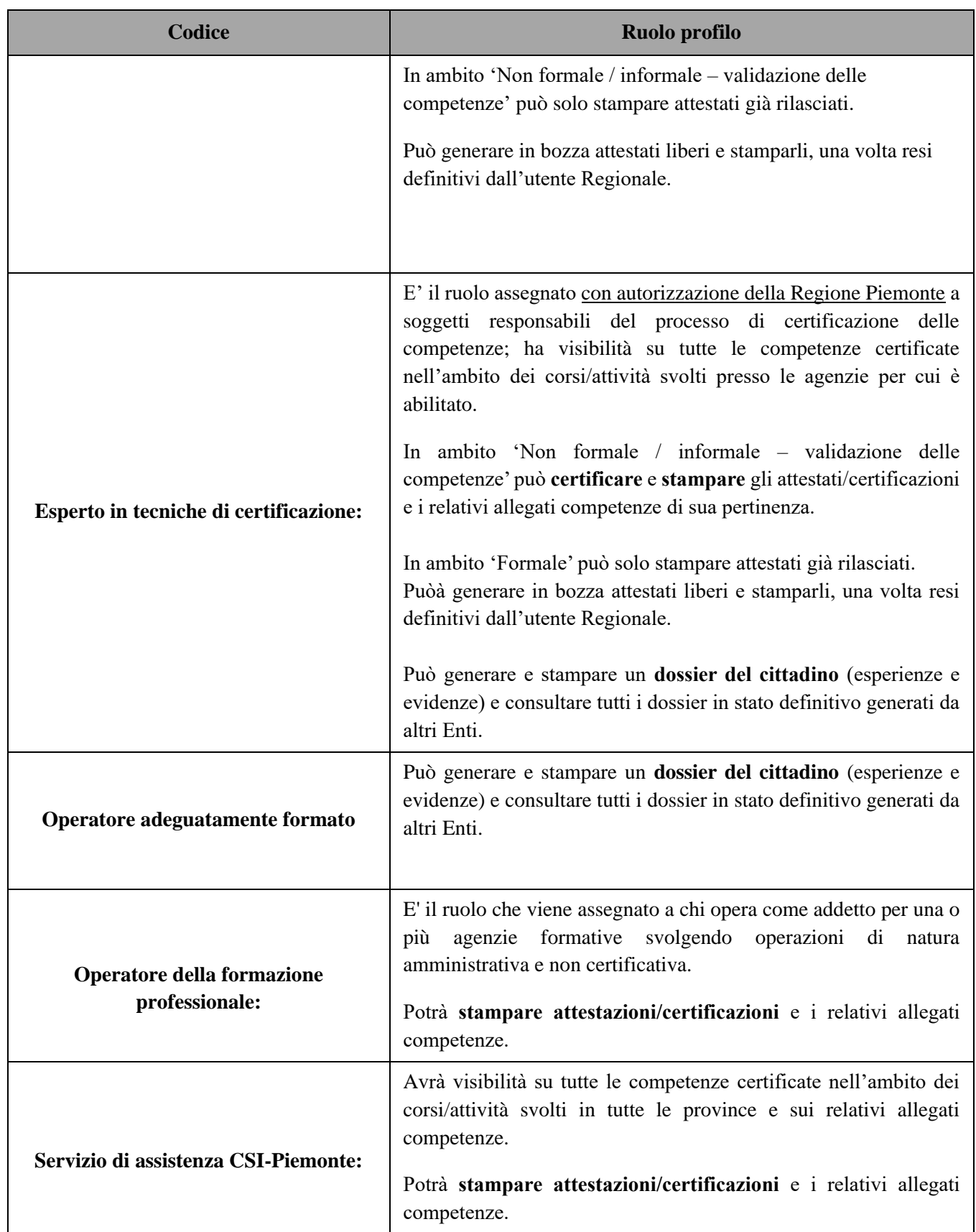

**Tabella 1 Modello dell'allegato.**

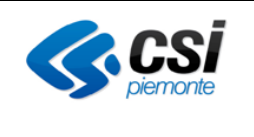

### <span id="page-6-0"></span>**2.2. Modalità di accesso**

Per attivare l'applicativo è necessario collegarsi al portale dei Servizi di Regione Piemonte https://servizi.regione.piemonte.it/catalogo/gestione-certificazioni-attestazioni.

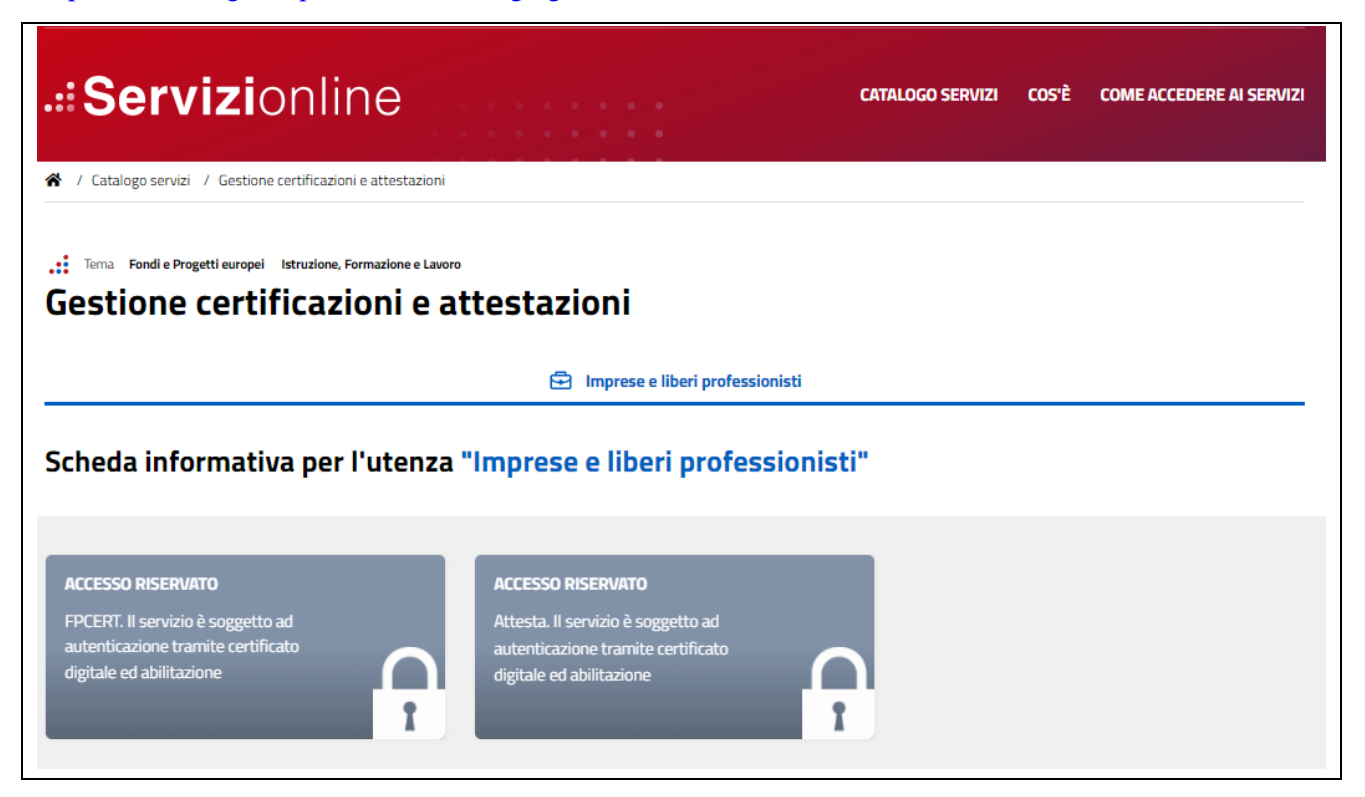

#### **Home page del servizio Attesta**

Nella pagina dedicata al servizio selezionare la voce "*ACCESSO RISERVATO - Attesta*" che si trova a destra della pagina.

Il sistema presenterà la videata di accesso al servizio in cui sarà possibile inserire le proprie credenziali per proseguire.

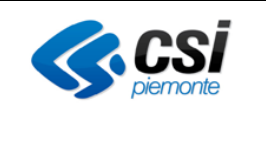

# <span id="page-7-0"></span>**3. SELEZIONE PROFILO E FUNZIONALITA'**

La home page del servizio propone una pagina con l'elenco dei profili di accesso previsti per gli utenti e l'elenco degli Operatori presenti nel sistema.

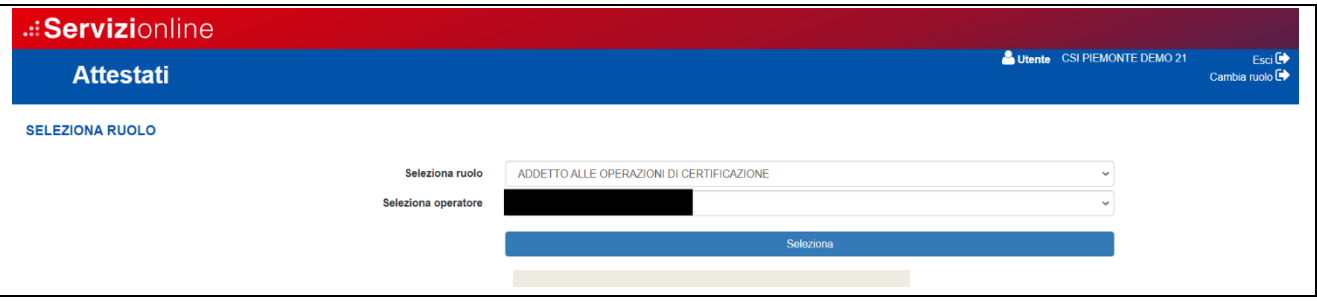

### **Scelta del profilo di accesso al servizio**

Selezionare il profilo di accesso desiderato dall'elenco proposto contenente i ruoli per cui l'utente è abilitato e le altre informazioni richieste dal sistema informativo (*ad esempio per i ruoli di agenzia viene richiesto di indicare l'Operatore*).

Dopo aver effettuato la selezione del ruolo, il sistema carica la pagina dell'Elenco delle funzionalità e visualizza i dati dell'utente collegato.

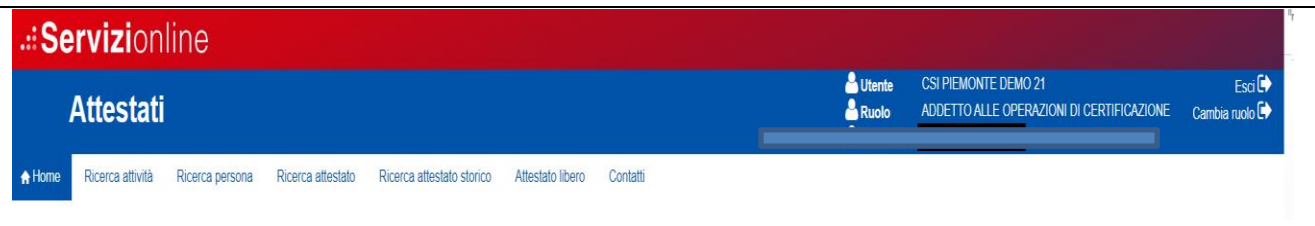

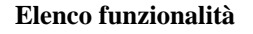

Da questa pagina è possibile richiamare le diverse **funzionalità di ricerca** disponibili. Le attività di validazione e certificazione e la stampa dei relativi documenti sono possibili a partire dalla ricerca di un corso/attività o di una persona. La funzionalità di ricerca attestato consente invece una navigazione puntuale tra i documenti di attestazione presenti a sistema. La sezione Dossier del cittadino consente invece la gestione dei dossier delle esperienze, evidenze e cittadino.

- **Dossier del cittadino**: consente all'utente collegato di cercare una persona e generare un dossier del cittadino, composto da un dossier delle esperienze e uno delle evidenze. Consente inoltre di consultare i dossier già presenti per il cittadino cercato.
- **Ricerca attività**. Consente all'utente collegato di cercare un'attività per effettuare la certificazione delle persone associate o la visualizzazione / stampa delle certificazioni precedentemente rilasciate.
- **Ricerca persona**. Consente all'utente collegato di trovare le persone per le quali visualizzare, o effettuare una o più attestazioni.

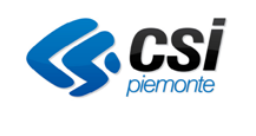

- **Ricerca attestato.** Consente all'utente collegato di cercare un attestato in funzione dei parametri selezionati dall'utente.
- **Ricerca attestato storico**. Consente all'utente collegato di ricercare e scaricare gli attestati prodotti con la procedura "Gestione certificazioni e attestazioni" FPCERT.
- **Attestato libero**. Consente all'utente collegato di ricercare una persona, visualizzare eventuali attestati liberi già presenti per la persona selezionata (anche in bozza) o generare un nuovo attestato libero.

Nella sezione **Contatti** sono riportati i contatti utili per chiarimenti sulle modalità di certificazione (referente regionale) e dell'help desk per assistenza sulle modalità di utilizzo della procedura.

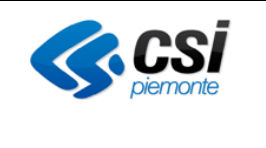

# <span id="page-9-0"></span>**4. DOSSIER DEL CITTADINO**

La funzionalità consente agli utenti con il ruolo di OPERATORE ADEGUATAMENTE FORMATO o ESPERTO IN TECNICHE DI CERTIFICAZIONE di ricercare un cittadino anagrafato nella base dati del SILP e generare per lo stesso un dossier del cittadino, composto da un dossier delle esperienze e un dossier delle evidenze.

Il cittadino può essere cercato mediante alcuni filtri di ricerca predefiniti, uguali a quelli previsti per la ricerca persona.

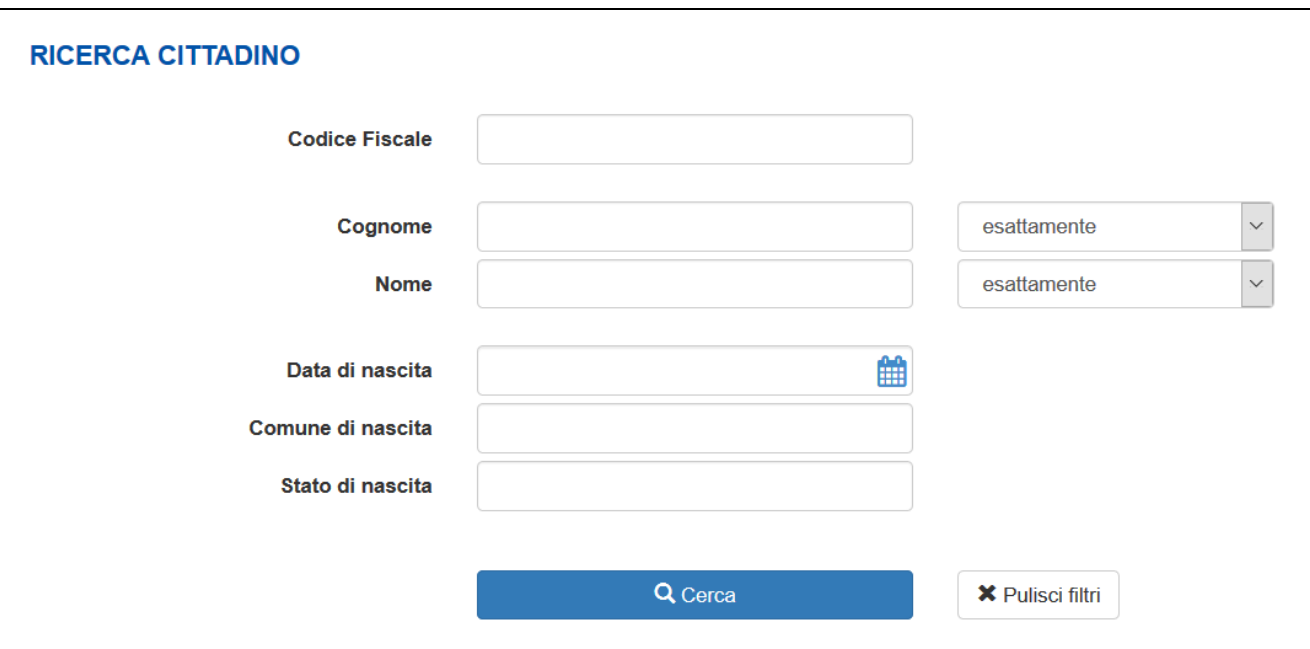

#### **Schermata iniziale Ricerca cittadino**

I parametri di ricerca sono

- **Codice Fiscale:** Codice fiscale del soggetto
- **Cognome:** Cognome del soggetto
- **Nome:** Nome del soggetto
- **Data di nascita:** Data di nascita del soggetto
- **Comune di nascita:** Comune di nascita del soggetto
- **Stato di nascita**: Stato di nascita del soggetto

In coda ai parametri sono presenti i tasti *Cerca* e *Pulisci filtri.*

Per effettuare una ricerca puntuale si consiglia di utilizzare la ricerca per codice fiscale. La procedura effettua un controllo di congruenza sui dati inseriti e segnala eventuali anomalie riscontrate nel codice fiscale cercato. Nel caso in cui si stesse ricercando un codice fiscale "particolare" che non rispetta i criteri usuali, risultando quindi non formalmente corretto, è possibile trovare ugualmente la persona cercata utilizzando la ricerca per nome e cognome.

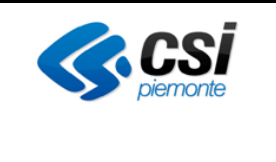

### <span id="page-10-0"></span>**4.1. Risultati della ricerca cittadino**

I risultati della ricerca cittadino si presentano come nella figura seguente:

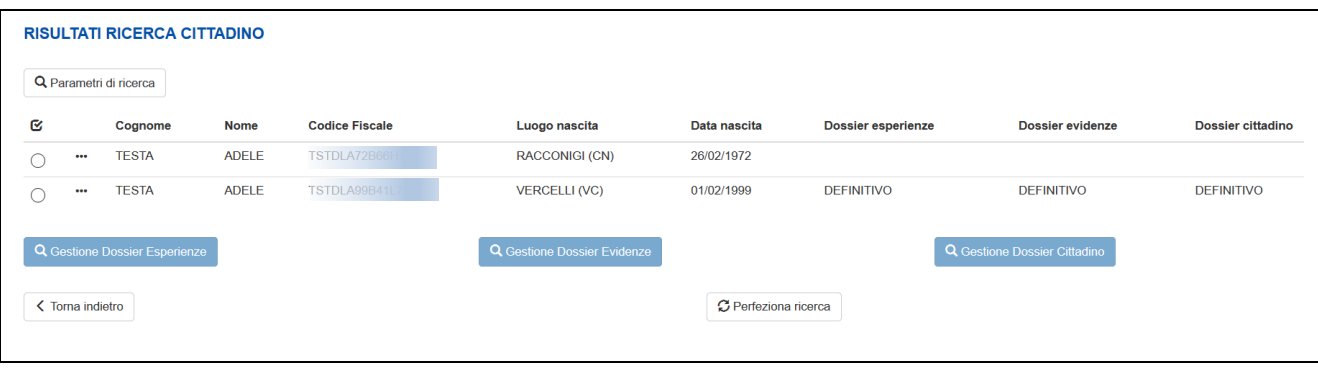

### **Risultato Ricerca cittadino**

La pagina è costituita dai seguenti elementi:

- In alto a sinista : Tasto *Parametri di ricerca.* Selezionando il tasto *Parametri di ricerca* il sistema visualizza un text ToolTip con i parametri di ricerca selezionati in fase di inserimento dei filtri.
- Al centro: *Elenco persone trovate*. In questa area il sistema visualizza l'elenco delle persone oggetto della ricerca. L'elenco è costituito dai seguenti elementi:
	- o **Combo Box** di selezione
	- o **Icona "···":** Selezionando questa icona è possibile visualizzare il dettaglio della persona
	- o **Cognome:** Cognome del soggetto
	- o **Nome:** Nome del soggetto
	- o **Codice Fiscale**: Codice Fiscale del soggetto
	- o **Luogo nascita**: Luogo di nascita del soggetto
	- o **Data nascita**: Data di nascita del soggetto
	- o **Dossier esperienze**: Visualizza lo stato dell'ultimo dossier delle esperienze generato dall'ente che ha effettuato l'accesso alla funzione, se presente. Nel caso in cui sia presente una bozza di dossier delle esperienze o delle evidenze, vengono indicati solo i dossier in stato bozza.
	- o **Dossier evidenze**: Visualizza lo stato dell'ultimo dossier delle evidenze generato dall'ente che ha effettuato l'accesso alla funzione, se presente. Nel caso in cui sia presente una bozza di dossier delle esperienze o delle evidenze, vengono indicati solo i dossier in stato bozza.
	- o **Dossier cittadino**: Visualizza lo stato dell'ultimo dossier del cittadino generato dall'ente che ha effettuato l'accesso alla funzione, se presente. Nel caso in cui sia presente una bozza di dossier delle esperienze o delle evidenze, vengono indicati solo i dossier in stato bozza e pertanto non viene indicata la presenza di eventuali dossier del cittadino.
- In coda all'elenco cittadini:
	- o Tasto *Gestione dossier esperienze*. Il pulsante consente di accedere alle funzionalità di gestione del dossier delle esperienze e di visualizzare tutti i dossier delle esperienze già generati per la persona selezionata, mostrandoli in elenco.
	- o Tasto *Gestione dossier evidenze*. Il pulsante consente di accedere alle funzionalità di gestione del dossier delle evidenze e di visualizzare tutti i dossier delle evidenze già generati per la

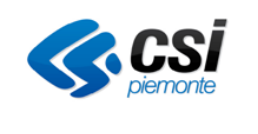

persona selezionata, mostrandoli in elenco.

o Tasto *Gestione dossier cittadino*. Il pulsante consente di accedere alle funzionalità di gestione del dossier del cittadino e di visualizzare tutti i dossier del cittadino già generati per la persona selezionata, mostrandoli in elenco.

Una ricerca può avere tre esiti possibili:

- Risultato della ricerca con un numero di Persone inferiori o uguali al limite massimo consentito (esempio 50 elementi). In questo caso il risultato della ricerca è visualizzato nella pagina.
- Risultato della ricerca con un numero di Persone superiore al limite massimo consentito. In questo caso il risultato della ricerca è parziale, vengono visualizzate solo le prime anagrafiche e viene visualizzato il seguente messaggio di attenzione:

Sono stati trovati troppi risultati, verranno visualizzati i primi 50 ottenuti

In questo caso, se si ritiene opportuno, è necessario perfezionare la ricerca premendo il tasto Perfeziona ricerca.

• La ricerca non produce alcun risultato e il sistema visualizza il seguente messaggio di attenzione: Non sono stati trovati risultati che soddisfino i criteri di ricerca.

Proseguire nella gestione selezionando uno dei pulsanti di gestione presenti a fondo pagina.

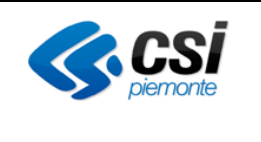

### <span id="page-12-0"></span>**4.1. Gestione dossier delle esperienze**

Selezionando il pulsante in oggetto si accede alla sezione che consente di gestire i dossier delle esperienze della persona selezionata. La procedura effettua una ricerca di tutti i dossier generati per la persona selezionata. In elenco vengono riportati:

- tutti i dossier definitivi trovati per la persona in oggetto, sia creati dall'Ente che ha effettuato l'accesso che da altri Enti
- l'eventuale dossier in bozza creato dall'Ente che ha effettuato l'accesso, se presente

Per una medesima persona e per un medesimo Ente può essere creata e gestita una sola bozza. Non vi saranno mai più bozze di dossier per la stessa persona, in carico allo stesso Ente.

I risultati della ricerca si presentano come nella figura seguente:

|   | <b>L</b> TESTA ADELE                          |                         |                      |                                 |                                 |                      |                    |
|---|-----------------------------------------------|-------------------------|----------------------|---------------------------------|---------------------------------|----------------------|--------------------|
| Q | <b>Descrizione Dossier</b>                    | <b>Data Creazione</b>   | Operatore            | Ente                            | Data Ultimo Aggiornamento       | <b>Stato Dossier</b> | <b>PDF Dossier</b> |
|   | TSTDLA99B41                                   | 12/01/2022              | CSI PIEMONTE DEMO 20 | [B6] CNOS-FAP                   | 12/01/2022                      | <b>DEFINITIVO</b>    | B                  |
|   | TSTDLA99B41                                   | 12/01/2022              | CSI PIEMONTE DEMO 20 | <b>IB71 ENAIP</b>               | 12/01/2022                      | <b>DEFINITIVO</b>    | B                  |
|   | <b>TSTDLA99B41</b>                            | 13/01/2022              | CSI PIEMONTE DEMO 20 | [B5] C.I.O.F.S. - F.P. PIEMONTE | 13/01/2022                      | <b>DEFINITIVO</b>    | B                  |
|   | <b>TSTDLA99B41</b>                            | 13/01/2022              | CSI PIEMONTE DEMO 20 | [B5] C.I.O.F.S. - F.P. PIEMONTE | 13/01/2022                      | <b>DEFINITIVO</b>    | B                  |
|   | TSTDLA99B41                                   | 14/01/2022              | CSI PIEMONTE DEMO 20 | [B5] C.I.O.F.S. - F.P. PIEMONTE | 14/01/2022                      | <b>DEFINITIVO</b>    | B                  |
|   | <b>Visualizza Dossier</b><br>< Torna indietro | <b>Modifica Dossier</b> |                      |                                 | + Crea Nuovo Dossier Esperienze |                      |                    |

**Risultato Elenco dossier esperienze**

La pagina è costituita dai seguenti elementi:

- In alto a sinista : Tasto *<cognome nome>.* Selezionando il tasto il sistema visualizza un text ToolTip con i parametri principali di identificazione della persona.
- Al centro: *Elenco dossier trovati*. In questa area il sistema visualizza l'elenco dei dossier delle esperienze trovati per la persona oggetto della ricerca. In elenco vengono visualizzati tutti i dossier presenti in stato definitivo (eventualmente anche creati da altri Enti), unitamente al dossier in bozza creato dall'Ente che ha effettuato l'accesso alla procedura, se presente. L'elenco è costituito dai seguenti elementi:
	- o **Combo Box** di selezione
	- o **Descrizione dossier:** denominazione del dossier, data all'atto della creazione dello stesso (solitamente coincide con il codice fiscale del cittadino per il quale si sta facendo il dossier)
	- o **Data creazione:** data di creazione del dossier
	- o **Operatore**: Cognome e nome dell'operatore che ha in carico il dossier (ultimo operatore che ne ha effettuato una modifica)
	- o **Ente**: Codifica e denominazione dell'Ente a cui appartiene l'operatore che ha in carico il dossier
	- o **Data ultimo aggiornamento**: data dell'ultima modifica apportata al dossier

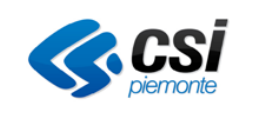

- o **Stato dossier**: stato in cui si trova il dossier al momento della consultazione (bozza, definitivo)
- o **Pdf dossier**: icona che consente l'apertura del pdf del dossier
- In coda all'elenco dossier trovati:
	- o Tasto *Visualizza dossier*. Il pulsante è abilitato per tutti i dossier presenti, sia quelli in carico all'Ente di appartenenza dell'utente che quelli definitivi in carico ad altri Enti. Consente di visualizzare i dati del dossier
	- o Tasto *Modifica dossier*. Il pulsante è abilitato per il solo dossier in stato bozza, creato dall'Ente di appartenenza dell'utente. Consente di modificare i dati del dossier (limitatamente alla descrizione e alle annotazioni)
	- o Tasto *Crea nuovo dossier esperienze*. Il pulsante è abilitato per gli utenti con ruolo di OAF o ETC e consente di creare un nuovo dossier delle esperienze richiamando i dati della scheda anagrafica professionale del cittadino in oggetto

### <span id="page-13-0"></span>1.1.1 Crea nuovo dossier delle esperienze

Selezionando il pulsante in oggetto viene richiamato il sistema SILP e viene scaricata l'ultima (più aggiornata) **scheda anagrafica del lavoratore** presente a sistema.

I dati vengono visualizzati nella videata apposita, organizzati in Tab (schede), e NON possono essere modificati su ATTESTA, in quanto hanno carattere di ufficialità e la proprietà del dato risiede sul sistema SILP.

Nel caso in cui si rendesse necessario modificare le informazioni presenti nella scheda anagrafica professionale del SILP, sarà necessario accedere al SILP, apportare le modifiche/integrazioni necessarie, tornare in Attesta e scaricare nuovamente i dati della SAP utilizzando il pulsante apposito, situato al fondo della videata:

C Aggiorna/ripristina dati SAP

Le videate del dossier si presentano come nell'immagine seguente:

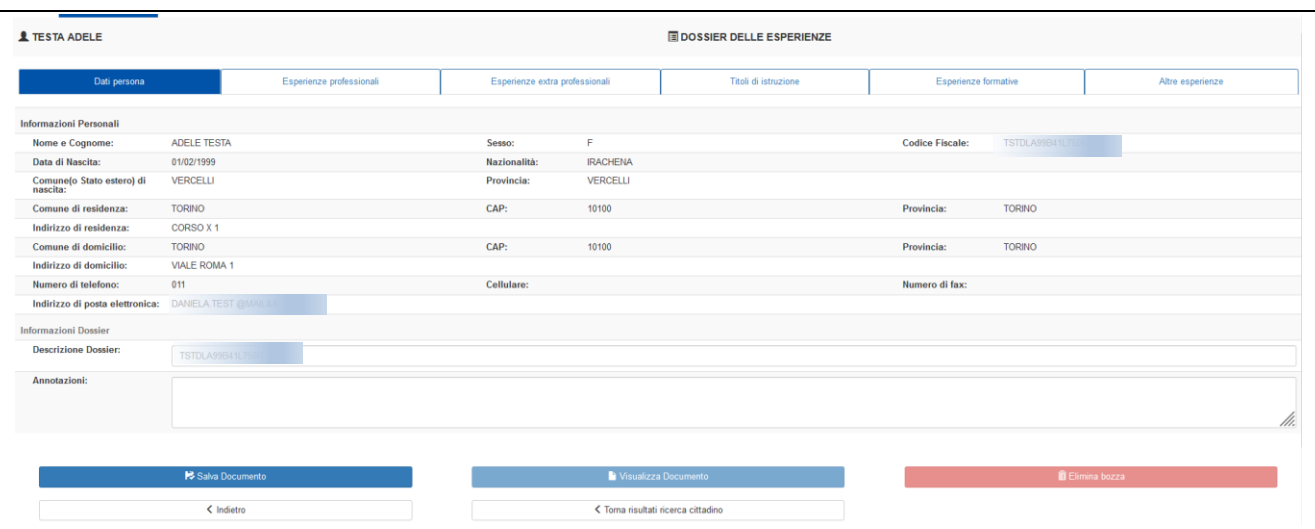

**Nuovo dossier esperienze**

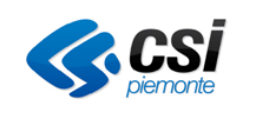

La pagina è costituita dai seguenti elementi:

- In alto a sinista : Tasto *<cognome nome>.* Selezionando il tasto il sistema visualizza un text ToolTip con i parametri principali di identificazione della persona.
- Al centro: *Schede in cui è organizzato il dossier delle esperienze*. In questa area il sistema visualizza i Tab in cui sono stati organizzati i dati del dossier delle esperienze. Cliccando sul nome del Tab è possibile spostarsi tra le varie schede.
- Sotto la parte dedicata al dossier:
	- o Tasto *Salva bozza*. Il pulsante consente di salvare i dati prelevati dalla scheda anagrafica del cittadino nel dossier esperienze, creando una bozza di dossier
	- o Tasto *Visualizza documento*. Il pulsante si abilita solo dopo il primo salvataggio del dossier e consente di visualizzare la bozza del pdf del dossier del cittadino
	- o Tasto *Elimina bozza.* Il pulsante si abilita solo dopo il primo salvataggio del dossier e consente di eliminare una bozza di dossier precedentemente creata
	- o Tasto *Indietro*. Il pulsante consente di tornare alla videata precedente, recante l'elenco dei dossier delle esperienze trovati per il cittadino in oggetto
	- o Tasto *Torna ai risultati ricerca cittadino*. Il pulsante consente di tornare alla videata con i risultati della ricerca del cittadino, per passare alla gestione degli altri dossier

Nella prima scheda sono presenti i dati della persona e i due campi relativi alla descrizione del dossier e alle annotazioni. La descrizione viene prevalorizzata con il codice fiscale della persona sulla quale si sta effettuando il dossier, ma può essere modificata. Le annotazioni sono invece un campo libero, il contenuto del quale verrà stampato nella sezione "Annotazioni integrative" al fondo del pdf del dossier.

In ciascuna scheda relativa alle esperienze i dati sono organizzati in sezioni che si possono aprire e chiudere, come nelle immagini seguenti:

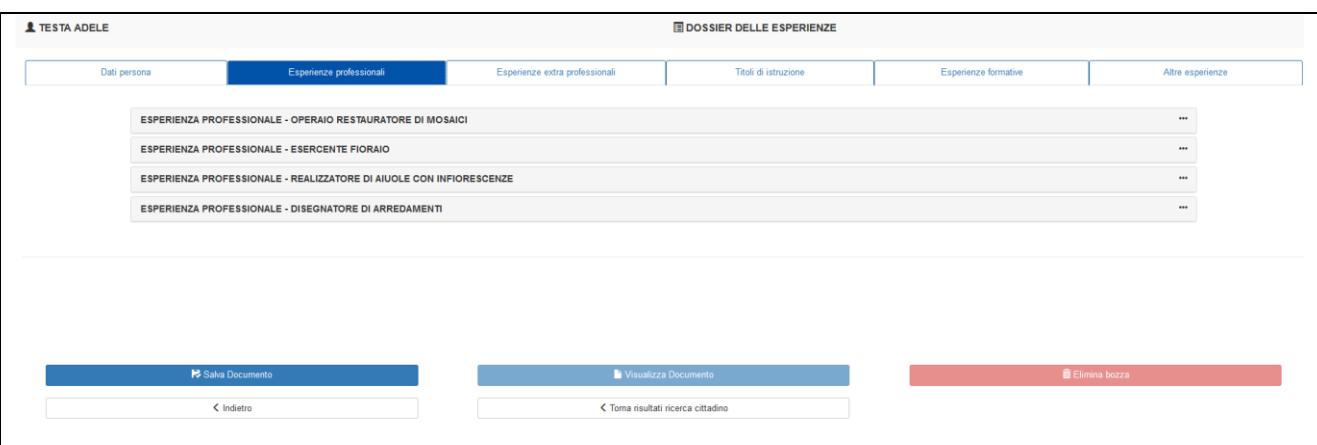

#### **Scheda Esperienze professionali - Sezioni chiuse**

Per ciascuna esperienza viene riportata una sezione apribile, identificata da un dato significativo che la contraddistingua (variabile da una tipologia di esperienza ad un'altra). Nell'esempio sotto riportato, per la persona in oggetto sono state trovate 4 esperienze professionali.

Cliccando sulla denominazione di ciascuna esperienza è possibile aprire la sezione contenente i dati specifici:

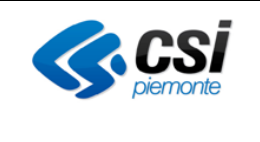

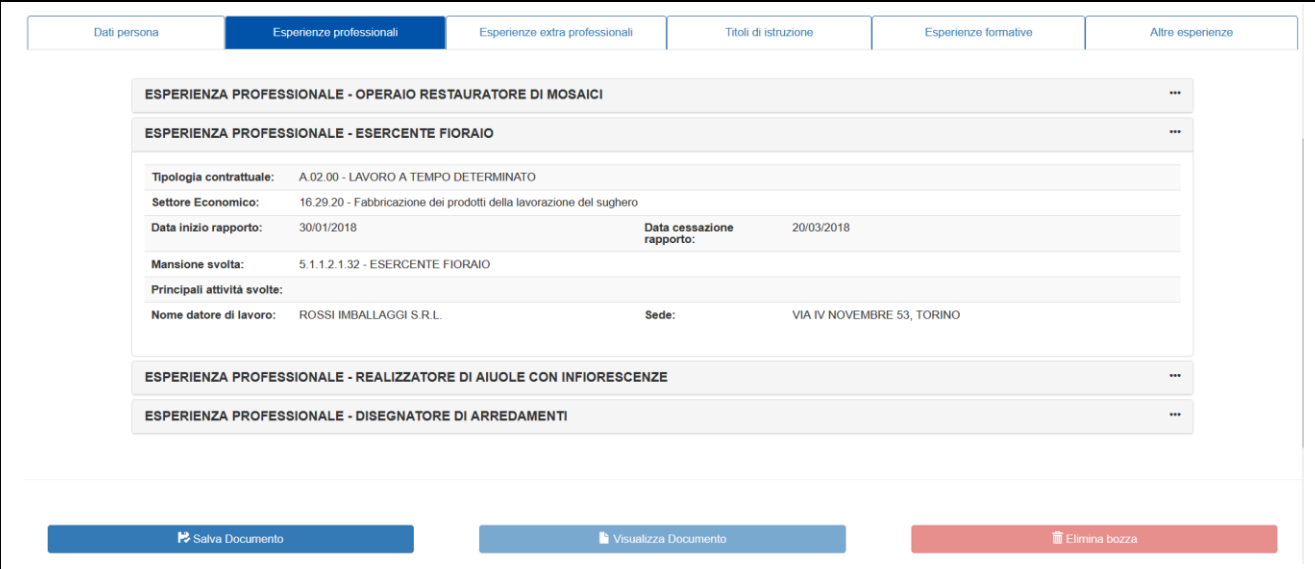

**Scheda Esperienze professionali - Sezione aperta**

Per richiudere la visualizzazione della sezione cliccare nuovamente sulla denominazione nella parte in alto della stessa.

I dati presenti nella scheda relativa alle esperienze formative vengono recuperati dalla scheda anagrafica professionale sul SILP, limitatamente alle esperienze inserite direttamente nel SILP. A queste esperienze formative vengono aggiunte quelle dei corsi di formazione presenti nel sistema della Formazione Professionale, aggiornate alla data dell'inserimento della bozza.

L'ultima scheda riporta alcune esperienze aggiuntive, prelevate dalla scheda anagrafica professionale, quali ad esempio le lingue parlate, le conoscenze informatiche o le patenti. I dati visualizzati in questa scheda non vengono stampati nel pdf del dossier delle esperienze.

Dopo aver verificato i dati presenti nelle varie schede e sezioni è necessario salvare la bozza di dossier, utilizzando il pulsante "salva bozza".

**Dopo aver effettuato il primo salvataggio in bozza viene** data la possibilità di **cancellare una esperienza recuperata dalla Scheda anagrafica professionale**, se non ritenuta di interesse per il dossier in oggetto. Per cancellare una esperienza aprire la sezione dell'esperienza in oggetto e selezionare il pulsante "cancella":

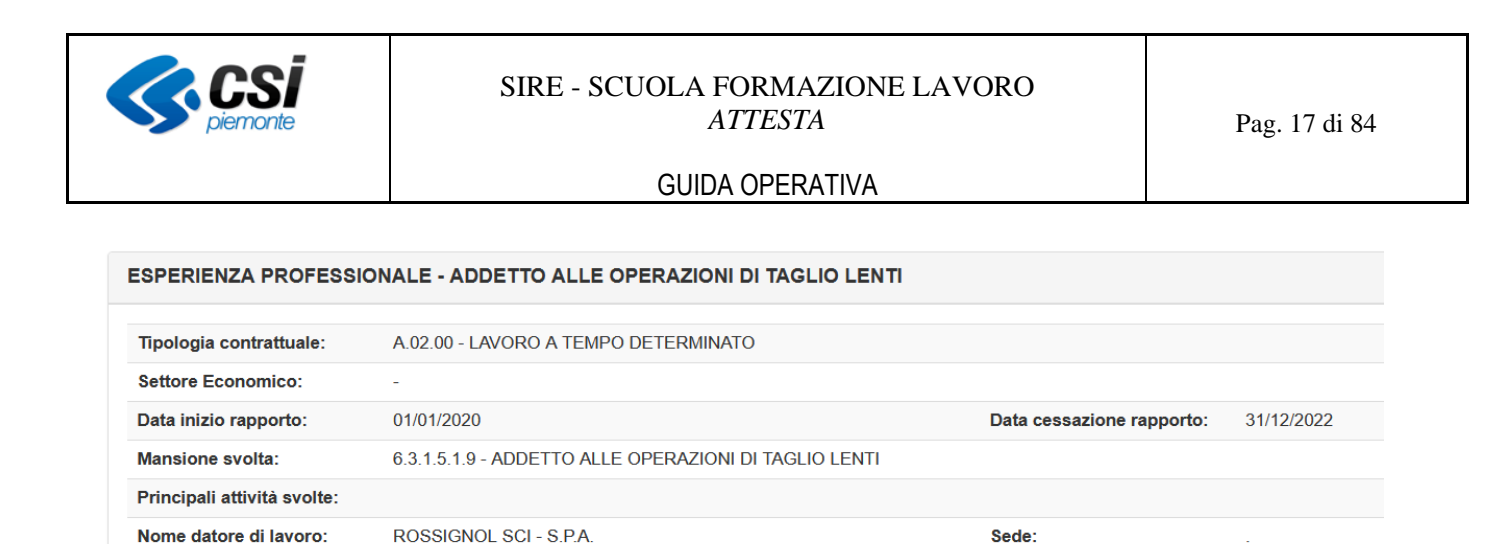

Per ripristinare le eventuali esperienze cancellate per sbaglio è necessario ricaricare l'intera scheda anagrafica professionale, utilizzando il pulsante apposito, situato al fondo della videata:

C Aggiorna/ripristina dati SAP

**m** Cancella

Per consultare l'anteprima del documento pdf del dossier delle esperienze selezionare il pulsante "Visualizza documento".

Dopo aver completato la redazione del dossier delle esperienze in bozza, tornare alla videata che reca i risultati della ricerca del cittadino, utilizzando l'apposito pulsante.

La videata si presenta come nell'immagine sotto riportata; la presenza del nuovo dossier delle esperienze in bozza viene indicata, mediante lo stato del dossier, nell'apposito campo:

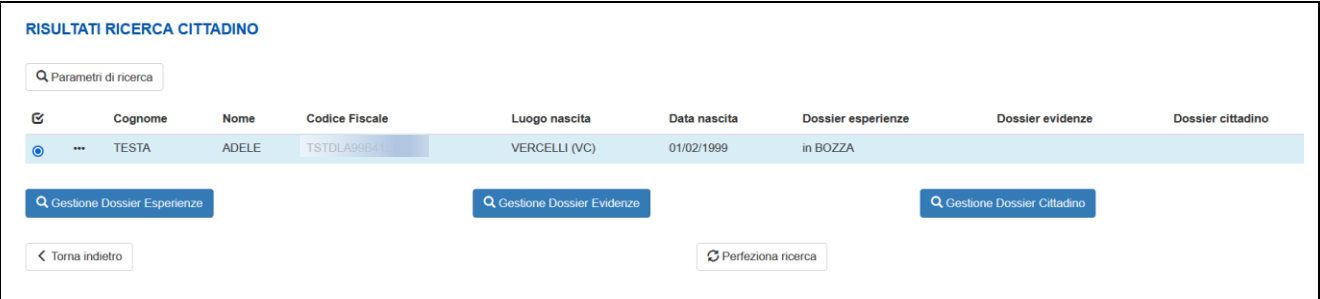

**Risultati ricerca cittadino – Presenza di una bozza di dossier delle esperienze**

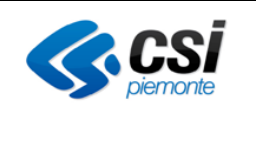

#### Inserimento di nuove esperienze nel dossier delle esperienze

Al fine di integrare le esperienze recuperate dal SILP con delle nuove esperienze, **che hanno valenza solo per lo specifico dossier delle esperienze che si sta creando**, è possibile utilizzare il pulsante "inserisci nuovo", che viene abilitato su ogni tab a seguito del primo salvataggio in bozza del dossier:

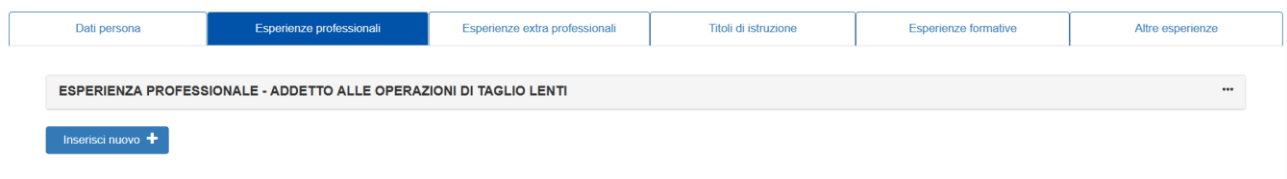

Selezionando il pulsante in oggetto viene aperta una apposita videata di inserimento delle informazioni relative alla specifica esperienza che si vuole inserire.

La compilazione delle informazioni è il più possibile agevolata da controlli e abilitazioni mirate di campi.

Le informazioni richieste obbligatoriamente vengono segnalate da apposito messaggio di testo in corrispondenza del campo richiesto, in fase di salvataggio della nuova esperienza:

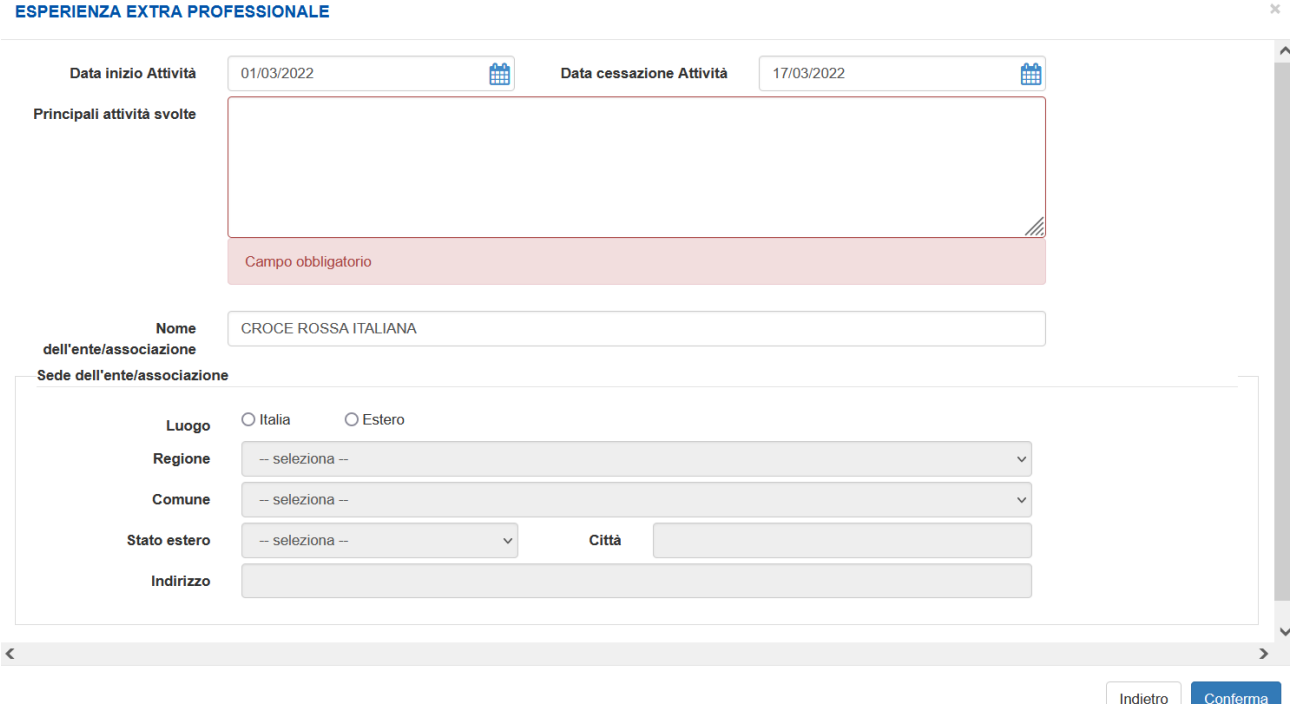

Dopo aver compilato tutte le informazioni utili, confermare l'inserimento della nuova esperienza selezionando il pulsante "conferma".

La nuova esperienza viene inserita al di sotto delle eventuali esperienze già presenti e evidenziata con un box di colore azzurro, al fine di renderla immediatamente individuabile:

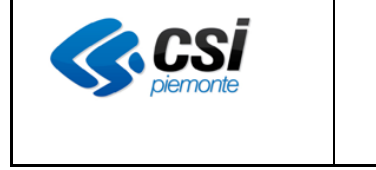

#### SIRE - SCUOLA FORMAZIONE LAVORO *ATTESTA*

### GUIDA OPERATIVA

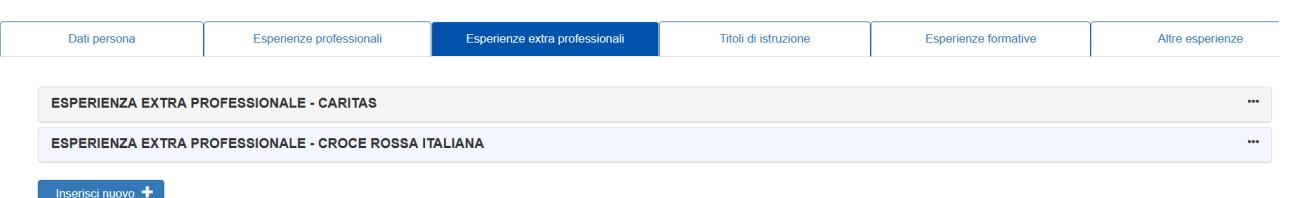

Per cancellare o modificare una esperienza inserita, aprire la sezione recante i dati dell'esperienza e selezionare il pulsante desiderato:

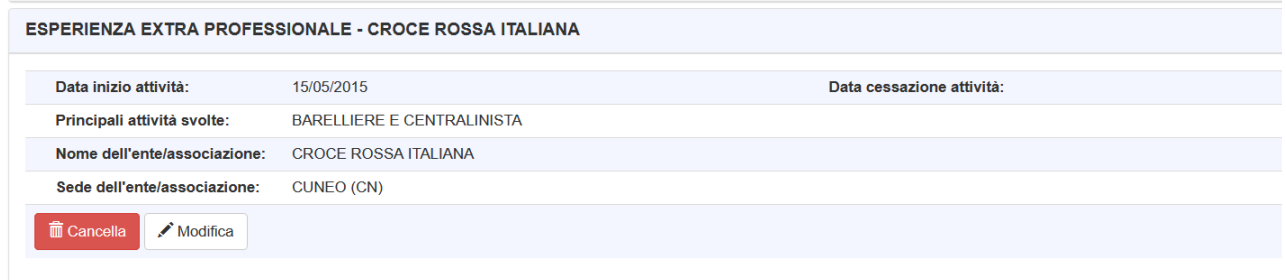

### <span id="page-18-0"></span>**4.2. Gestione dossier delle evidenze**

Selezionando il pulsante in oggetto si accede alla sezione che consente di gestire i dossier delle evidenze della persona selezionata. La procedura effettua una ricerca di tutti i dossier generati per la persona selezionata. In elenco vengono riportati:

- Tutti i dossier con pdf definitivo trovati per la persona in oggetto, creati sulla procedura DEVI, sia di competenza dell'Ente che ha effettuato l'accesso che di altri Enti
- tutti i dossier definitivi trovati per la persona in oggetto, creati sulla procedura Attesta, sia di competenza dell'Ente che ha effettuato l'accesso che di altri Enti
- l'eventuale dossier in bozza creato su Attesta dall'Ente che ha effettuato l'accesso, se presente

Per una medesima persona e per un medesimo Ente può essere creata e gestita una sola bozza. Non vi saranno mai più bozze di dossier per la stessa persona, in carico allo stesso Ente.

I risultati della ricerca si presentano come nella figura seguente:

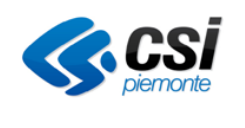

#### SIRE - SCUOLA FORMAZIONE LAVORO *ATTESTA*

### GUIDA OPERATIVA

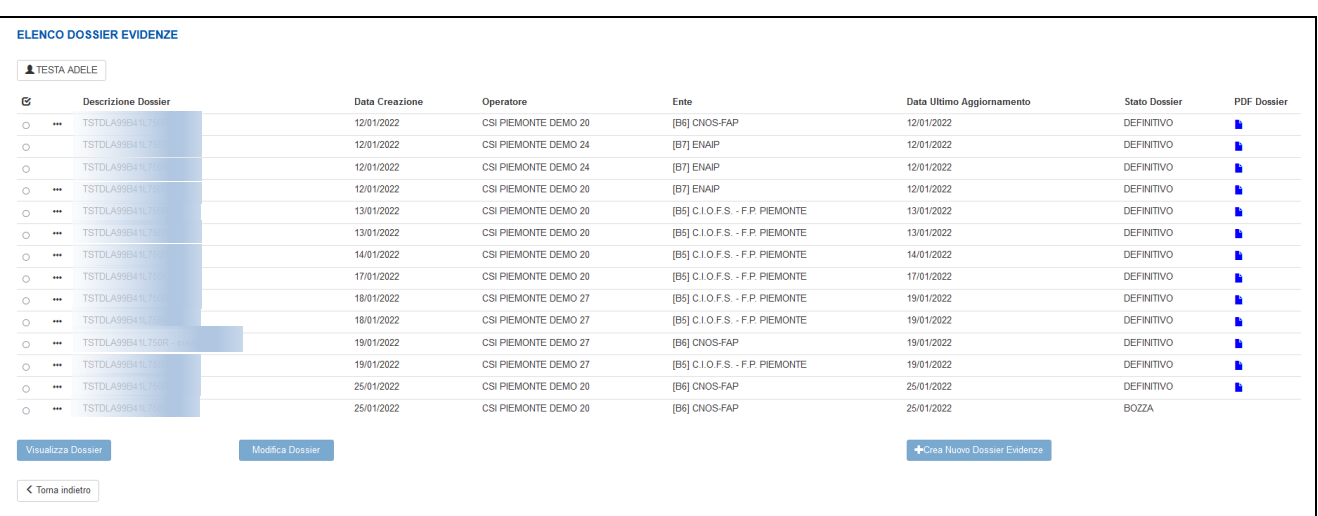

#### **Risultato Elenco dossier evidenze**

La pagina è costituita dai seguenti elementi:

- In alto a sinista : Tasto *<cognome nome>.* Selezionando il tasto il sistema visualizza un text ToolTip con i parametri principali di identificazione della persona.
- Al centro: *Elenco dossier trovati*. In questa area il sistema visualizza l'elenco dei dossier delle evidenze trovati per la persona oggetto della ricerca. In elenco vengono visualizzati tutti i dossier presenti in stato definitivo (eventualmente creati anche da altri Enti), unitamente all'eventuale dossier in bozza creato dall'Ente che ha effettuato l'accesso alla procedura. Vengon inoltre visualizzati i dossier con pdf definitivo creati sulla procedura DEVI. L'elenco è costituito dai seguenti elementi:
	- o **Combo Box** di selezione
	- o **Icona "…":** consente di visualizzare l'elenco delle competenze associate al dossier in oggetto, per un più immediato riconoscimento. L'icona è presente solo in corrispondenza dei dossier creati sulla procedura Attesta e non per quelli recuperati dalla procedura DEVI.
	- o **Descrizione dossier:** denominazione del dossier, data all'atto della creazione dello stesso (solitamente coincide con il codice fiscale del cittadino per il quale si sta facendo il dossier)
	- o **Data creazione:** data di creazione del dossier
	- o **Operatore**: Cognome e nome dell'operatore che ha in carico il dossier (ultimo operatore che ne ha effettuato una modifica)
	- o **Ente**: Codifica dell'Ente a cui appartiene l'operatore che ha in carico il dossier
	- o **Data ultimo aggiornamento**: data dell'ultima modifica apportata al dossier
	- o **Stato dossier**: stato in cui si trova il dossier al momento della consultazione (bozza, definitivo)
	- o **Pdf dossier**: icona che consente l'apertura del pdf del dossier. Nel caso di dossier creato sulla procedura DEVI , viene aperto e visualizzato il pdf generato da DEVI, nel vecchio modello.
- In coda all'elenco cittadini:
	- o Tasto *Visualizza dossier*. Il pulsante consente di visualizzare a video i dati del dossier. Il pulsante è abilitato per tutti i dossier presenti, sia quelli in carico all'Ente di appartenenza dell'utente che quelli definitivi in carico ad altri Enti, limitatamente ai dossier creati tramite la procedura Attesta. I dossier creati sulla procedura DEVI vengono presentati in elenco ma non possono essere consultati mediante il pulsante in oggetto.
	- o Tasto *Modifica dossier*. Il pulsante consente di modificare i dati del dossier. Il pulsante è

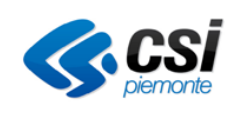

abilitato per il solo dossier in stato bozza, creato dall'Ente di appartenenza dell'utente sulla procedura Attesta.

o Tasto *Crea nuovo dossier evidenze*. Il pulsante consente di creare un nuovo dossier delle evidenze per la persona in oggetto.

### <span id="page-20-0"></span>1.1.2 Crea nuovo dossier delle evidenze

Selezionando il pulsante in oggetto viene aperta la videata di gestione del dossier delle evidenze. I dati vengono organizzati in Tab (schede):

- la prima scheda riporta un riepilogo dei dati della persona, e i due campi modificabili relativi alla descrizione del dossier e alle annotazioni. La descrizione viene prevalorizzata con il codice fiscale della persona sulla quale si sta effettuando il dossier, ma può essere modificata. Le annotazioni sono invece un campo libero, il contenuto del quale verrà stampato nella sezione "Annotazioni integrative" al fondo del pdf del dossier.
- la seconda scheda è relativa alle competenze del dossier e viene interamente compilata dall'utente
- la terza scheda consente di gestire le evidenze e la loro associazione con le relative competenze inserite. Per poter inserire una evidenza è necessario aver inserito precedentemente almeno una competenza a cui associarla

Le videate del dossier si presentano come nell'immagine seguente:

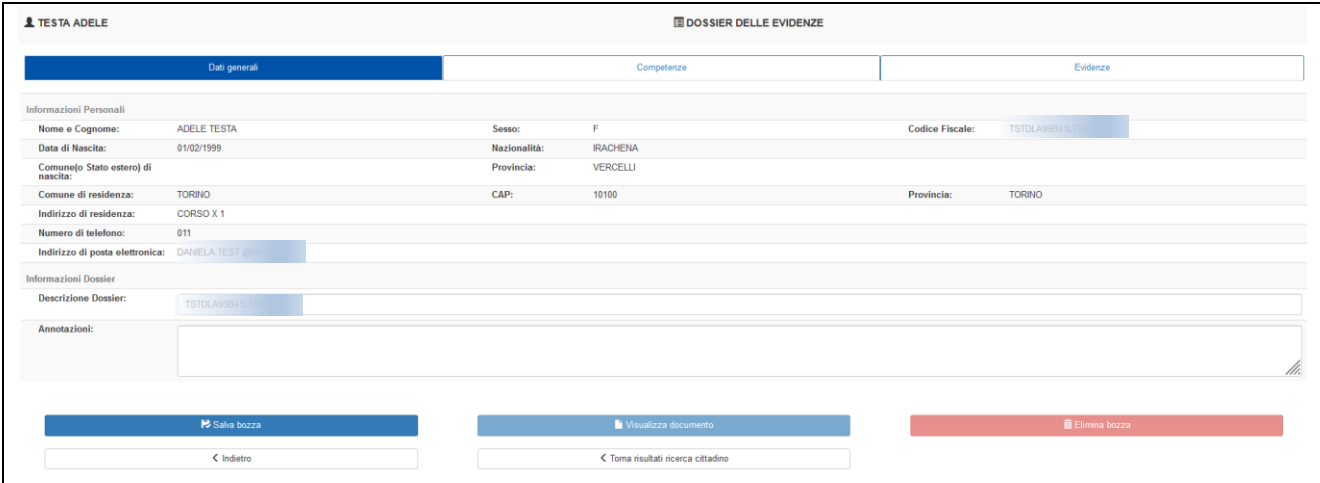

**Risultato Crea nuovo dossier evidenze**

La pagina è costituita dai seguenti elementi:

- In alto a sinista : Tasto *<cognome nome>.* Selezionando il tasto il sistema visualizza un text ToolTip con i parametri principali di identificazione della persona.
- Al centro: *Schede in cui è organizzato il dossier delle evidenze*. In questa area il sistema visualizza i Tab in cui sono stati organizzati i dati del dossier delle evidenze. Cliccando sul nome del Tab è possibile spostarsi tra le varie schede. Spostandosi tra le varie schede del dossier i nuovi dati inseriti vengono automaticamente salvati.

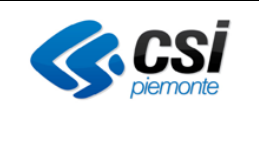

- Sotto la parte dedicata al dossier:
	- o Tasto *Salva bozza*. Il pulsante consente di salvare i dati inseriti, creando una bozza di dossier.
	- o Tasto *Visualizza documento*. Il pulsante si abilita solo dopo il primo salvataggio del dossier e consente di visualizzare la bozza del pdf del dossier delle evidenze
	- o Tasto *Elimina bozza.* Il pulsante si abilita solo dopo il primo salvataggio del dossier e consente di eliminare una bozza di dossier precedentemente creata
	- o Tasto *Indietro*. Il pulsante consente di tornare alla videata precedente, recante l'elenco dei dossier delle evidenze trovati per il cittadino in oggetto
	- o Tasto *Torna ai risultati ricerca cittadino*. Il pulsante consente di tornare alla videata con i risultati della ricerca del cittadino, per passare alla gestione degli altri dossier

#### **Scheda competenze**

La videata della scheda competenze si presenta come nell'immagine seguente:

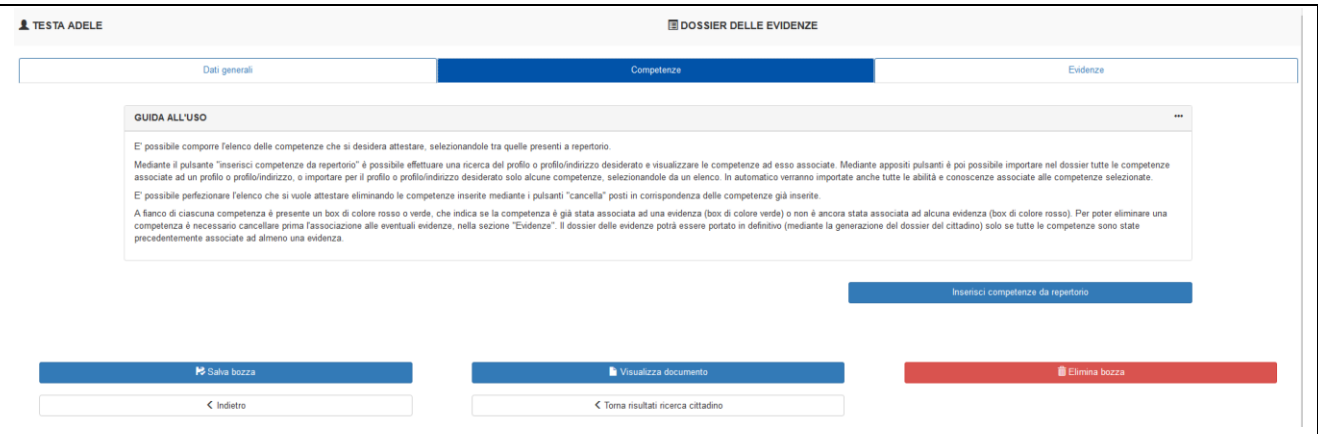

**Videata scheda competenze – dossier delle evidenze**

La videata presenta una sezione apribile, denominata "guida all'uso", che presenta alcune indicazioni base per l'utilizzo della funzionalità di inserimento e gestione delle competenze.

Nella parte bassa della videata è presente il pulsante "Inserisci competenze da repertorio", che consente appunto l'inserimento delle competenze nel dossier.

Selezionando il pulsante *Inserisci competenze da repertorio* viene visualizzata una nuova videata, nella quale è possibile effettuare una ricerca dei profili e delle competenze di interesse, da importare nel dossier.

Filtri di ricerca presenti:

• **Area professionale**: area professionale di appartenenza del profilo / indirizzo cercato (non obbligatorio)

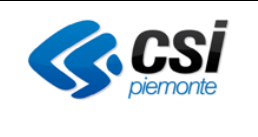

- **Sotto area professionale**: sotto area di appartenenza del profilo / indirizzo cercato (non obbligatorio)
- **Parola chiave**: eventuale parola chiave che è contenuta all'interno della denominazione del profilo cercato o della competenza cercata. Attenzione! La ricerca della parola chiave avviene solo sulla denominazione del profilo e non su quella dell'indirizzo.
- **Cerca parola chiave:** indica se la ricerca della parola chiave deve essere fatta all'interno della denominazione del profilo oppure della competenza

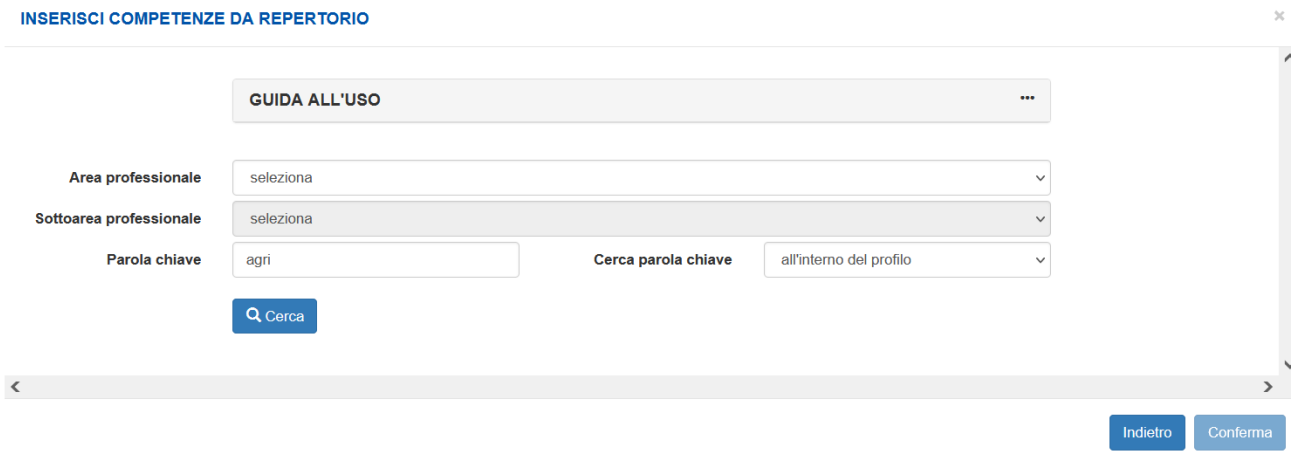

Impostare i parametri di ricerca e selezionare il pulsante Cerca.

Nel caso in **cui la ricerca sia stata effettuata all'interno del profilo**, nella sezione *Elenco profili/obiettivi trovati* vengono indicati i profili e gli indirizzi corrispondenti ai parametri di ricerca:

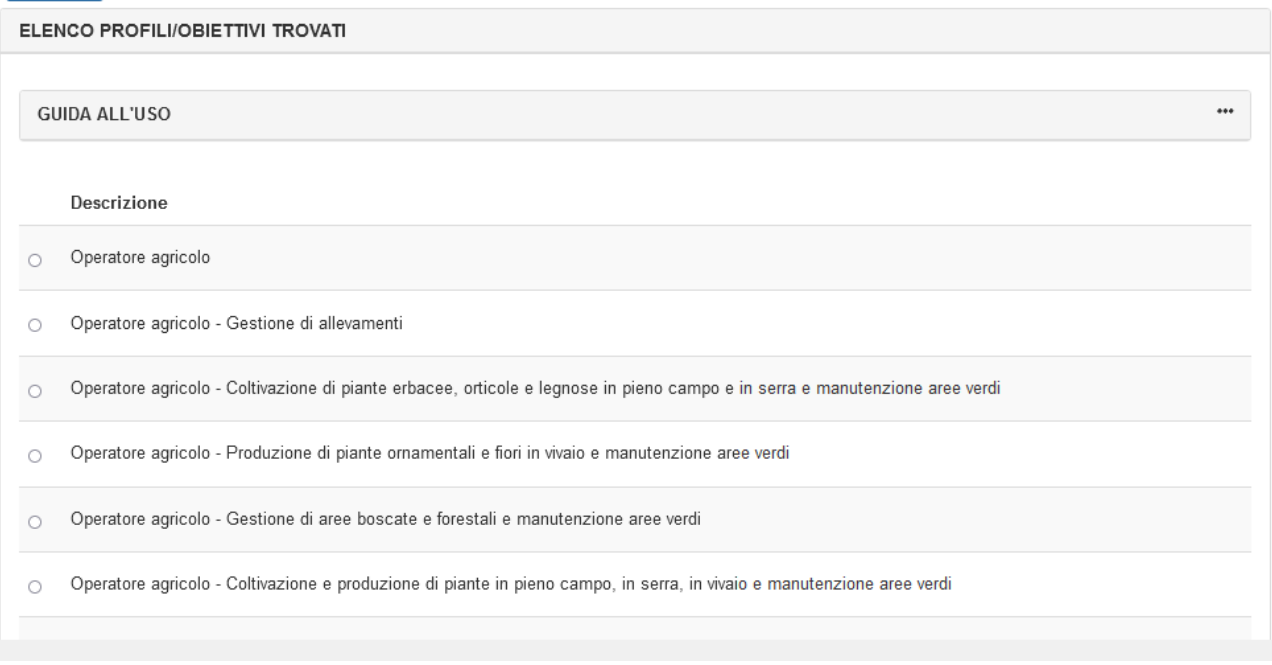

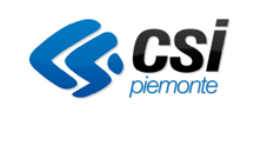

Selezionare un profilo o un profilo/indirizzo di interesse. E' possibile:

- Aggiungere tutte le competenze del profilo o profilo/indirizzo selezionato, premendo il pulsante **Aggiungi**
- Visualizzare le competenze del profilo selezionato, premendo il pulsante **Vedi competenze**, al fine di poter selezionare solo quelle di interesse

**Attenzione: selezionando un indirizzo vengono importate e visualizzate le sole competenze dell'indirizzo. Per visualizzare o importare anche quelle del profilo è necessario selezionare e aggiungere, in un momento successivo, anche il profilo.**

Premendo il pulsante Vedi competenze viene attivata la sezione *Elenco competenze*, nella quale vengono riportate le competenze del profilo o del profilo/indirizzo selezionato:

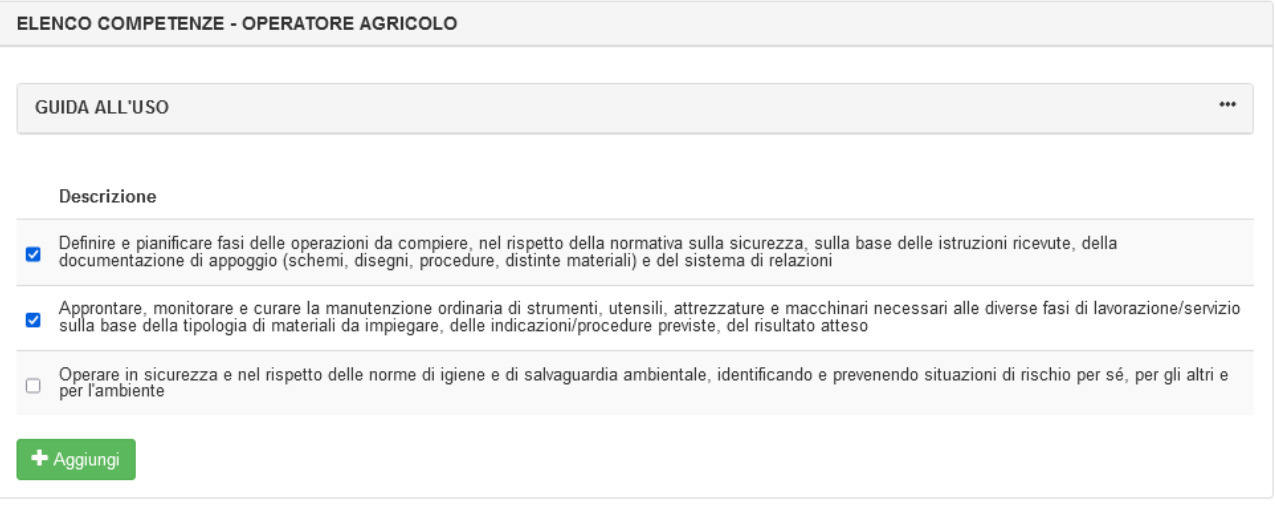

Selezionare dall'elenco una o più competenze desiderate e premere il pulsante Aggiungi.

### **Attenzione: nel caso in cui venga selezionata una competenza già presente in elenco, questa non verrà importata.**

Nel caso in **cui la ricerca sia stata effettuata all'interno della competenza**, viene aperta direttamente la sezione *Elenco competenze* contenente le competenze corrispondenti ai parametri di ricerca e l'indicazione, tra parentesi, del profilo di appartenenza:

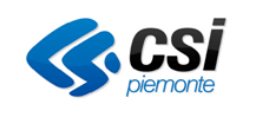

#### SIRE - SCUOLA FORMAZIONE LAVORO *ATTESTA*

### GUIDA OPERATIVA

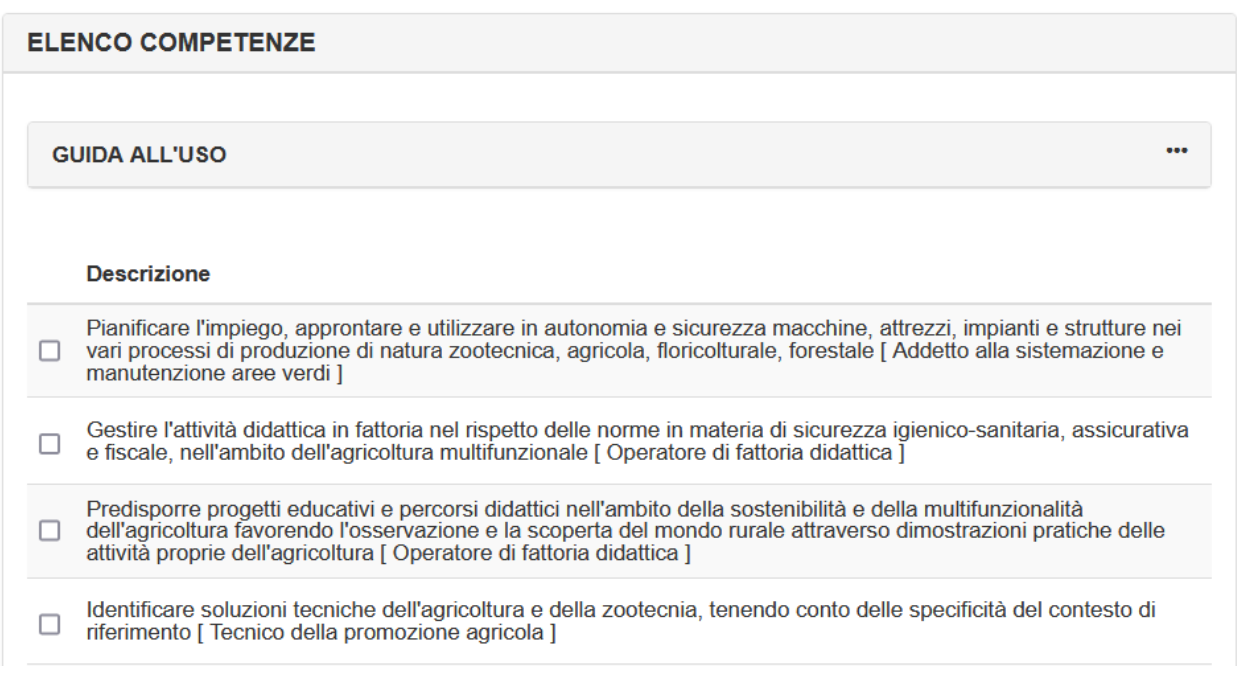

Anche in questo caso selezionare le competenze di interesse e premere il pulsante "Aggiungi":

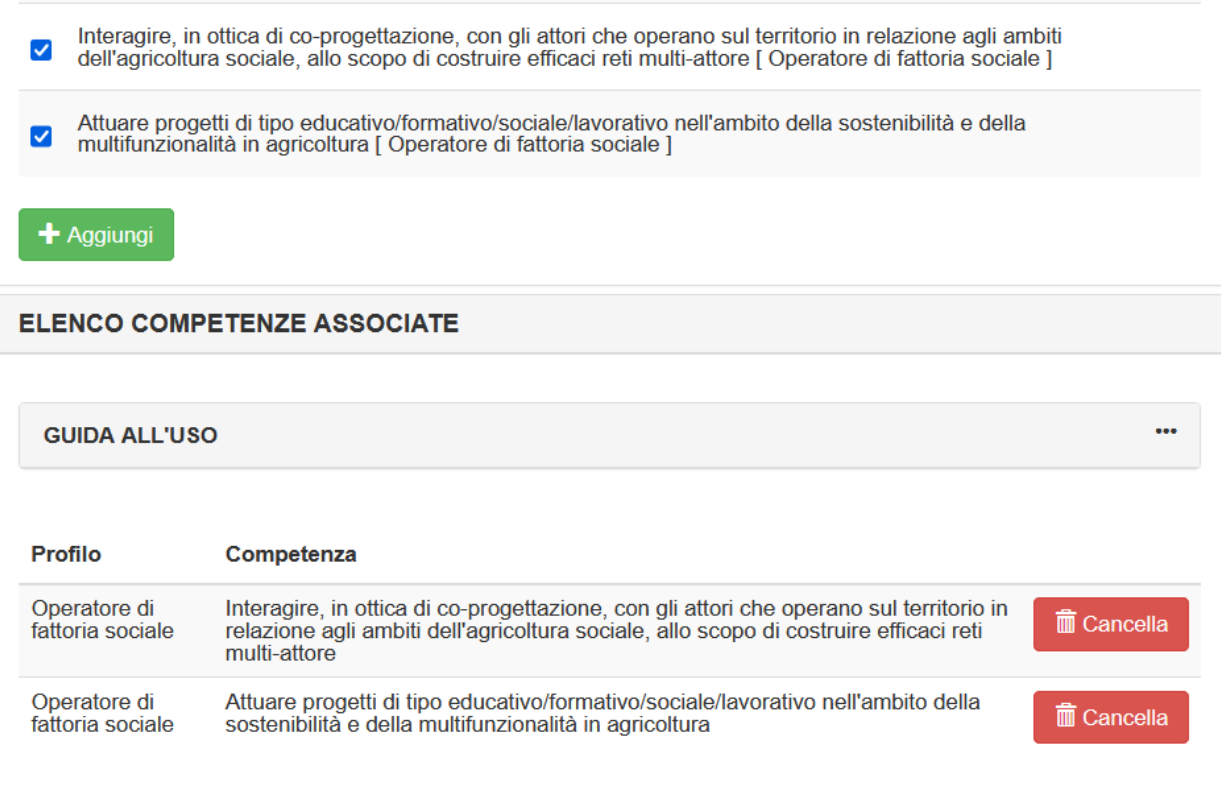

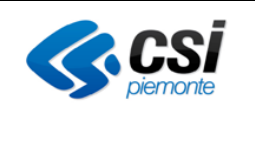

Le competenze vengono inserite nella sezione *Elenco competenze associate*.

E' possibile eliminare una competenza dall'elenco selezionando il pulsante Cancella in corrispondenza della competenza desiderata.

E' possibile integrare l'elenco delle competenze presenti nella sezione *Elenco competenze associate* ripetendo i passi precedenti fino alla predisposizione dell'elenco delle competenze che si desidera importare nel dossier.

Al termine dell'operazione confermare l'inserimento delle competenze individuate con il pulsante **Conferma**, posto al fondo della videata.

Le competenze selezionate vengono importate nel dossier e visualizzate nella videata Competenze, che si presenta come da immagine sotto riportata:

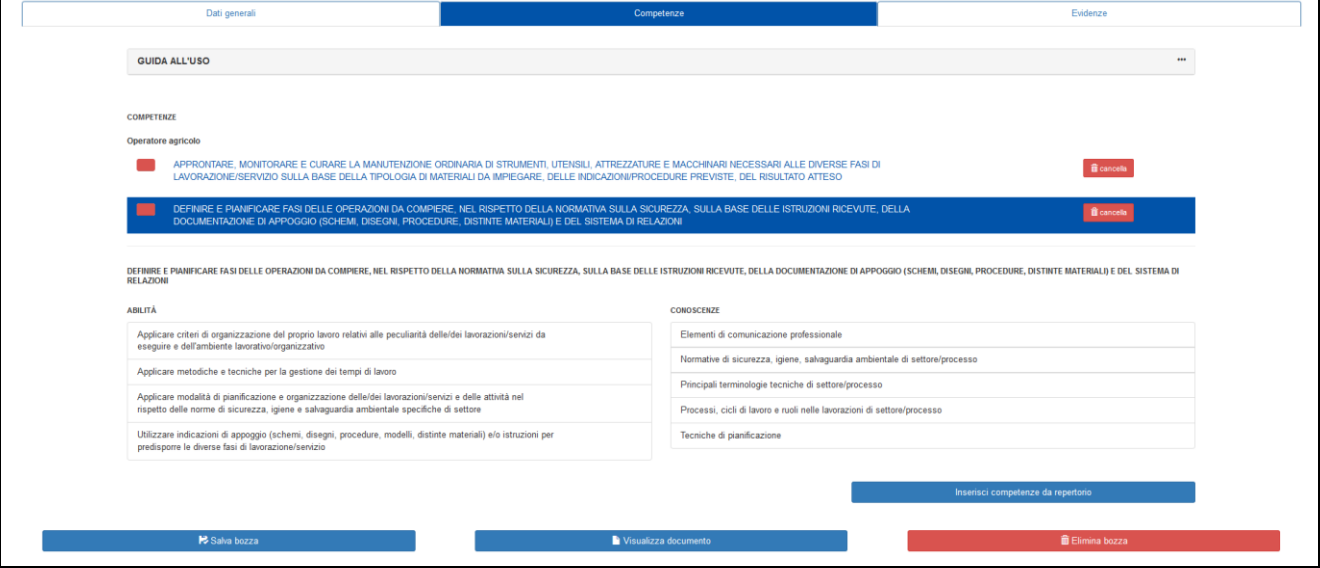

**Videata Competenze (con competenze inserite)**

Le competenze inserite vengono raggruppate per profilo o profilo/indirizzo, per una più semplice visualizzazione.

Cliccando sul nome della singola competenza è possibile visualizzare l'elenco delle abilità e conoscenze associate. La competenza indicata viene colorata con un riquadro blu.

Per eliminare una competenza inserita, selezionare il pulsante "**cancella**" posto a destra della denominazione della competenza. **Il pulsante è attivato e selezionabile solo nel caso in cui la competenza non sia ancora stata associata ad una evidenza**.

Sulla sinistra della denominazione della competenza è riportato un riquadro di colore rosso o verde. Il colore del riquadro consente di identificare velocemente se la competenza in oggetto è già stata associata ad una evidenza (colore verde) oppure no (colore rosso).

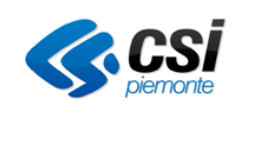

Per ciascuna competenza vengono importate nel dossier, automaticamente, tutte le abilità e conoscenze relative. La competenza viene cioè importata interamente nel dossier.

E' possibile integrare in qualsiasi momento l'elenco di competenze inserite nel dossier, utilizzando il pulsante "inserisci competenze da repertorio".

### **Scheda evidenze**

La videata della scheda evidenze si presenta come nell'immagine seguente:

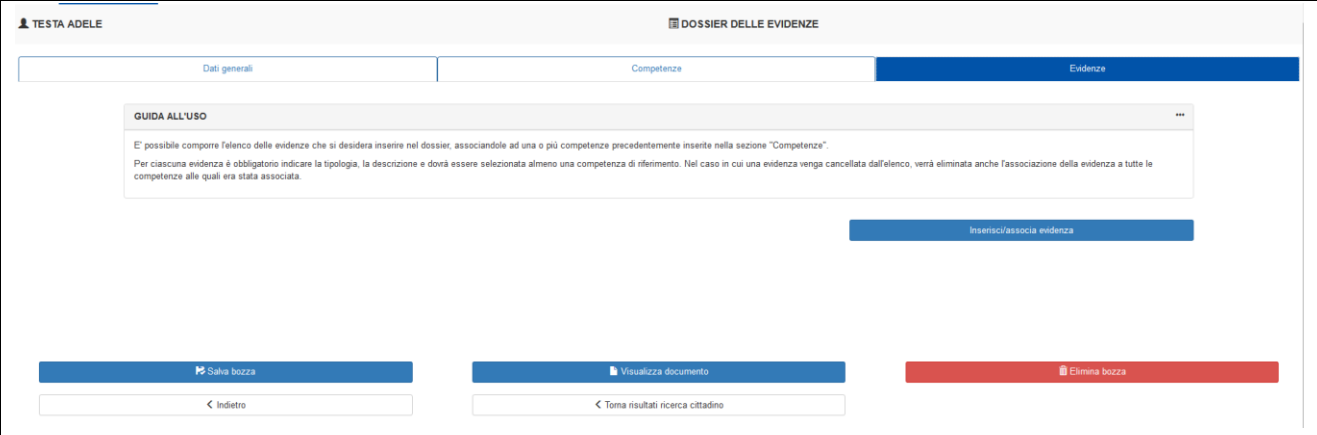

**Scheda evidenze – dossier delle evidenze**

La videata presenta una sezione apribile, denominata "guida all'uso", che presenta alcune indicazioni base per l'utilizzo della funzionalità di inserimento e gestione delle evidenze.

Nella parte bassa della videata è presente il pulsante "Inserisci/associa evidenza", che consente appunto l'inserimento delle evidenze nel dossier e la loro associazione con le relative competenze.

Selezionando il pulsante *Inserisci/associa evidenze* viene visualizzata una nuova videata, nella quale è possibile effettuare l'inserimento della evidenza da importare nel dossier:

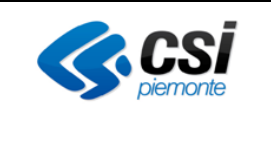

#### SIRE - SCUOLA FORMAZIONE LAVORO *ATTESTA*

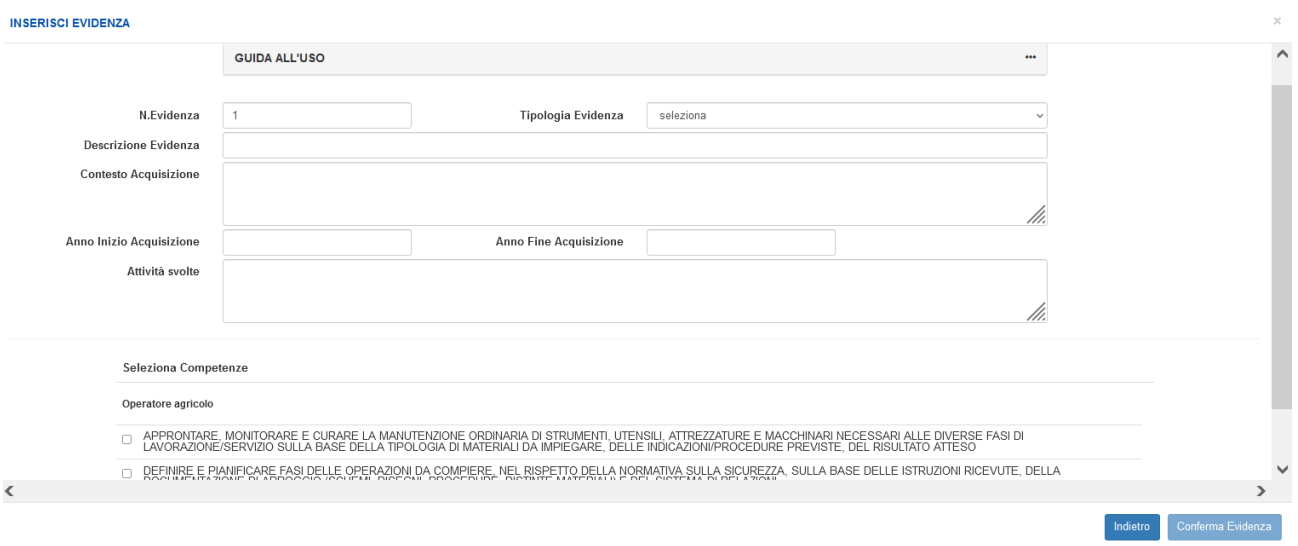

La videata riporta i seguenti campi di inserimento:

- *N. evidenza*: campo precompilato con un valore numerico progressivo, per ciascuna nuova evidenza inserita, che può essere modificato dall'utente. E' utile per l'ordinamento a video dell'elenco evidenze inserite
- *Tipologia evidenza*: il campo consente di selezionare da un elenco predefinito la tipologia di evidenza che si desidera inserire (documento formale, prodotto/output, altro). **Il campo è obbligatorio**.
- *Descrizione evidenza*: il campo consente l'inserimento di un testo libero descrittivo dell'evidenza che si vuole inserire. **Il campo è obbligatorio**
- *Contesto di acquisizione*: il campo consente l'inserimento di un testo libero descrittivo del contesto nel quale l'evidenza che si vuole inserire è stata acquisita. Il campo NON è obbligatorio
- *Anno inizio acquisizione*: il campo consente l'inserimento di una data (formato yyyy) di inizio del periodo di acquisizione dell'evidenza che si vuole inserire. Il campo NON è obbligatorio
- *Anno fine acquisizione*: il campo consente l'inserimento di una data (formato yyyy) di fine del periodo di acquisizione dell'evidenza che si vuole inserire. Il campo NON è obbligatorio
- *Attività svolte*: il campo consente l'inserimento di un testo libero descrittivo delle principali attività svolte relative all'evidenza che si vuole inserire. Il campo NON è obbligatorio
- *Seleziona competenze*: la sezione consente di selezionare, con appositi check box, le competenze che si vogliono associare all'evidenza che si sta inserendo. In elenco vengono riportate le competenze precedentemente inserite nella scheda competenze. **La selezione di almeno una competenza è obbligatoria.**

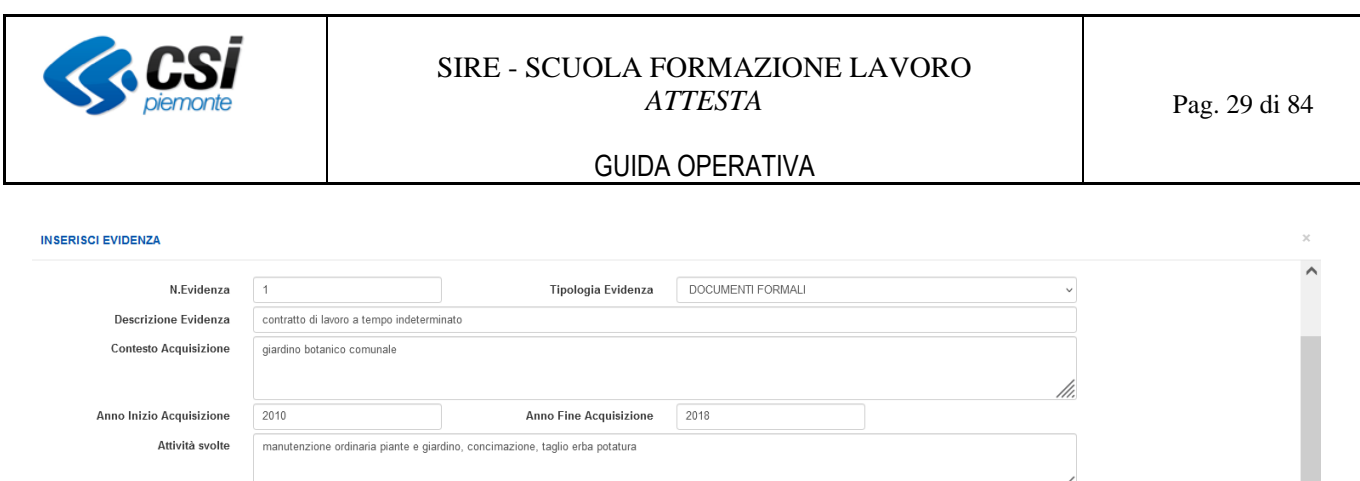

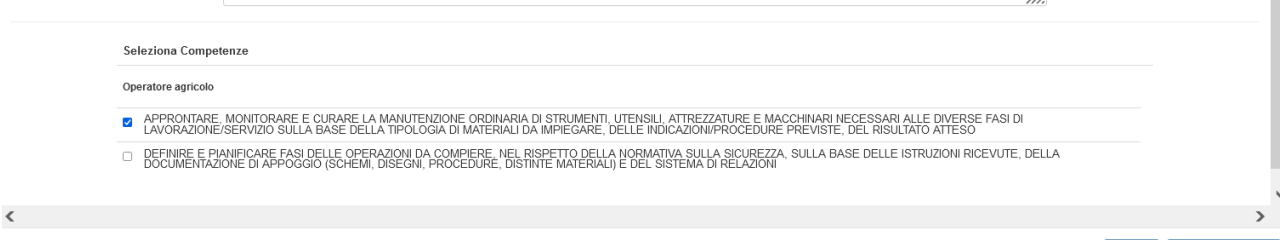

Per confermare l'inserimento dell'evidenza selezionare il pulsante "Conferma evidenza". Il pulsante si attiva solo dopo la compilazione dei campi obbligatori e la **selezione di almeno una competenza** a cui associare l'evidenza.

**Indietro** 

Per annullare l'inserimento, selezionare il pulsante "Indietro".

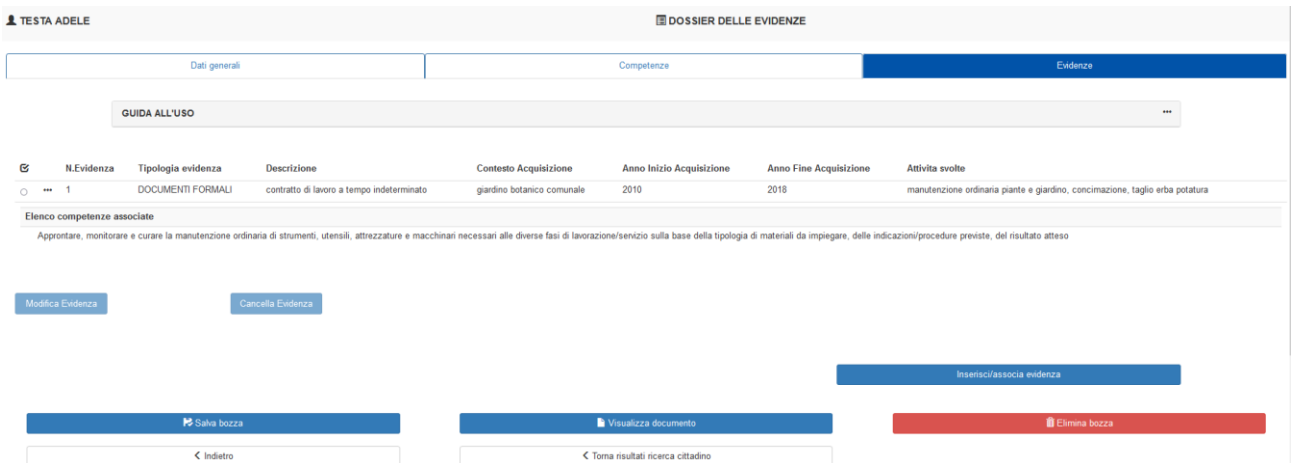

A conferma avvenuta, l'evidenza viene riportata nella scheda Evidenze, come da immagine sotto riportata:

La nuova evidenza inserita viene riportata nell'elenco delle evidenze, con i relativi dati inseriti, riportati in forma tabellare. I tre puntini a fianco del numero evidenza consentono di visualizzare l'elenco delle competenze associate all'evidenza.

Per modificare una evidenza inserita, selezionarla con il relativo radio button e premere il pulsante "Modifica evidenza".

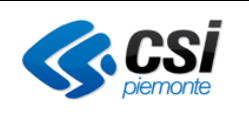

Per cancellare una evidenza inserita, selezionarla con il relativo radio button e premere il pulsante "Cancella evidenza". Cancellando una evidenza verrà eliminata anche la relativa associazione con la competenza collegata.

Per inserire una nuova evidenza, selezionare il pulsante "inserisci/associa evidenza".

### Inserimento di una evidenza recuperando i dati dal dossier esperienze

Al fine di agevolare l'inserimento di una nuova evidenza recuperando le informazioni già presenti nel dossier delle esperienze (es. un contratto di lavoro, un corso di formazione ecc.) è possibile utilizzare la funzione apposita, presente nella parte alta della videata di inserimento evidenza:

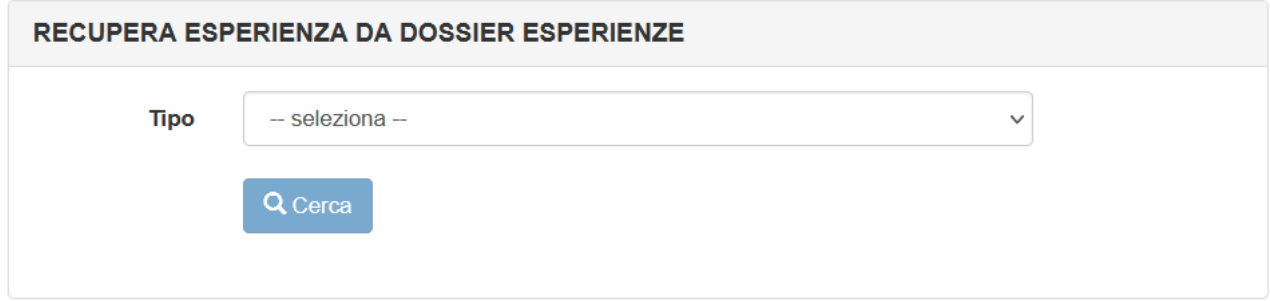

Selezionare la categoria a cui appartiene l'esperienza che si desidera recuperare, tra quelle proposte (professionale, extra-professionale, titolo di istruzione, formativa) e premere il pulsante "cerca".

Viene riportato l'elenco delle esperienze presenti nel dossier delle esperienze per la categoria indicata:

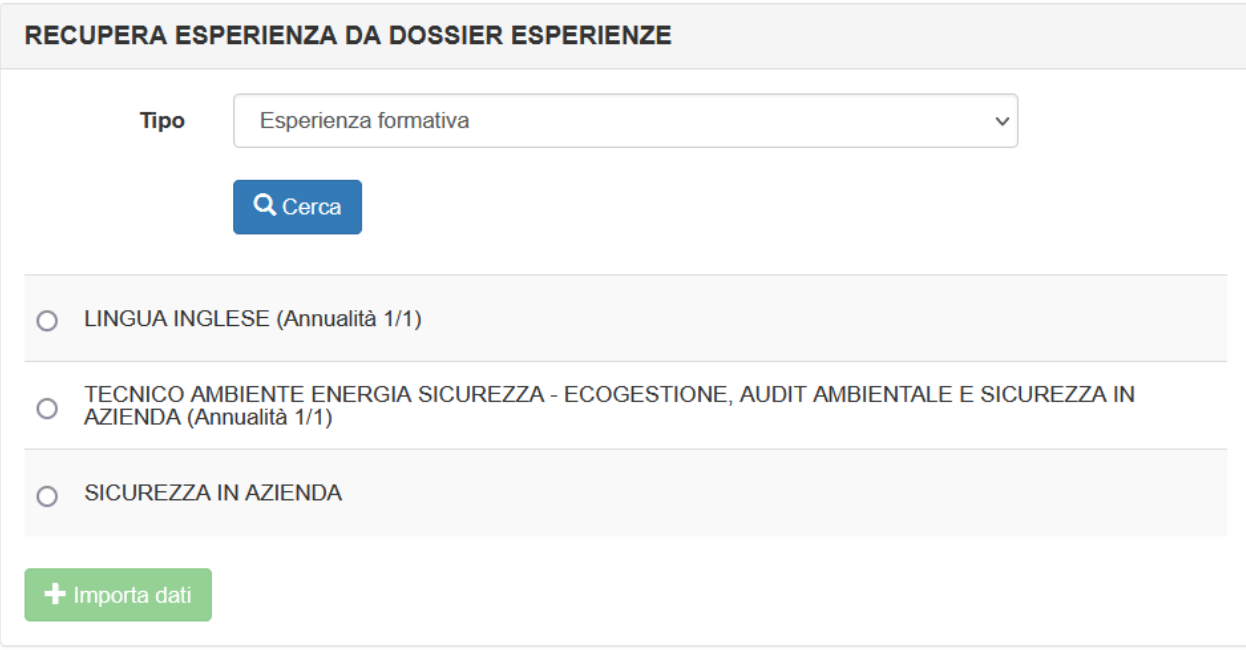

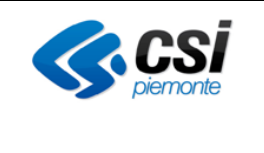

Selezionare l'esperienza che si desidera importare come evidenza e premere il pulsante "importa dati". I dati inseriti nel dossier delle esperienze per l'esperienza selezionata ritenuti utili vengono formattati e importati direttamente nel form di inserimento dell'evidenza:

#### **INSERISCI EVIDENZA**

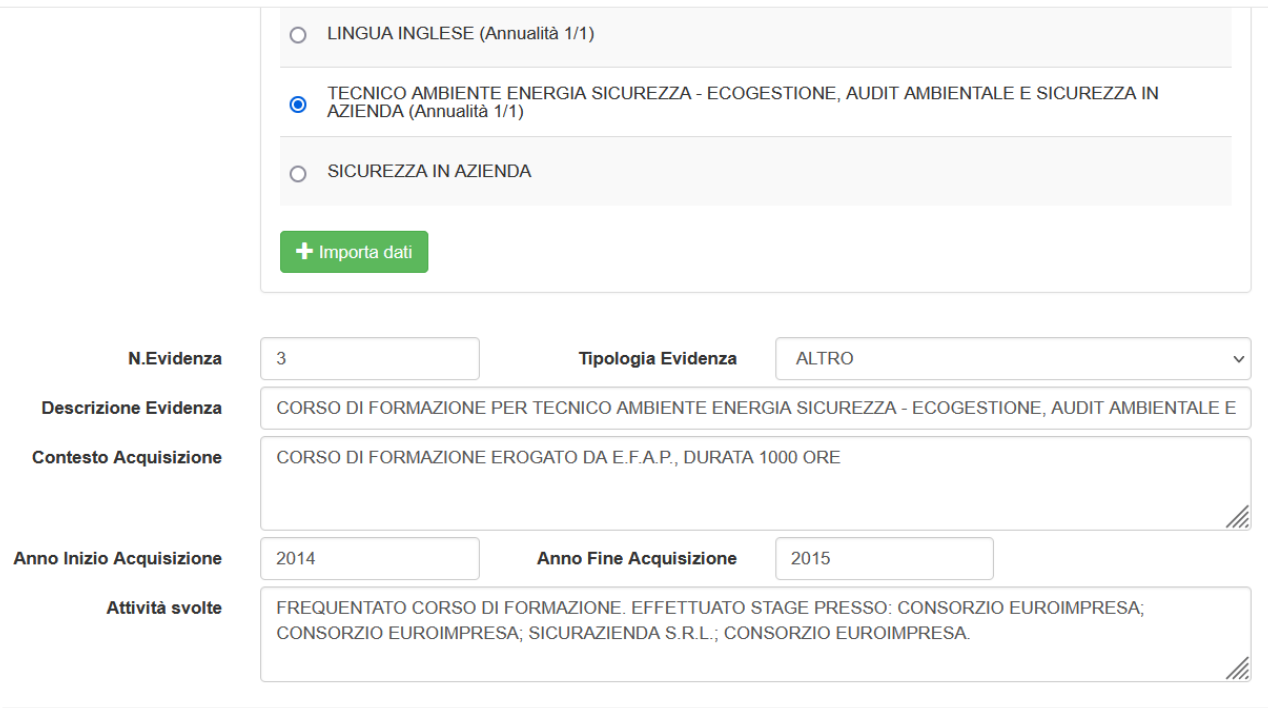

I dati precaricati dal sistema possono essere modificati o integrati a piacimento, prima di essere salvati come nuova evidenza.

Selezionando una nuova esperienza o una nuova tipologia di esperienza i dati precaricati vengono ripuliti al fine di poter caricare quelli di una nuova eventuale esperienza selezionata.

**Attenzione**: non esiste alcun legame logico tra l'esperienza e l'evidenza inserita utilizzando i dati dell'esperienza medesima. Questo significa che una nuova evidenza inserita sulla base dei dati recuperati dal dossier esperienze non viene modificata o cancellata a seguito di modifica o cancellazione effettuata sull'esperienza d'origine nel dossier esperienze.

### <span id="page-30-0"></span>**4.3. Gestione dossier del cittadino**

Selezionando il pulsante in oggetto si accede alla sezione che consente di gestire i dossier del cittadino della persona selezionata. La procedura effettua una ricerca di tutti i dossier generati per la persona selezionata. In elenco vengono riportati:

• tutti i dossier definitivi trovati per la persona in oggetto, sia creati dall'Ente che ha effettuato l'accesso che da altri Enti

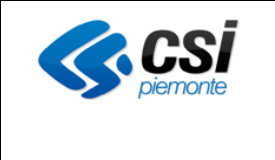

Il dossier del cittadino viene generato in stato definitivo; non sarà quindi mai presente una bozza di dossier.

I risultati della ricerca si presentano come nella figura seguente:

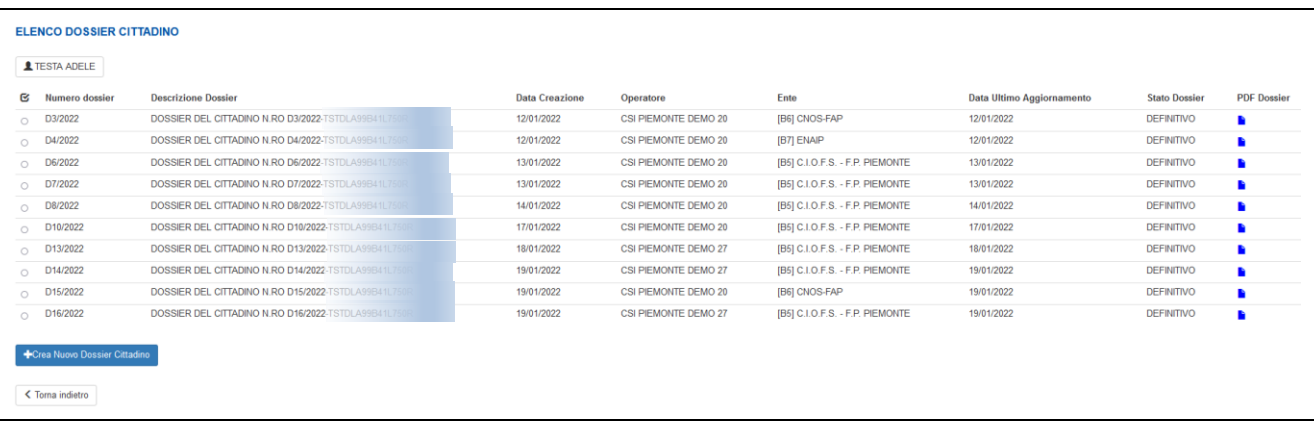

#### **Risultato Elenco dossier cittadino**

La pagina è costituita dai seguenti elementi:

- In alto a sinista : Tasto *<cognome nome>.* Selezionando il tasto il sistema visualizza un text ToolTip con i parametri principali di identificazione della persona.
- Al centro: *Elenco dossier trovati*. In questa area il sistema visualizza l'elenco dei dossier del cittadino trovati per la persona oggetto della ricerca. In elenco vengono visualizzati tutti i dossier presenti in stato definitivo (eventualmente anche creati da altri Enti). L'elenco è costituito dai seguenti elementi:
	- o **Combo Box** di selezione
	- o **Descrizione dossier:** denominazione del dossier, data all'atto della creazione dello stesso. La descrizione del dossier è fissa e riporta il numero dossier e il codice fiscale della persona per il quale è stato creato.
	- o **Data creazione:** data di creazione del dossier
	- o **Operatore**: Cognome e nome dell'operatore che ha creato il dossier
	- o **Ente**: Codifica dell'Ente a cui appartiene l'operatore che ha creato il dossier
	- o **Data ultimo aggiornamento**: data dell'ultima modifica apportata al dossier
	- o **Stato dossier**: stato in cui si trova il dossier al momento della consultazione; in questo caso è sempre definitivo
	- o **Pdf dossier**: icona che consente l'apertura del pdf del dossier
- In coda all'elenco dossier trovati:
	- o Tasto *Crea nuovo dossier cittadino*. Il pulsante è abilitato per gli utenti con ruolo di OAF o ETC e consente di creare un nuovo dossier del cittadino richiamando i dati delle bozze di dossier delle esperienze e delle evidenze creati precedentemente

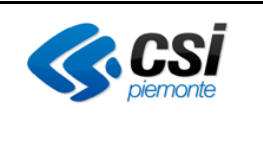

### <span id="page-32-0"></span>1.1.3 Crea nuovo dossier del cittadino

La funzione consente di generare il documento pdf del dossier del cittadino, e generare il numero identificativo del dossier del cittadino. Il numero è univoco ed è generato nel formato seguente:

• lettera D (dossier) , numero progressivo sull'anno di generazione del dossier / anno di generazione del dossier (es. D25/2022).

L'identificativo dossier cittadino viene riportato anche in fase di attestazione di validazione competenze in ambito non formale informale, nella sezione "Dati generali" dell'attestazione e nei dati riportati nell'"elenco attività trovate" (dossier).

**GUIDA ALL'USO** Verrà creato un nuovo dossier del cittadino, con il relativo codice identificativo del Servizio di Individuazione Competenze, con le informazioni presenti nei sequenti documenti **DOSSIER ESPERIENZE:** [B5] C.I.O.F.S. - F.P. PIEMONTE - DATA ULTIMO AGGIORNAMENTO 08/06/2022 DOSSIER EVIDENZE: [B5] C.I.O.F.S. - F.P. PIEMONTE - DATA ULTIMO AGGIORNAMENTO 08/06/2022 Prima di procedere alla creazione e stampa del dossier è necessario selezionare la sede di riferimento dell' Ente e la Direttiva relativa al Servizio IVC. SELEZIONA SEDE:  $-$  seleziona SELEZIONA DIRETTIVA<br>RELATIVA AL SERVIZIO IVC: - seleziona Si desidera procedere?

La videata di creazione del nuovo dossier si presenta come nell'immagine sotto riportata:

#### **Videata crea nuovo dossier cittadino**

Il dossier del cittadino necessita della presenza di una bozza di dossier delle esperienze e di una bozza di dossier delle evidenze, completo, generati dal medesimo Ente di appartenenza dell'utente per la persona in oggetto. La creazione del dossier è automatica e le uniche informazioni da inserire, obbligatoriamente, sono:

- l'indirizzo della sede di appartenenza dell'utente, scegliendolo da apposito menu a tendina;
- la Direttiva relativa al servizio di individuazione e validazione competenze, scelta tra quelle riportate in elenco, valide al momento della creazione del dossier.

All'atto della selezione della sede e della Direttiva vengono attivati i due pulsanti seguenti:

- Tasto *Visualizza bozza*: il pulsante consente di visualizzare l'anteprima del documento pdf generato al termine della fase di creazione del dossier del cittadino, per una eventuale verifica. Il pulsante viene attivato solo se sono presenti due bozze di dossier esperienze/evidenze e se è stata selezionata una sede nel campo apposito.
- Tasto *Conferma*: il pulsante consente di confermare la generazione del dossier del cittadino. Dopo la selezione del pulsante viene richiesta un'ulteriore conferma. Il dossier una volta creato non può essere modificato o cancellato. Il pulsante viene attivato solo se sono presenti due bozze di dossier esperienze/evidenze e se è stata selezionata una sede nel campo apposito.

All'atto della creazione del dossier viene:

• attribuito un codice univoco identificativo del dossier creato; tale codice viene riportato nel

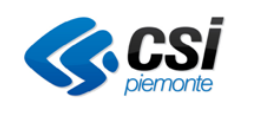

frontespizio del dossier del cittadino e nell'intestazione delle due sezioni di cui è composto il dossier (esperienze e evidenze)

- generato il pdf del dossier del cittadino, documento unico formato da
	- o un frontespizio, contenente i dati della persona a cui viene rilasciato il dossier, i dati dell'Ente che rilascia il dossier, la data di rilascio e il codice identificativo del dossier
	- o la sezione 1, contenente i dati del dossier delle esperienze
	- o la sezione 2, contenente i dati del dossier delle evidenze
- portati in stato definitivo i due dossier delle esperienze e delle evidenze e generati i pdf definitivi delle due sezioni

All'atto della creazione del dossier vengono effettuati due controlli bloccanti:

• il dossier delle evidenze deve essere completo, ovvero deve essere stata inserita almeno una competenza e almeno una evidenza

• tutte le competenze inserite nel dossier delle evidenze devono essere associate ad almeno una evidenza In caso contrario viene presentato opportuno messaggio di errore e la creazione del dossier non va a buon fine. Sarà quindi necessario modificare il dossier delle evidenze in bozza inserendo le parti mancanti, prima di procedere alla generazione del dossier del cittadino.

Dopo la creazione del dossier, questo è visibile immediatamente nell'elenco dei dossier della persona, come da immagine seguente:

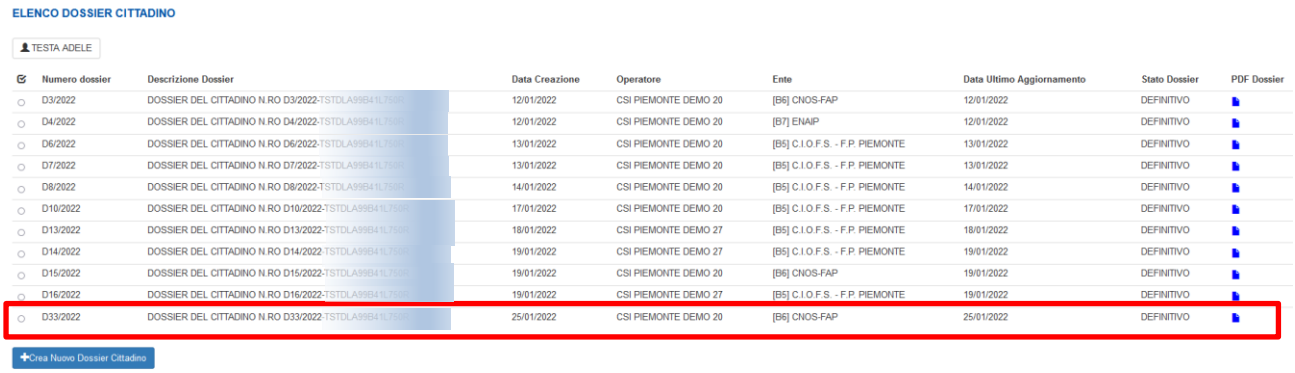

< Torna indietro

Per visualizzare e stampare il pdf del dossier del cittadino generato, selezionare l'icona blu in corrispondenza del dossier.

## <span id="page-33-0"></span>**5. RICERCA DOSSIER.**

La funzionalità *Ricerca dossier,* attivata mediante il link *Ricerca dossier* consente di ricercare all'interno dell'archivio i dossier definitivi o annullati.

La ricerca è disponibile solo per i ruoli di OPERATORE ADEGUATAMENTE FORMATO, ESPERTO IN TECNICHE DI CERTIFICAZIONE, UTENTE REGIONALE ADDETTO CERTIFICAZIONE COMPETENZE, UTENTE REGIONALE UFFICIO ESAMI E CERTIFICAZIONI.

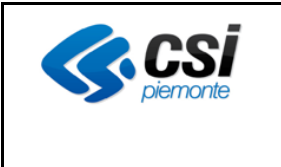

### <span id="page-34-0"></span>**5.1. Parametri della Ricerca Dossier**

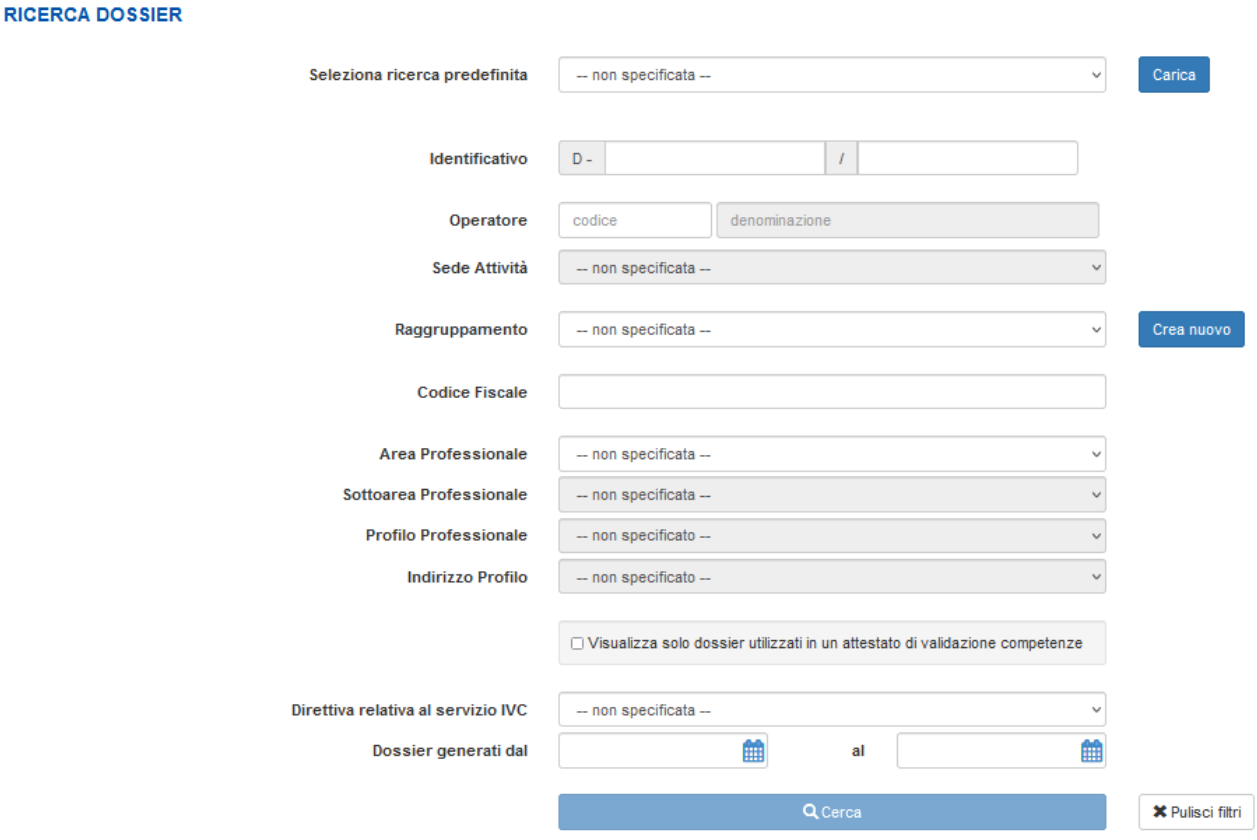

La ricerca può essere effettuata mediante a una combinazione dei seguenti parametri:

- **Identificativo:** Codice identificativo di un dossier (es. D-221 2022)
- **Operatore:** Codice identificativo di una Agenzia (es. B7 ENAIP). Se viene effettuato l'accesso con il ruolo di Operatore adeguatamente formato oppure Esperto in tecniche di certificazione, il codice operatore è già valorizzato e non può essere modificato.
- **Sede Attività:** Parametro selezionabile dall'utente; rappresenta la sede dell'Agenzia indicata nel campo "Operatore"
- **Raggruppamento:** Il parametro è disponibile solo per i ruoli di Utente Regionale e consente di impostare come filtro di ricerca un Raggruppamento definito precedentemente. I raggruppamenti si possono definire e gestire tramite il pulsante "crea nuovo" (vedi modalità di funzionamento riportate nel seguito)
- **Codice Fiscale:** codice fiscale della persona per la quale è stato emesso il dossier
- **Area Professionale:** area professionale di riferimento del profilo inserito nel dossier
- **Sotto area professionale:** il menu a tendina si valorizza a seguito della selezione di un'area professionale
- **Profilo professionale:** il menu a tendina si valorizza a seguito della selezione di una sottoarea professionale
- **Indirizzo del profilo:** il menu a tendina si valorizza, se disponibile, a seguito della selezione di un

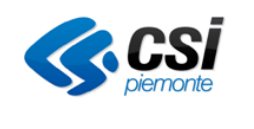

profilo

- **Visualizza solo dossier utilizzati in un attestato di validazione competenze:** selezionando la checkbox la ricerca viene limitata ai dossier che sono stati utilizzati per la generazione di un attestato di validazione competenze
- **Direttiva relativa al servizio IVC:** Direttiva di appartenenza del servizio IVC che ha portato alla definizione del dossier
- **Dossier generati dal-al**: intervallo di dati di generazione dei dossier. Impostando solo la data dal, vengono cercati tutti i dossier generati a partire da quella data; impostando solo la data al, vengono cercati tutti i dossier generati prima di quella data

E' anche possibile richiamare una ricerca precedentemente salvata utilizzando il campo:

• **Seleziona ricerca predefinita:** Consente di selezionare e rilanciare una ricerca definita precedentemente e salvata. Selezionare la ricerca desiderata tra quelle in elenco e premere il pulsante "carica". I parametri di ricerca si valorizzano con i dati impostati per la ricerca selezionata. E' possibile eventualmente modificare i filtri preimpostati.

Per eseguire la ricerca selezionare il pulsante "cerca".

#### Pulsante "crea nuovo" raggruppamento

Il pulsante consente di creare un nuovo Raggruppamento o cancellare un raggruppamento precedentemente impostato:

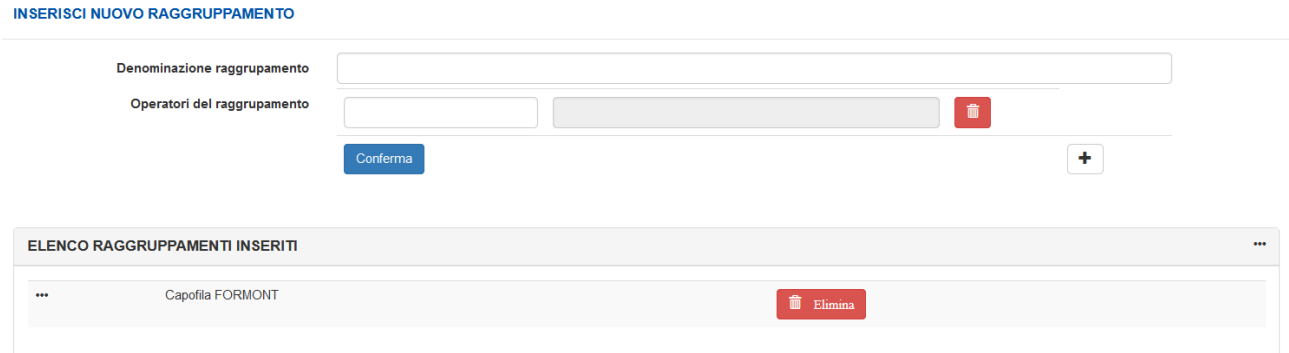

Inserire la Denominazione del raggruppamento e gli Operatori che ne fanno parte.

Indicare il codice operatore nel campo apposito e premere il pulsante + per inserire un nuovo operatore. Al termine dell'inserimento di tutti gli operatori selezionare il pulsante "Conferma":
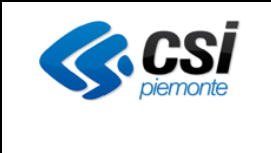

# GUIDA OPERATIVA

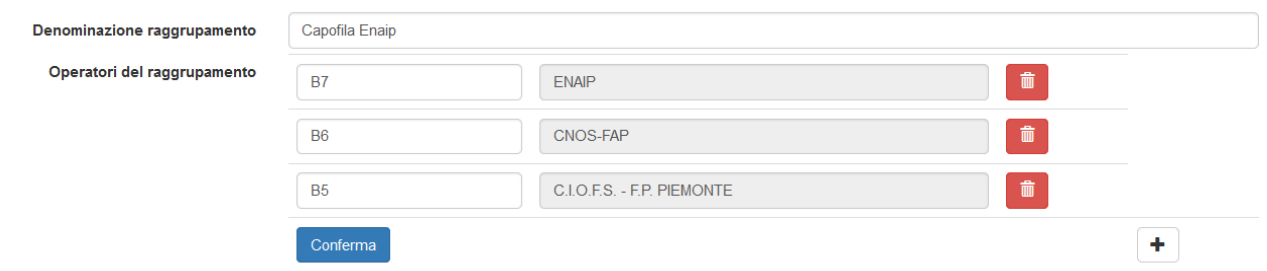

Il nuovo raggruppamento viene riportato nell'elenco dei raggruppamenti inseriti:

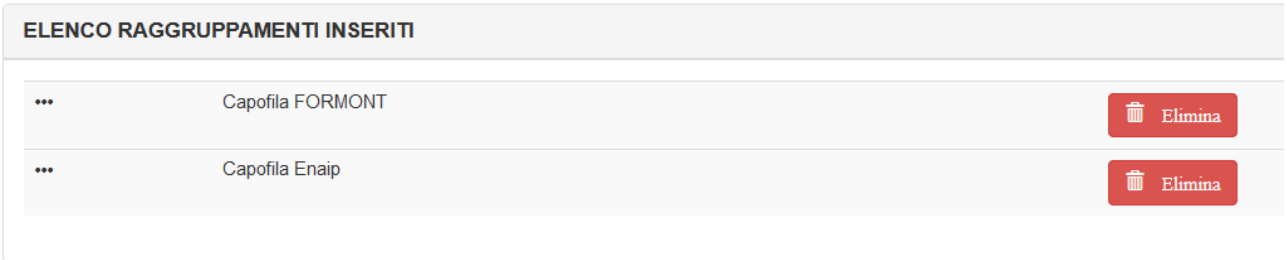

Per cancellare un raggruppamento precedentemente inserito, selezionare il pulsante "cancella".

# **5.2. Risultati della Ricerca Dossier**

I risultati della ricerca vengono presentati in una nuova videata:

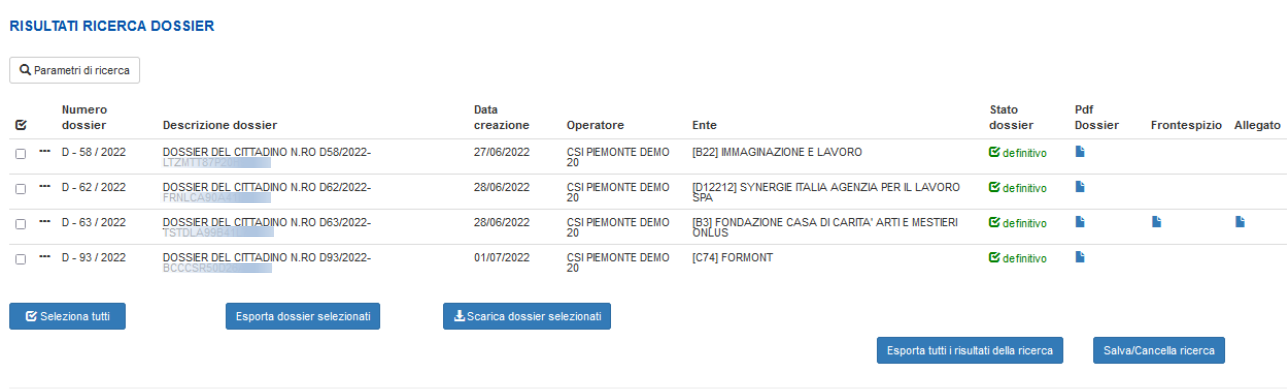

< Torna indietro

Il risultato della ricerca:

- In alto a sinista: Tasto *Parametri di ricerca.* Selezionando il tasto *Parametri di ricerca* il sistema visualizza un text ToolTip con parametri di ricerca selezionati in fase di inserimento dei filtri
- Al centro: *Risultati ricerca dossier.* In questa area il sistema visualizza l'elenco dei dossier oggetto della ricerca. L'elenco è costituito dai seguenti elementi.
	- o **Combo Box** di selezione

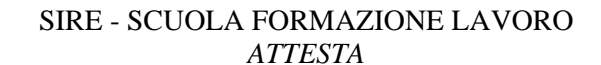

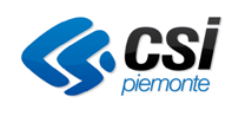

- o **Icona "···":** Selezionando questa icona è possibile visualizzare alcuni dati di dettaglio del dossier (Profili professionali su cui è stato fatto il dossier, Direttiva di appartenenza del servizio IVC)
- o **Identificativo:** Numero dossier + anno
- o **Descrizione dossier:** identificativo descrittivo del dossier. *Ad esempio: numero del dossier del cittadino e codice fiscale della persona per la quale è stato fatto il dossier*
- o **Data creazione:** Data di creazione del dossier
- o **Operatore:** Soggetto che ha generato il dossier
- o **Ente:** Operatore che ha effettuato il servizio IVC
- o **Stato:** Icona per rappresentare i valori possibili dello stato del dossier*: definitivo o annullato*
- o **Icona dossier**: Permette la visualizzazione o il download in locale del dossier
- o **Icona Fronte:** Permette la visualizzazione o il download in locale dell'attestato (frontespizio). L'icona è visualizzata solo se per il dossier trovato è stato anche emesso un attestato di validazione competenze
- o **Icona Allegato:** Permette la visualizzazione o il download in locale dell'attestato (allegato). L'icona è visualizzata solo se per il dossier trovato è stato anche emesso un attestato di validazione competenze
- In coda all'elenco dossier i seguenti tasti:
	- **Seleziona tutti:** Seleziona o deseleziona tutti i check box presenti nella lista dei risultati mostrata a video. Selezionandolo nuovamente consente di deselezionare tutti i check box.
	- **Esporta dossier selezionati**: Tasto abilitato solo se si seleziona almeno un dossier; consente di scaricare in locale un file xls contente i risultati della ricerca, limitatamente ai dossier selezionati a video.
	- **Scarica dossier selezionati:** Tasto abilitato solo se si seleziona almeno un dossier; effettua il download in locale, all'interno di un file compresso, di tutti i dossier selezionati nell'elenco mediante il check box.
	- **Esporta tutti i risultati della ricerca:** consente di scaricare in locale un file xls contente tutti i risultati della ricerca, anche se vanno oltre i 50 mostrati a video
	- **Salva cancella ricerca**: consente di salvare i parametri della ricerca appena effettuata, al fine di poterla richiamare successivamente.
- In basso a sinistra Tasto *indietro*: consente di tornare alla videata dei parametri di ricerca, mantenendoli valorizzati con i dati precedentemente inseriti

Una ricerca può avere tre esiti possibili:

- Risultato della ricerca con un numero di dossier inferiori o uguali al limite massimo consentito (50 elementi). In questo caso il risultato della ricerca è visualizzato nella pagina.
- Risultato della ricerca con un numero di dossier superiore al limite massimo consentito. In questo caso il risultato della ricerca è parziale, vengono visualizzati soli i primi dossier e viene visualizzato il seguente messaggio di attenzione:

Sono stati trovati troppi risultati, verranno visualizzati i primi 50 ottenuti

In questo caso, se si ritiene opportuno, è necessario perfezionare la ricerca premendo il tasto Perfeziona ricerca.

• La ricerca non produce alcun risultato e il sistema visualizza il seguente messaggio di attenzione: Non sono stati trovati risultati che soddisfino i criteri di ricerca.

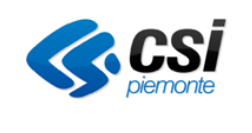

# **6. RICERCA ATTIVITÀ.**

La funzionalità *Ricerca attività,* attivata dal link *Ricerca attività*, permette di individuare tutti i corsi erogati dall'Operatore indicato dall'utente in fase di accesso o, per i funzionari regionali e della Città Metropolitana di Torino, indicato come parametro di ricerca facoltativo.

Per l'ambito Non formale / Informale – Validazione delle competenze non è possibile effettuare una ricerca per attività / dossier.

La pagina di *Ricerca Attività* ha un comportamento dinamico nella compilazione dei parametri di ricerca. Il parametro fondamentale che permette di eseguire qualsiasi tipo di ricerca è *l'Ambito Attività*. Se *l'Ambito Attività* non è valorizzato, tutti i parametri di ricerca e il tasto *Cerca* non sono abilitati.

E' possibile effettuare la ricerca di un corso combinando differenti criteri di ricerca.

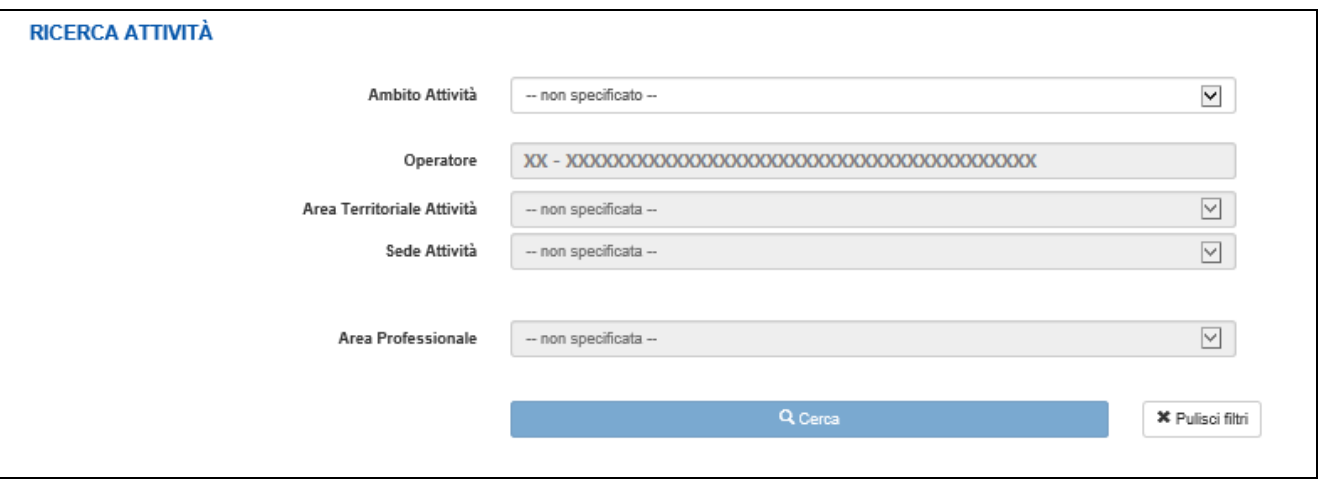

# **Schermata iniziale Ricerca Attività**

La schermata iniziale della pagina di ricerca presenta i seguenti parametri iniziali:

- **Ambito Attività:** Parametro obbligatorio che abilita tutti gli altri parametri e il tasto *Cerca*
- **Operatore:** Rappresenta l'Operatore responsabile dell'attività
- **Area Territoriale Attività:** Parametro modificabile e rappresenta l'area territoriale (ex Provincia) alla quale l'attività appartiene
- **Sede Attività:** Parametro modificabile e rappresenta la sede responsabile dell'attività
- **Area Professionale:** Parametro modificabile e rappresenta l'area professionale di riferimento

Dopo aver selezionato il parametro *Ambito Attività* il sistema ricarica la pagina di ricerca proponendo altri parametri di ricerca specifici per l'ambito.

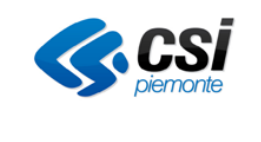

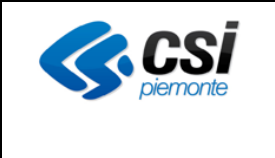

#### Per l'ambito Formale – Corso i parametri di ricerca sono:

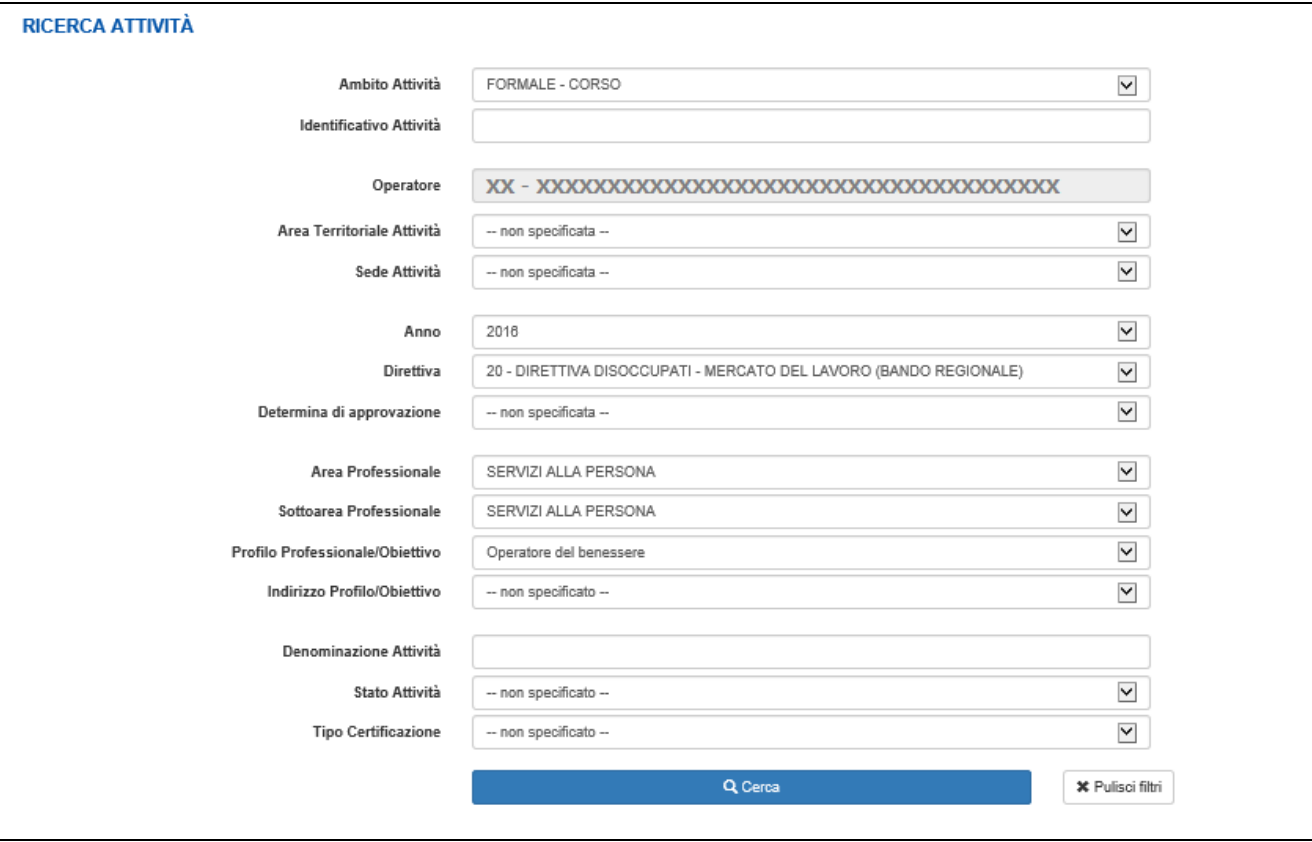

**Schermata iniziale Ricerca Attività con il solo** *Ambito Attività* **specificato.**

In particolare, se l'utente in consultazione seleziona il parametro *Anno,* il sistema dinamicamente inserisce sotto il parametro *Anno* il parametro *Direttiva*. Se l'utente seleziona il parametro *Direttiva*, il sistema dinamicamente inserisce sotto il parametro *Direttiva* il parametro *Determina di approvazione.*

Analogamente la valorizzazione del parametro *Area Professionale* permette l'inserimento dinamico dei parametri *Sottoarea Professionale***,** *Profilo Professionale/Obiettivo e Indirizzo*.

La schermata della pagina di ricerca, dopo la selezione del parametro *Ambito Attività* presenta i seguenti parametri:

- **Ambito Attività:** Parametro obbligatorio valorizzato a Formale Corso
- **Identificativo Attività:** Parametro modificabile che rappresenta il codice univoco di una attività
- **Operatore:** Rappresenta l'Operatore responsabile dell'attività
- **Area Territoriale Attività:** Parametro modificabile e rappresenta l'area territoriale (ex Provincia) alla quale l'attività appartiene
- **Sede Attività:** Parametro modificabile e rappresenta la sede responsabile dell'attività
- **Anno:** Parametro modificabile e rappresenta l'anno di gestione dell'attività
- **Direttiva:** Selezionabile da elenco a discesa in funzione dell'anno selezionato in precedenza (*sono visibili solo le direttive per le quali è abilitata l'attestazione con ATTESTA*)
- **Determina di approvazione:** Parametro modificabile e rappresenta l'insieme delle determine di

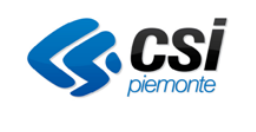

autorizzazione collegate alla direttiva

- **Area Professionale:** Parametro modificabile e rappresenta l'area professionale del profilo prevalente
- **Sottoarea Professionale:** Dato facoltativo selezionabile da elenco a discesa dipendente dalle scelte Area Professionale
- **Profilo Professionale/Obiettivo:** Dato facoltativo selezionabile da elenco a discesa dipendente dalle scelte Area Professionale
- **Indirizzo Profilo/Obiettivo:** Dato facoltativo selezionabile da elenco a discesa dipende dalle scelte del Profilo Professionale/Obiettivo
- **Denominazione Attività:** Parametro modificabile e consente di effettuare la ricerca con parte della denominazione dell'attività
- **Stato Attività:** Parametro modificabile e rappresenta lo stato dell'attività
- **Tipo Certificazione:** Parametro modificabile e rappresenta il tipo di certificazione prevista in uscita all'attività

In coda a tutti i parametri di ricerca sono presenti i tasti *Cerca* e *Pulisci filtri.*

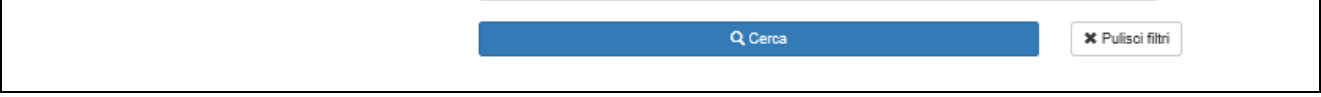

**Parte della schermata iniziale Ricerca Attività**

# **6.1. Procedura di Ricerca Attività.**

La ricerca di una attività può essere fatta secondo diversi criteri di ricerca:

• Ricerca Attività con Identificativo Attività noto.

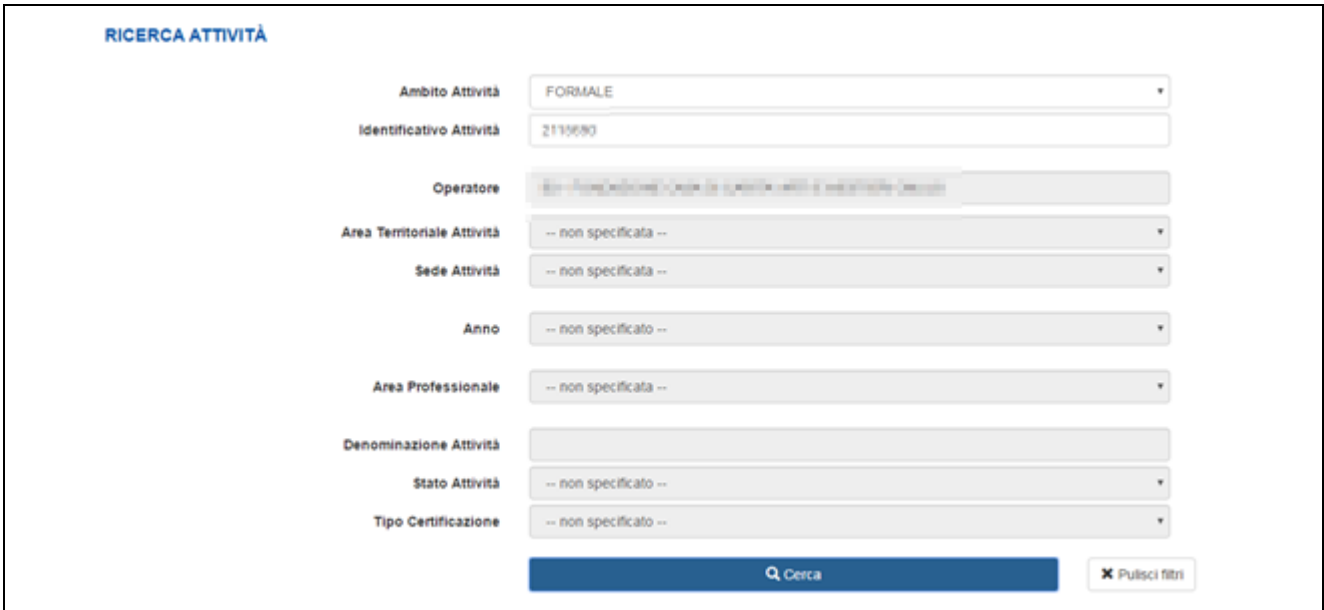

**Schermata iniziale Ricerca Attività con solo noto l'Identificativo Attività.**

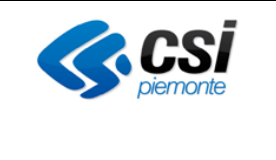

In questo caso se si conosce l'identificativo dell'attività, il risultato della ricerca sarà il corso associato all'identificativo.

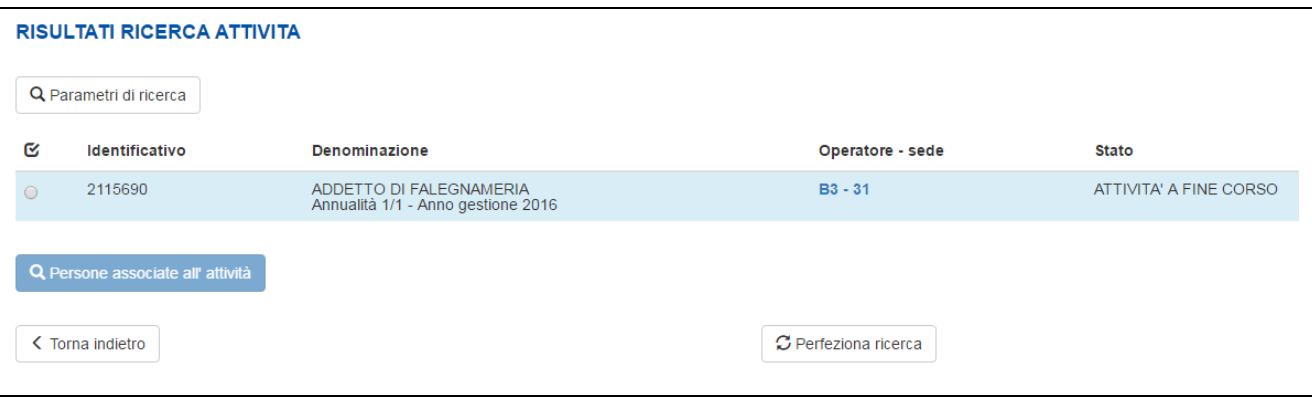

### **Schermata risultato Ricerca Attività con solo noto l'Identificativo Attività.**

• Ricerca Attività con perfezionamenti successivi nei risultati.

L'utente in consultazione può selezionare i parametri di interesse ed eseguire la ricerca.

Nel caso illustrato in figura l'utente in consultazione esegue una *Ricerca Attività* specificando come parametri di ricerca solo l'*Area Territoriale Attività* e la *Sede Attività.*

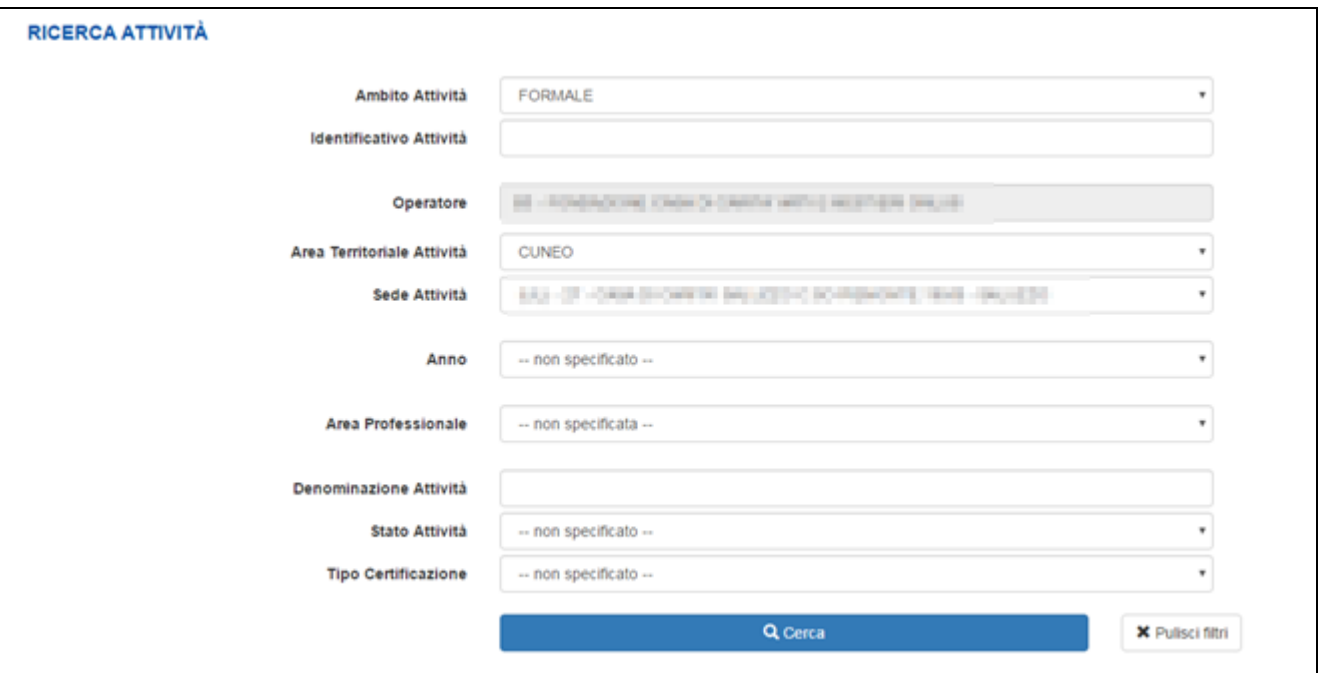

**Schermata Ricerca Attività con Area Territoriale Attività e Sede Attività noti**

Il risultato della ricerca è dato dall'elenco di tutte le attività con *Area Territoriale Attività* CUNEO e con la *Sede Attività* specificata.

|            |                                   | SIRE - SCUOLA FORMAZIONE LAVORO<br><b>ATTESTA</b>                                            |                      |                  | Pag. 44 di 84                 |
|------------|-----------------------------------|----------------------------------------------------------------------------------------------|----------------------|------------------|-------------------------------|
|            |                                   | <b>GUIDA OPERATIVA</b>                                                                       |                      |                  |                               |
|            | <b>RISULTATI RICERCA ATTIVITA</b> |                                                                                              |                      |                  |                               |
|            |                                   |                                                                                              |                      |                  |                               |
|            | Q Parametri di ricerca            |                                                                                              |                      |                  |                               |
| G          | Identificativo                    | Denominazione                                                                                |                      | Operatore - sede | <b>Stato</b>                  |
| $\bigcirc$ | 2115690                           | ADDETTO DI FALEGNAMERIA<br>Annualità 1/1 - Anno gestione 2016                                |                      | $B3 - 31$        | ATTIVITA' A FINE CORSO        |
| $\bigcirc$ | 2115693                           | PREPARAZIONE AL LAVORO - ADDETTO MAGAZZINO E LOGISTICA<br>Annualità 1/1 - Anno gestione 2016 |                      | <b>B3 - 31</b>   | ATTIVITA' INIZIATA            |
| $\bigcirc$ | 2115694                           | ADDETTO ALLA SALDOCARPENTERIA<br>Annualità 1/1 - Anno gestione 2016                          |                      | $B3 - 31$        | ATTIVITA' INIZIATA            |
| $\bigcirc$ | 2115695                           | ADDETTO ALLA SALDATURA ELETTRICA<br>Annualità 1/1 - Anno gestione 2016                       |                      | <b>B3 - 31</b>   | <b>ATTIVITA' A FINE CORSO</b> |
| $\bigcirc$ | 2115696                           | ADDETTO IMPIANTI ELETTRICI CIVILI<br>Annualità 1/1 - Anno gestione 2016                      |                      | $B3 - 31$        | ATTIVITA' INIZIATA            |
| $\circ$    | 2115697                           | COLLABORATORE DI CUCINA<br>Annualità 1/1 - Anno gestione 2016                                |                      | <b>B3 - 31</b>   | ATTIVITA' INIZIATA            |
| $\bigcirc$ | 2115698                           | ADDETTO PANIFICATORE PASTICCERE<br>Annualità 1/1 - Anno gestione 2016                        |                      | $B3 - 31$        | <b>ATTIVITA' A FINE CORSO</b> |
| $\bigcirc$ | 2115699                           | ADDETTO DI FALEGNAMERIA<br>Annualità 1/1 - Anno gestione 2016                                |                      | <b>B3 - 31</b>   | <b>ATTIVITA' A FINE CORSO</b> |
| $\bigcirc$ | 2115710                           | ADDETTO AL GIARDINAGGIO E ORTOFRUTTICOLTURA<br>Annualità 1/1 - Anno gestione 2016            |                      | $B3 - 31$        | ATTIVITA' INIZIATA            |
|            |                                   |                                                                                              |                      |                  |                               |
|            | Q Persone associate all' attività |                                                                                              |                      |                  |                               |
|            | < Torna indietro                  |                                                                                              | C Perfeziona ricerca |                  |                               |
|            |                                   |                                                                                              |                      |                  |                               |

**Schermata risultato Ricerca Attività con Area Territoriale Attività e Sede Attività noti.**

Se l'utente che effettua la ricerca deve perfezionare il risultato della ricerca può selezionare il tasto *Perfeziona ricerca*, in questo modo il sistema ricarica la pagina precedente (*Figura 10 Schermata Ricerca Attività con Area Territoriale Attività e Sede Attività noti***) con gli stessi parametri precedentemente selezionati** e l'utente può perfezionare la ricerca fino al livello di dettaglio desiderato.

# **6.2. Risultati della ricerca**

Il risultato di una ricerca generica si presenta come nella figura seguente ed è costituita dai seguenti elementi (*vedi Figura 10 Schermata risultato Ricerca Attività con Area Territoriale Attività e Sede Attività noti*):

- In alto a sinista: Tasto *Parametri di ricerca.* Selezionando il tasto *Parametri di ricerca* il sistema visualizza un text ToolTip con parametri di ricerca selezionati in fase di inserimento dei filtri:
- Al centro: *Elenco Attività*. In questa area il sistema visualizza l'elenco delle attività oggetto della ricerca. L'elenco è costituito dai seguenti elementi:
	- o **Combo Box** di selezione
	- o **Icona "···":** Selezionando questa icona è possibile visualizzare il dettaglio della attività (*vedi dettaglio attività da ricerca attività*)
	- o **Identificativo:** Codice univoco associato all'Attività
	- o Denominazione: Le informazioni che compongono la denominazione dell'attività sono: titolo del corso con eventuale indirizzo del corso, annualità, anno di gestione
	- o **Operatore – Sede:** Viene visualizzato il codice dell'Operatore e il codice della sede responsabile. Il Tooltip associato permette la visualizzazione della denominazione dell'Operatore
	- o **Stato:** Stato del corso
- In coda all'elenco Attività: Tasto *Persone associate all'attività*. Selezionando il tasto *Persone associate all'attività* il sistema richiama la funzionalità *Persone associate all'attività*.

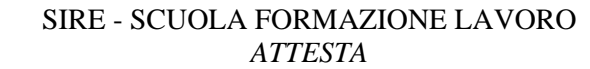

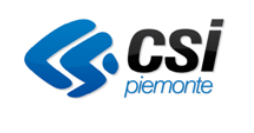

- In basso a sinistra il *Tasto indietro*
- In basso al centro: Tasto *Perfeziona ricerca.* Selezionando questo tasto il sistema ricarica la pagina precedente (*Figura 9 Schermata Ricerca Attività con Area Territoriale Attività e Sede Attività noti*) con gli stessi parametri precedentemente selezionati.

Una ricerca può avere tre esiti possibili:

- Risultato della ricerca con un numero di Attività inferiori o uguali al limite massimo consentito (esempio 50 elementi). In questo caso il risultato della ricerca è visualizzato nella pagina.
- Risultato della ricerca con un numero di Attività superiore al limite massimo consentito. In questo caso il risultato della ricerca è parziale, vengono visualizzate solo le prime attività e viene visualizzato il seguente messaggio di attenzione:

Sono stati trovati troppi risultati, verranno visualizzati i primi 50 ottenuti

In questo caso, se si ritiene opportuno, è necessario perfezionare la ricerca premendo il tasto Perfeziona ricerca.

• La ricerca non produce alcun risultato e il sistema visualizza il seguente messaggio di attenzione: Non sono stati trovati risultati che soddisfino i criteri di ricerca.

# **6.3. Dettaglio Attività**

Se l'utente in consultazione del risultato di una *Ricerca Attività* seleziona l'icona "**···**", in corrispondenza di una riga dell'elenco attività, il sistema automaticamente visualizza il dettaglio dell'attività.

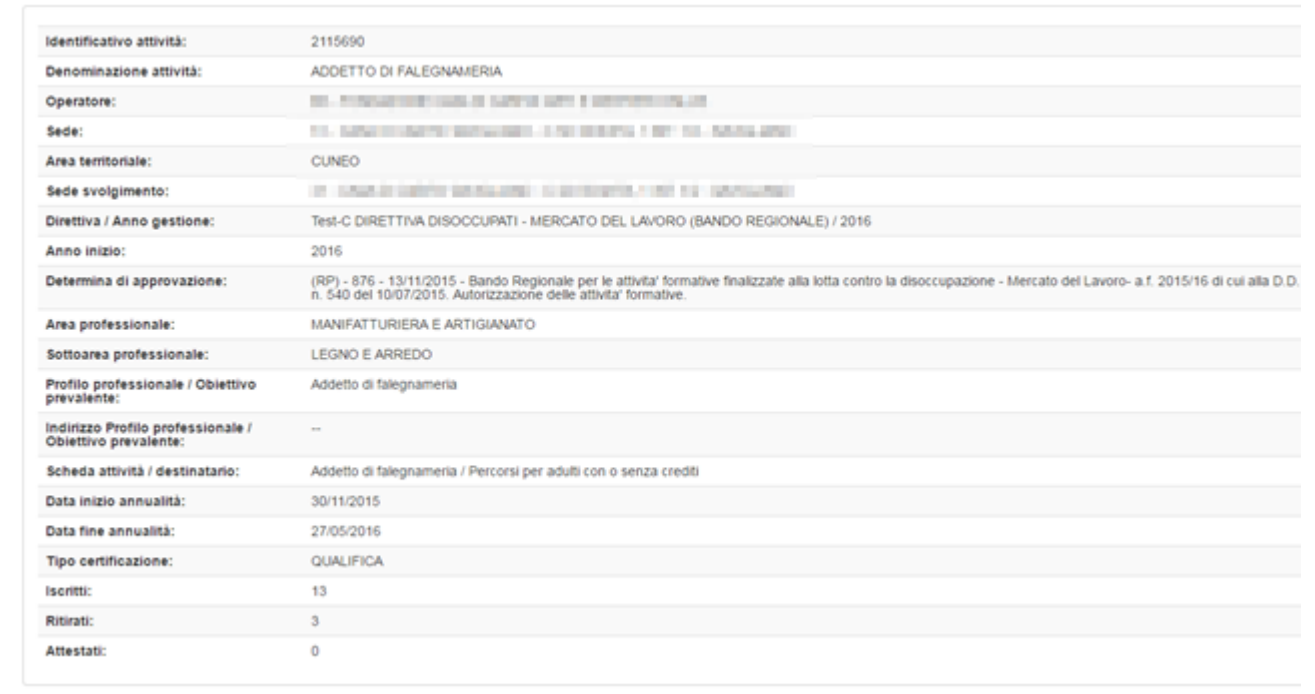

**Dettaglio Attività.**

- **Identificativo attività:** Codice associato all'attività
- **Denominazione attività:** Denominazione dell'attività

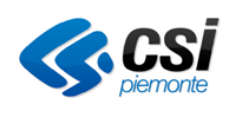

- **Operatore:** Operatore intestatario dell'attività
- **Sede:** Sede responsabile dell'attività
- **Area territoriale:** Area territoriale o ex Provincia
- **Sede svolgimento:** Sede di svolgimento dell'attività
- **Direttiva / Anno gestione:** Direttiva regionale di riferimento
- **Anno inizio:** Anno di inizio dell'attività
- **Determina di approvazione:** Determina regionale di riferimento
- **Area professionale:** Area professionale di riferimento del profilo prevalente
- **Sottoarea professionale:** Sottoarea professionale di riferimento del profilo prevalente
- **Profilo professionale / Obiettivo prevalente:** Profilo professionale prevalente
- **Indirizzo Profilo professionale / Obiettivo prevalente:** Indirizzo profilo professionale prevalente
- **Scheda attività / destinatario:** Scheda attività associata e relativa sottoscheda destinatario
- **Data inizio annualità:** Data di inizio dell'annualità / attività
- **Data fine annualità:** Data di fine dell'annualità / attività
- **Tipo certificazione**: Tipo di attestazione prevista in uscita dall'attività (per esito positivo)
- **Iscritti:** Numero dei soggetti iscritti
- **Ritirati:** Numero dei soggetti ritirati
- **Attestati:** Numero degli attestati rilasciati

# **6.4. Persone associate all'attività**

La funzionalità associata al tasto *Persone associate all'attività* è avvivabile quando l'utente seleziona una riga dell'elenco attività.

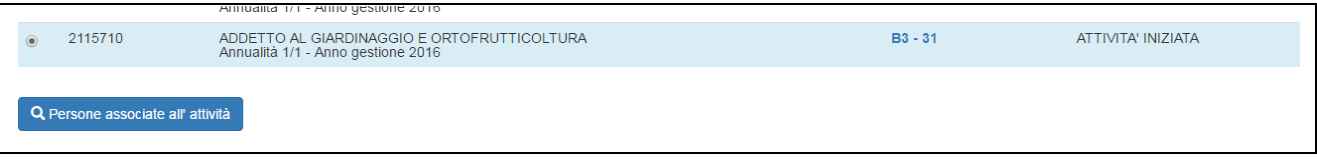

**Attivazione funzionalità** *Persone associate all'attività.*

Premendo il tasto *Persone associate all'attività* il sistema effettua una ricerca di tutte le persone associate all'attività selezionata.

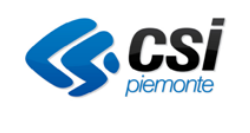

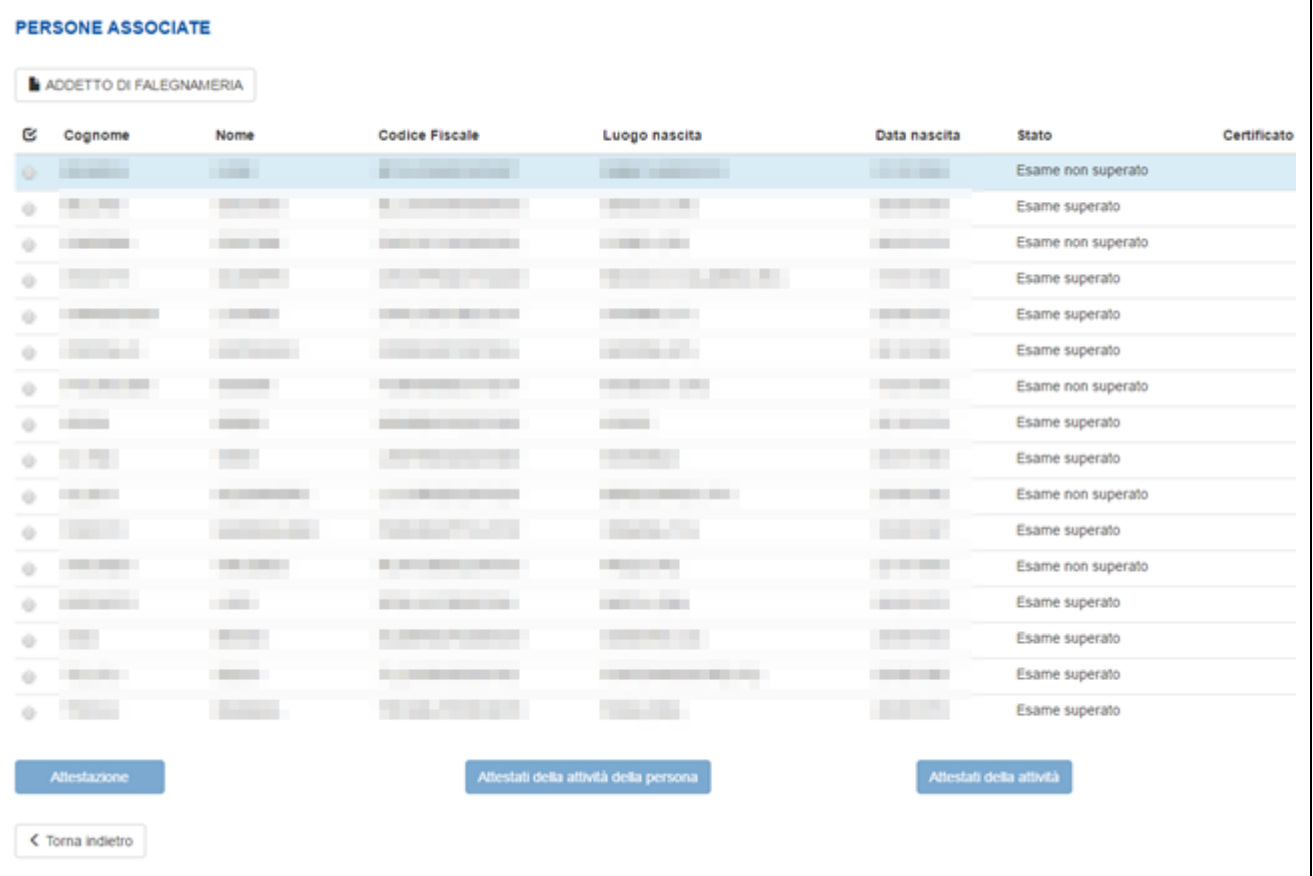

#### **Risultato ricerca tramite** *Persone associate all'attività.*

Il risultato della ricerca visualizza i seguenti dati:

- In alto a sinistra: Tasto che riporta la Denominazione dell'attività. Selezionando questo tasto il sistema visualizza un TextToolTip con i seguenti dati:
	- o **Identificativo attività:** Codice associato all'attività
	- o **Stato attività:** Risultato finale dell'attività
	- o **Denominazione:** Denominazione dell'attività
	- o **Annualità:** Annualità di riferimento dell'attività
	- o **Anno inizio:** Anno di inizio
	- o **Anno gestione:** Anno di gestione dell'attività
	- o **Operatore:** Operatore intestatario dell'attività
	- o **Sede attività:** Sede dell'attività
- Lista di tutte le persone associate all'attività. Per ogni persona vengono riportate le seguenti informazioni
	- o **Cognome:** Cognome del soggetto
	- o **Nome:** Nome del soggetto
	- o **Codice Fiscale:** Codice fiscale del soggetto
	- o **Luogo nascita:** Luogo di nascita del soggetto
	- o **Data nascita:** Data di nascita del soggetto
	- o **Stato:** Indicazione dello stato nel quale si trova il soggetto (ritirato, esame superato, meritevole,

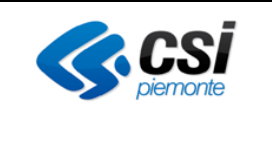

- …).
- o **Certificato:** Indicazione se l'attestato è stato emesso (definitivo) oppure è in fase di lavoro (bozza)

Mediante l'icona "**···**" è possibile visualizzare il dettaglio dei dati personali del soggetto.

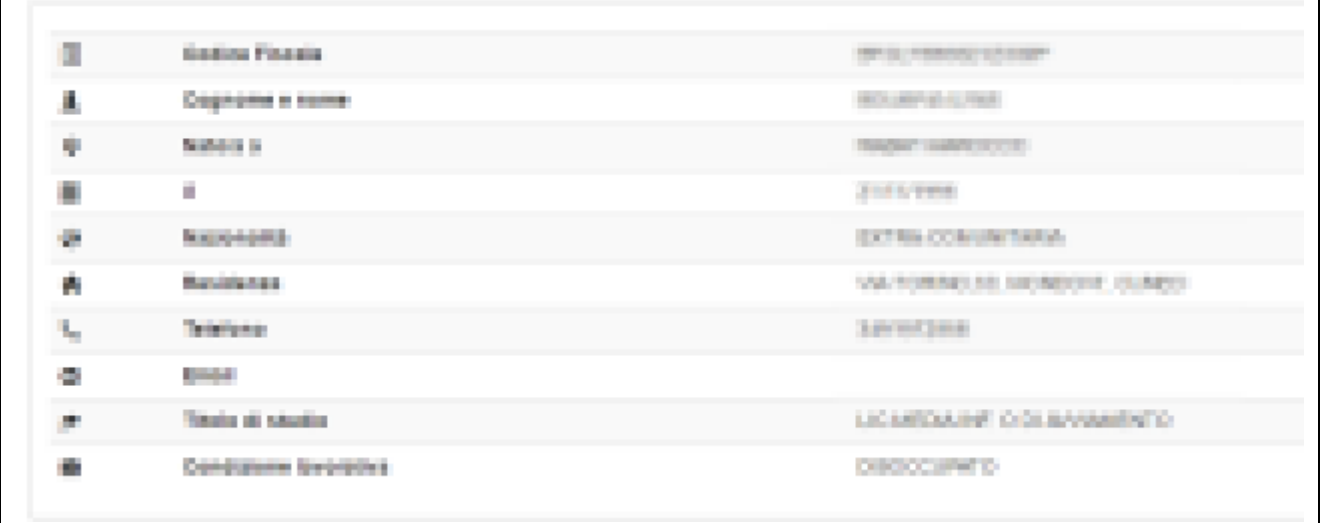

#### **Dettaglio dati personali***.*

Per ogni persona è associata una combo box che selezionata consente di operare sulla singola persona mediante i pulsanti *Attestazione* e *Elenco Attestati della Persona*.

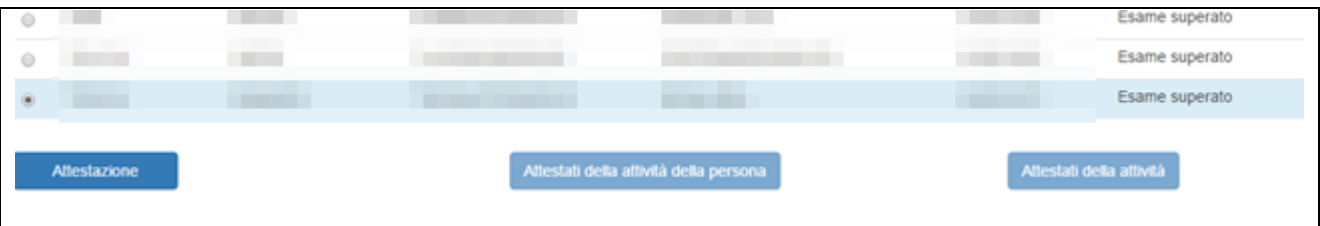

# <span id="page-47-0"></span>**6.5. Attestazione**

Il tasto *Attestazione* è abilitato quando si deve procedere con l'attestazione e l'utente ha effettuato l'accesso con uno dei seguenti ruoli:

- o **Utente regionale addetto alla certificazione di competenze**
- o **Addetto alle operazioni di certificazione**

Il tasto *Attestazione* è sempre abilitato quando l'attestato è già stato emesso (stato definitivo).

Per maggiori dettagli vedi il paragrafo [Gestione Attestazione](#page-65-0)

# **6.6. Attestati della persona (pulsante elenco attestati della persona)**

Il tasto è abilitato se esiste un attestato in stato definitivo o annullato della persona selezionata e permette di effettuare una ricerca di tutti gli attestati della persona selezionata

**Attivazione** *Attestazione***.**

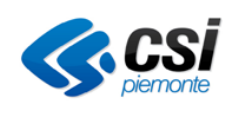

# **6.7. [Attestati dell'attività \(pulsante elenco attestati dell'attività\)](#page-53-0)**

[Il tasto è abilitato se esiste un attestato in stato definitivo o annullato dell'attività selezionata e permette di](#page-53-0)  [effettuare una ricerca di tutti gli attestati dell'attività selezionata](#page-53-0)

# **6.8. [Attestati della persona \(pulsante elenco attestati della persona\)](#page-53-0)**

Il tasto è abilitato se esiste per la persona almeno un [attestato in stato definitivo o annullato e permette di](#page-53-0)  [effettuare ricerca di tutti gli attestati della persona corrente](#page-53-0)

[Ricerca attestato](#page-53-0)

# **6.9. Attestati della attività (pulsante elenco attestati dell'attività)**

Il tasto è abilitato se esiste per l'attività almeno un attestato in stato definitivo o annullato e permette di effettuare ricerca di tutti gli attestati dell'attività corrente

# **6.10. [Attestati dell'attività \(pulsante elenco attestati dell'attività\)](#page-53-0)**

[Il tasto è abilitato se esiste un attestato in stato definitivo o annullato dell'attività selezionata e permette di](#page-53-0)  [effettuare una ricerca di tutti gli attestati dell'attività selezionata](#page-53-0)

# **6.11. [Attestati della persona \(pulsante elenco attestati della persona\)](#page-53-0)**

Il tasto è abilitato se esiste per la persona almeno un [attestato in stato definitivo o annullato e permette di](#page-53-0)  [effettuare ricerca di tutti gli attestati della persona corrente](#page-53-0)

[Ricerca attestato](#page-53-0)

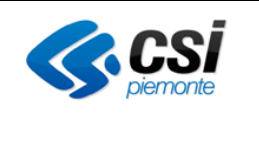

# **7. RICERCA PERSONA**

La funzionalità *Ricerca persona,* attivata mediante il link *Ricerca persona,* ricerca all'interno dell'archivio selezionato le persone o soggetti afferenti ad una attività.

La ricerca può essere effettuata semplicemente mediante l'inserimento del codice fiscale del oggetto o, in alternativa, mediante a una combinazione dei parametri: Cognome [+ Nome], Data nascita, Città di nascita e Stato di nascita.

In funzione dei dati inseriti il sistema presenterà una o più occorrenze di soggetti che corrispondono ai parametri indicati per la ricerca. I risultati riporteranno tutti gli attributi previsti come criteri di ricerca.

La seleziona dell'archivio avviene in automatico in funzione dell'ambito selezionato per la ricerca:

- Ambito Formale Corso → archivio della Formazione Professionale e Lavoro
- Ambito Non formale / Informale Validazione delle competenze  $\rightarrow$  archivio del SILP

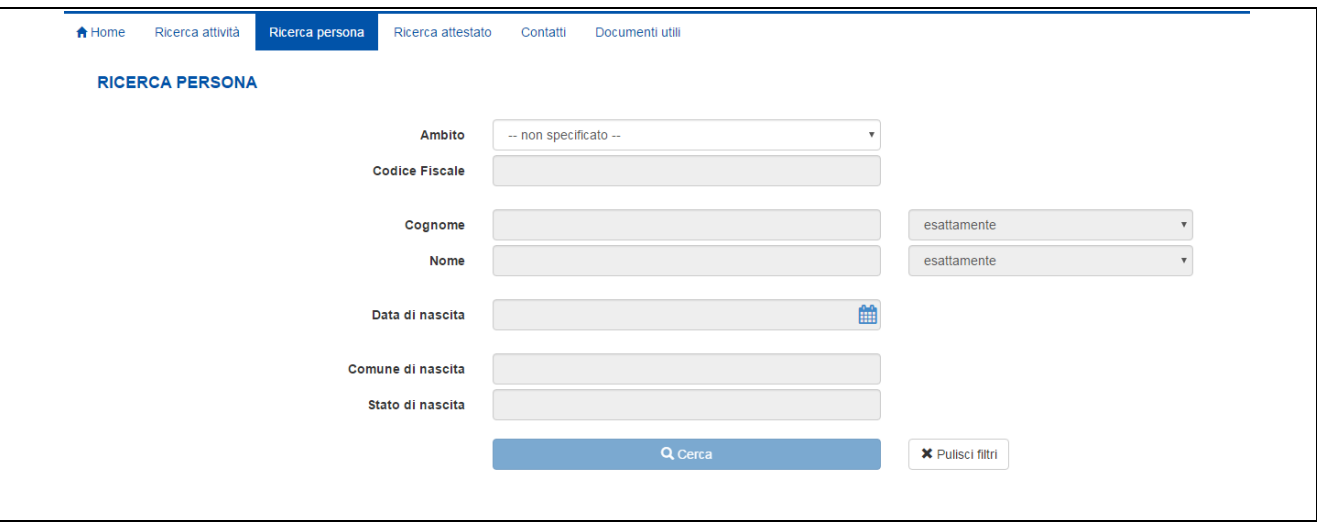

**Ricerca persona - pagina iniziale.**

I parametri di ricerca sono

- **Ambito:** Parametro obbligatorio che abilita tutti gli altri parametri e il tasto *Cerca*
- **Codice Fiscale:** Codice fiscale del soggetto
- **Cognome:** Cognome del soggetto
- **Nome:** Nome del soggetto
- **Data di nascita:** Data di nascita del soggetto
- **Comune di nascita:** Comune di nascita del soggetto
- **Stato di nascita**: Stato di nascita del soggetto

In coda ai parametri sono presenti i tasti *Cerca* e *Pulisci filtri.*

Per potere specificare i parametri di una *Ricerca persona* è necessario selezionare il parametro *Ambito*. Dopo aver selezionato il parametro *Ambito* il sistema abilita tutti gli altri campi di ricerca.

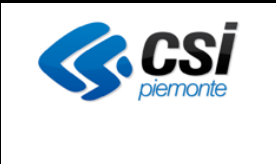

# **7.1. Procedura di Ricerca persona**

La ricerca di una persona può essere fatta secondo diversi criteri di ricerca.

• Ricerca con codice fiscale noto. In questo caso il risultato della ricerca è l'occorrenza del soggetto.

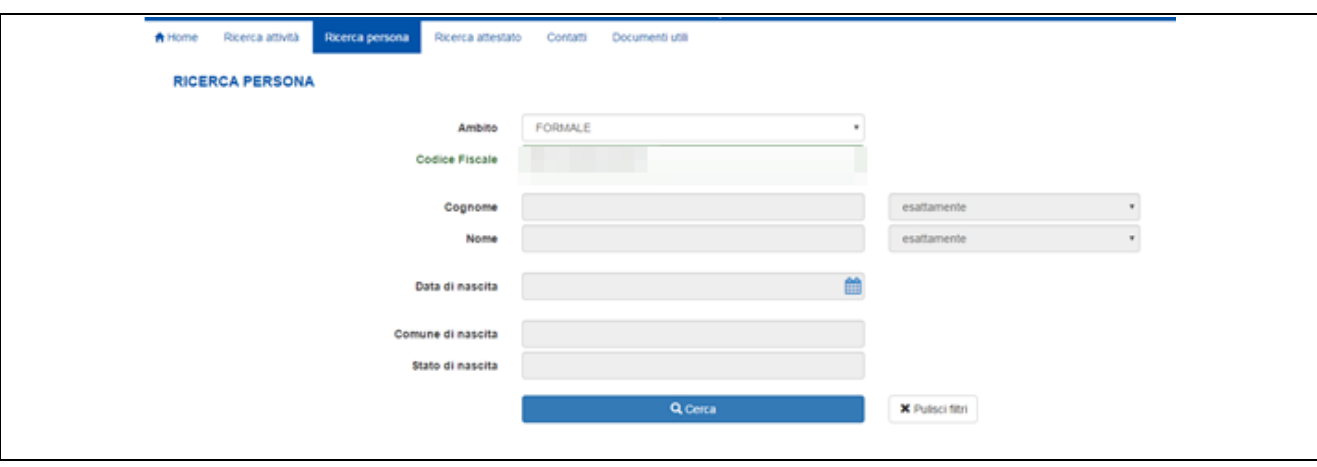

**Ricerca persona** 

• Ricerca con parametri *Codice Fiscale, Cognome, Nome, Data di nascita, Comune di nascita, Stato di nascita.* Il risultato della ricerca sarà un elenco di più occorrenze di soggetti e, in questo caso, sarà possibile perfezionare la ricerca selezionando il tasto *Perfeziona ricerca* posto in coda ai risultati della ricerca.

Il tasto *Pulisci filtri* cancella tutti i filtri di ricerca.

Per l'ambito Non formale / Informale – Validazione delle competenze è inoltre possibile specificare la **Data ultimo aggiornamento PDF dossier (dal – al)**.

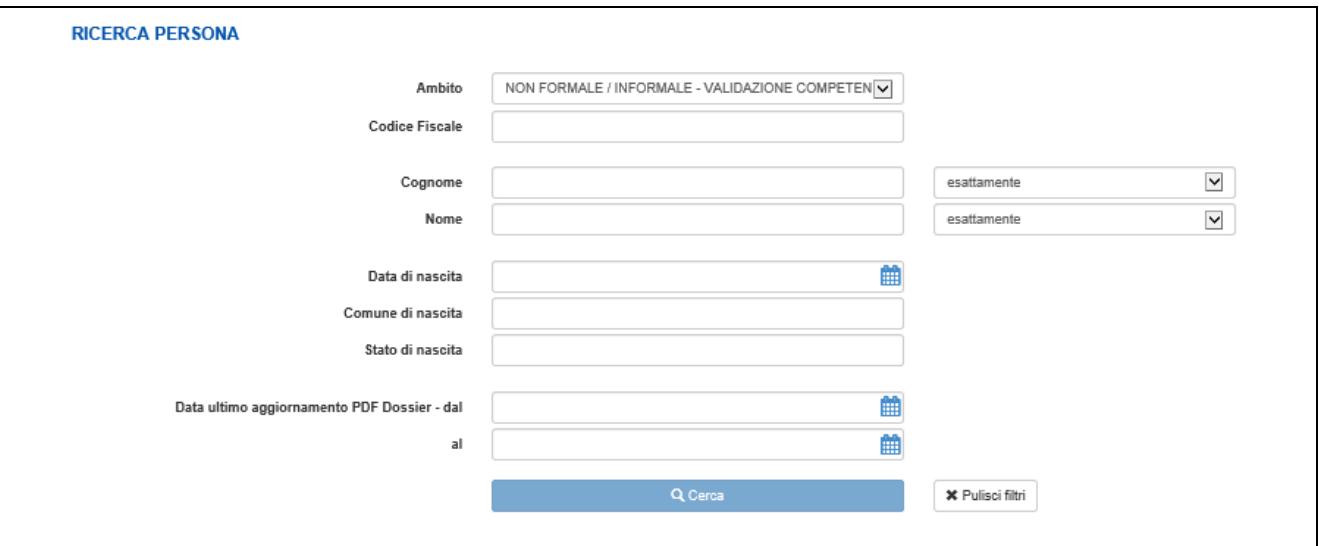

#### **Ricerca persona**

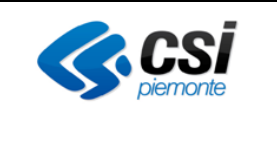

# **7.2. Risultati della ricerca**

Il risultato di una ricerca persona si presenta come nella figura seguente

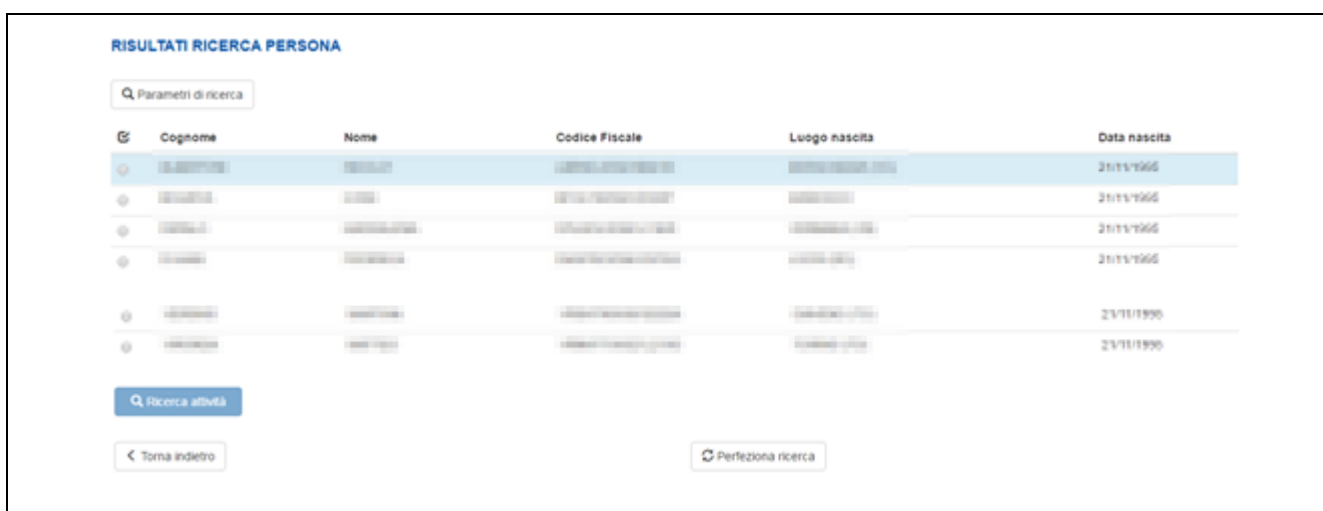

#### **Risultato Ricerca persona**

La pagina è costituita dai seguenti elementi:

- In alto a sinista : Tasto *Parametri di ricerca.* Selezionando il tasto *Parametri di ricerca* il sistema visualizza un text ToolTip con i parametri di ricerca selezionati in fase di inserimento dei filtri.
- Al centro: *Elenco persone*. In questa area il sistema visualizza l'elenco delle persone oggetto della ricerca. L'elenco è costituito dai seguenti elementi:
	- o **Combo Box** di selezione
	- o **Icona "···":** Selezionando questa icona è possibile visualizzare il dettaglio della persona
	- o **Cognome:** Cognome del soggetto
	- o **Nome:** Nome del soggetto
	- o **Codice Fiscale**: Codice Fiscale del soggetto
	- o **Luogo nascita**: Luogo di nascita del soggetto
	- o **Data nascita**: Data di nascita del soggetto
- In coda all'elenco Attività: Tasto *Ricerca attività*. Selezionando il tasto *Ricerca attività* il sistema effettua la ricerca di tutte le attività collegate alla persona selezionata (vedi [Ricerca attività](#page-52-0) )

Una ricerca può avere tre esiti possibili:

- Risultato della ricerca con un numero di Persone inferiori o uguali al limite massimo consentito (esempio 50 elementi). In questo caso il risultato della ricerca è visualizzato nella pagina.
- Risultato della ricerca con un numero di Persone superiore al limite massimo consentito. In questo caso il risultato della ricerca è parziale, vengono visualizzate solo le prime anagrafiche e viene visualizzato il seguente messaggio di attenzione:

Sono stati trovati troppi risultati, verranno visualizzati i primi 50 ottenuti

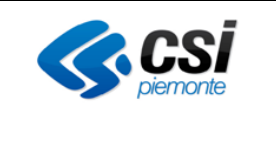

In questo caso, se si ritiene opportuno, è necessario perfezionare la ricerca premendo il tasto Perfeziona ricerca.

• La ricerca non produce alcun risultato e il sistema visualizza il seguente messaggio di attenzione: Non sono stati trovati risultati che soddisfino i criteri di ricerca.

# <span id="page-52-0"></span>**7.3. Ricerca attività**

Premendo il tasto *Ricerca attività* il sistema effettua una ricerca di tutte le attività associate alla persona selezionata.

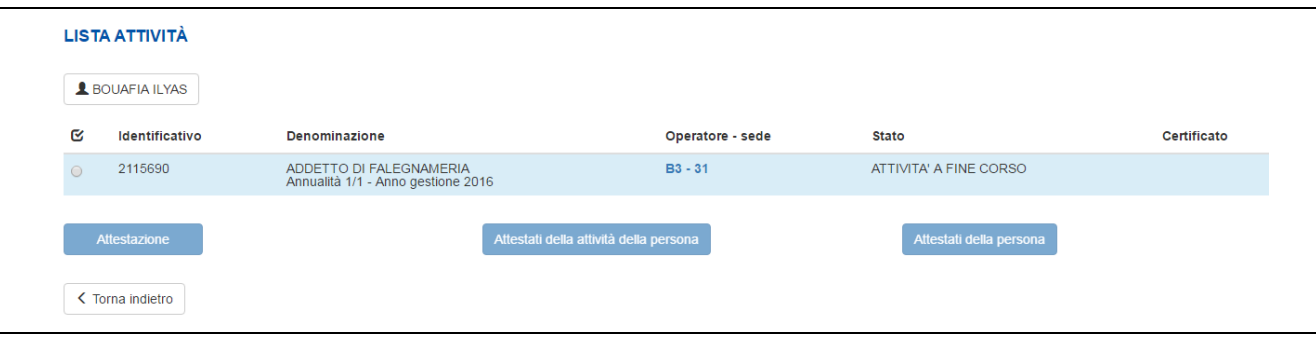

**Ricerca attività da ricerca persona**

Il risultato di una ricerca generica si presenta come nella figura ed è costituita dai seguenti elementi (*vedi Figura 19 Ricerca attività da ricerca persona*):

- In alto a sinista: Tasto *Parametri di ricerca.* Selezionando il tasto *Parametri di ricerca* il sistema visualizza un text ToolTip con i dati della persona selezionata in precedenza
- Al centro: *Elenco Attività*. In questa area il sistema visualizza l'elenco delle attività collegate alla persona. L'elenco è costituito dai seguenti elementi:
	- o **Combo Box** di selezione
	- o **Icona "···":** Selezionando questa icona è possibile visualizzare il dettaglio della attività
	- o **Identificativo:** Codice univoco associato all'Attività
	- o **Denominazione:** Le informazioni che compongono la denominazione dell'attività sono: titolo del corso con eventuale indirizzo del corso, annualità, anno di gestione
	- o **Operatore – Sede:** Viene visualizzato il codice dell'Operatore e il codice della sede responsabile. Il Tooltip associato permette la visualizzazione della denominazione dell'Operatore
	- o **Stato:** Stato del corso
	- o **Certificato:** Indicazione se l'attestato è stato emesso (definitivo) oppure è in fase di lavoro (bozza)

Mediante l'icona "**···**" è possibile visualizzare il dettaglio dei dati personali del soggetto.

Per ogni persona è associata una combo box che selezionata consente di operare sulla singola persona mediante i pulsanti *Attestazione* e *Elenco Attestati dell'Attività*.

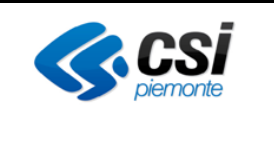

# **7.4. Attestazione**

Il tasto *Attestazione* è abilitato quando si deve procedere con l'attestazione e l'utente ha effettuato l'accesso con uno dei seguenti ruoli:

- o **Utente regionale addetto alla certificazione di competenze**
- o **Addetto alle operazioni di certificazione**

Il tasto *Attestazione* è sempre abilitato quando l'attestato è già stato emesso (stato definitivo).

<span id="page-53-0"></span>Per maggiori dettagli vedi il paragrafo [Gestione Attestazione](#page-65-0)

# **7.5. Attestati dell'attività (pulsante elenco attestati dell'attività)**

Il tasto è abilitato se esiste un attestato in stato definitivo o annullato dell'attività selezionata e permette di effettuare una ricerca di tutti gli attestati dell'attività selezionata

# **7.6. Attestati della persona (pulsante elenco attestati della persona)**

Il tasto è abilitato se esiste per la persona almeno un attestato in stato definitivo o annullato e permette di effettuare ricerca di tutti gli attestati della persona corrente

# **8. RICERCA ATTESTATO**

La funzionalità *Ricerca attestato,* attivata mediante il link *Ricerca attestato* ricerca all'interno dell'archivio gli attestati definitivi o annullati.

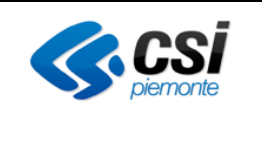

### GUIDA OPERATIVA

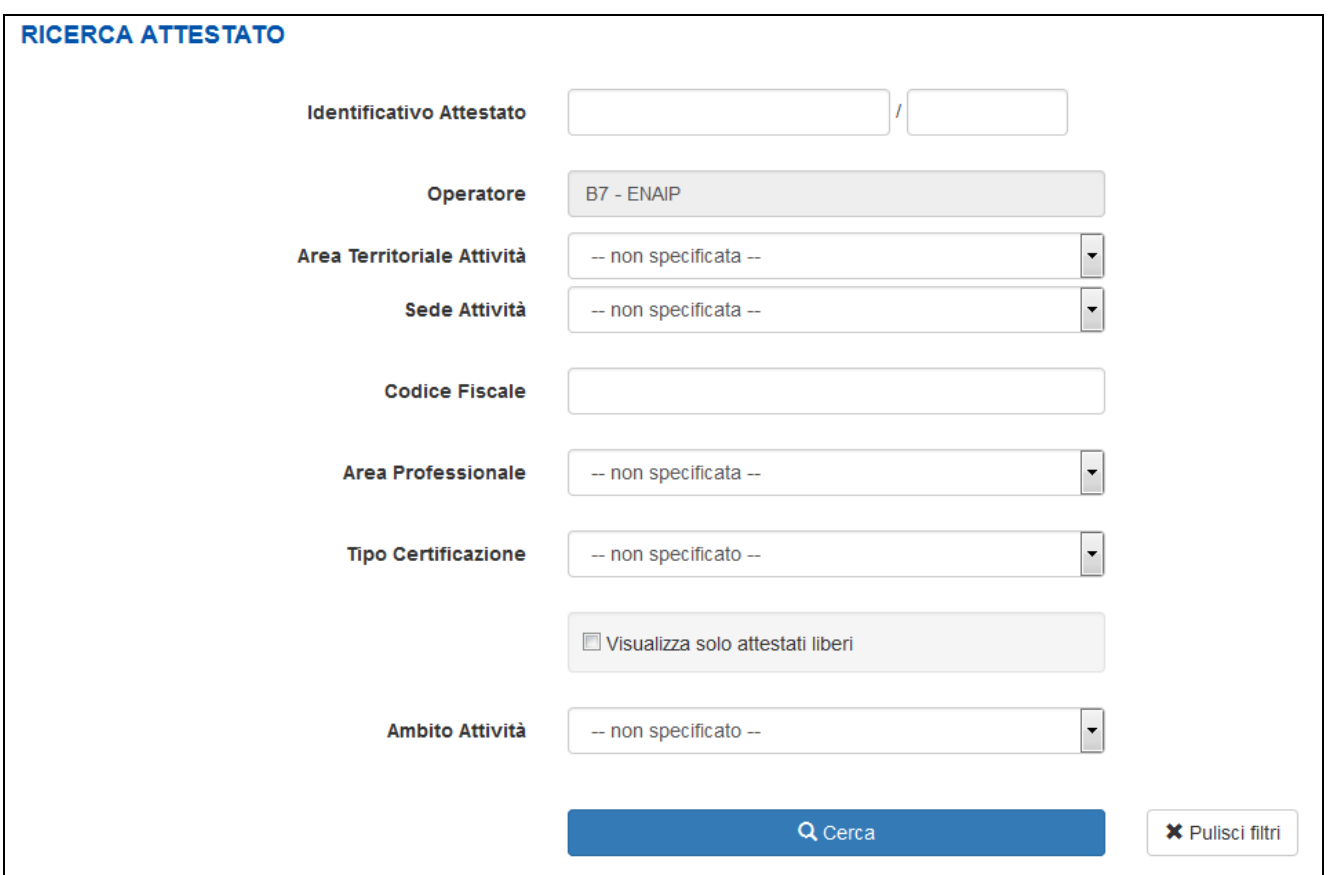

**Schermata** *Ricerca Attestato*

La ricerca può essere effettuata semplicemente mediante l'inserimento del Identificativo Attestato **(numero + anno)** o, in alternativa, mediante a una combinazione dei seguenti parametri:

- **Operatore:** Rappresenta l'Operatore responsabile dell'attestazione
- **Area Territoriale Attività:** Parametro modificabile e rappresenta l'area territoriale (ex Provincia) alla quale l'attestazione appartiene
- **Sede Attività:** Parametro modificabile e rappresenta la sede dell'attestazione
- **Codice Fiscale:** Parametro modificabile e contiene il codice fiscale della persona certificata
- **Area Professionale:** Parametro modificabile e rappresenta l'area professionale di riferimento
- **Tipo Certificazione:** Parametro modificabile e rappresenta il tipo di certificazione rilasciato
- **Visualizza solo attestati liberi:** selezionando la check-box la ricerca viene limitata agli attestati liberi presenti a Sistema
- **Ambito Attività:** Parametro facoltativo che abilita altri parametri specifici per il tipo di ambito

Selezionando il parametro *Ambito* uguale a Formale – Corso il sistema ripropone la pagina di ricerca aggiungendo il parametro *Identificativo attività*, *Anno gestione* e *Direttiva.*

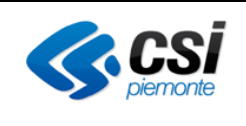

#### GUIDA OPERATIVA

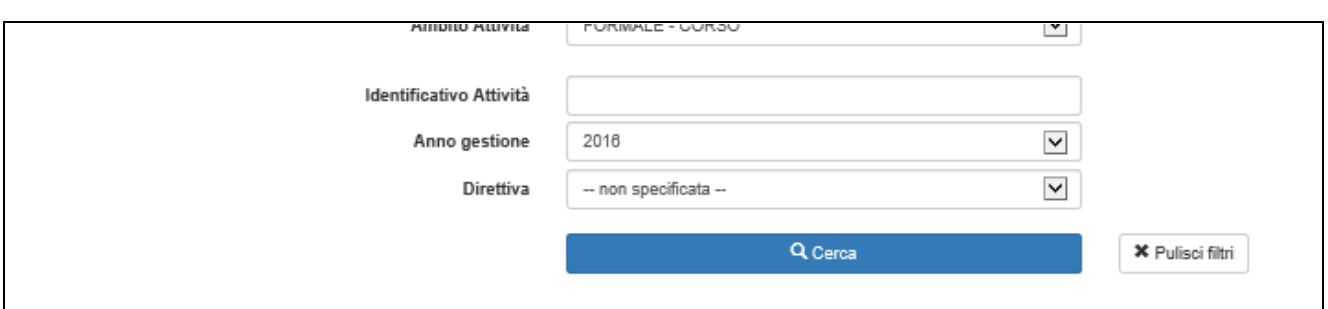

#### **Schermata Ricerca attività con** *Ambito Attività* **specificato**

Sulla base della selezione dei parametri di ricerca è possibile specificare ulteriormente la ricerca degli attestati.

In particolare:

- Se l'utente seleziona *Area professionale*, il sistema aggiunge come parametro di ricerca i parametri *Sottoarea Professionale* e *Profilo Professionale/Obiettivo*.
- Se l'utente seleziona *Profilo Professionale/Obiettivo*, il sistema aggiunge come parametro di ricerca il parametro *Indirizzo Profilo/Obiettivo.*

La ricerca di un attestato può essere fatta secondo diversi criteri di ricerca:

- Ricerca con Identificativo Attestato noto. In questo caso è sufficiente specificare solo l'identificativo attestato e il risultato della ricerca è l'occorrenza dell'attestato.
- Ricerca Attività con perfezionamenti successivi nei risultati.

E' possibile specificare un numero limitato di parametri, successivamente, specificare altri filtri per restringere il numero dei risultati della ricerca.

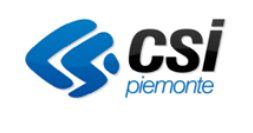

# GUIDA OPERATIVA

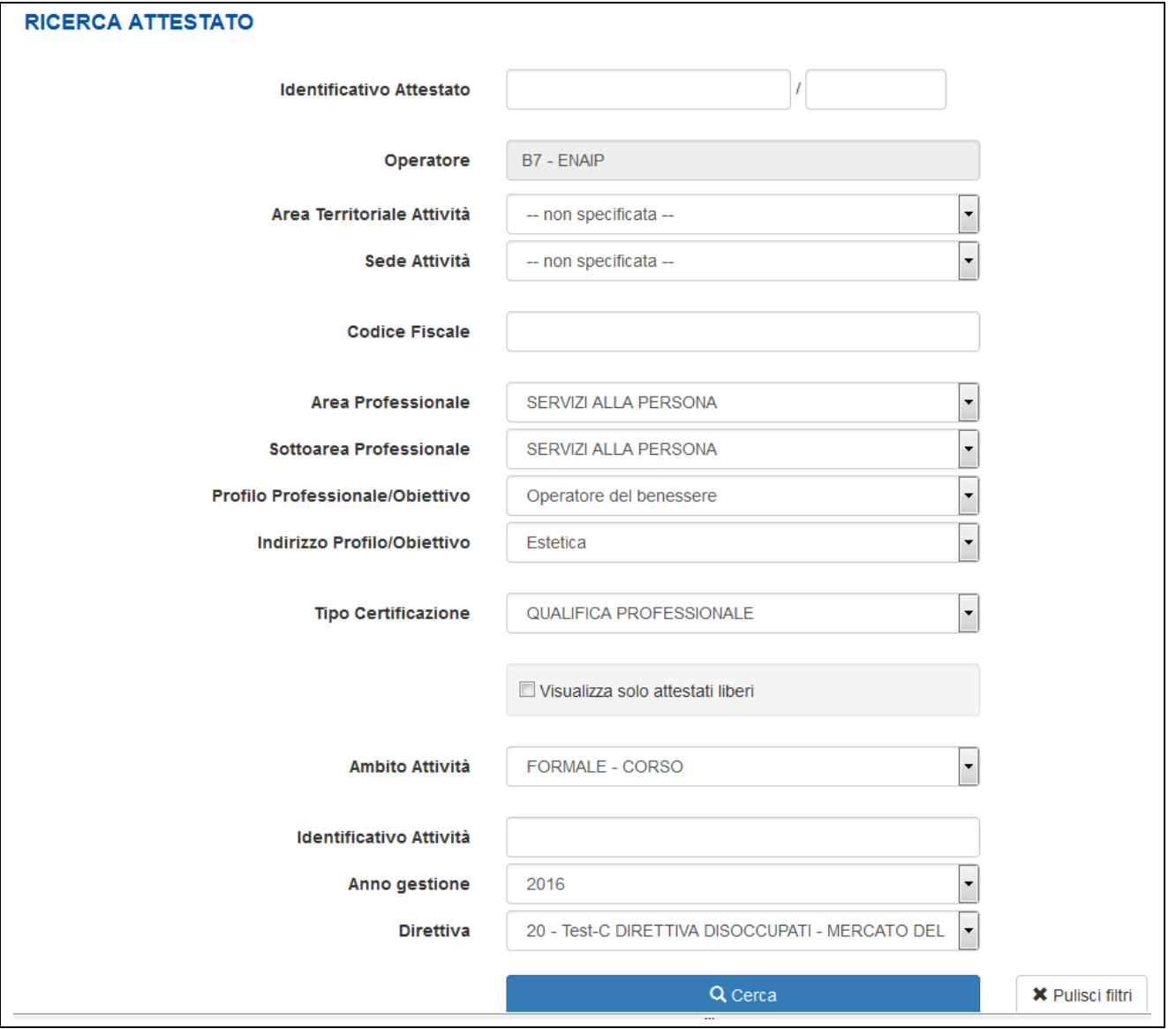

**Schermata Ricerca Attestato con tutti i filtri.**

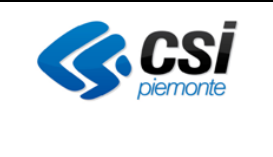

# <span id="page-57-0"></span>**8.1. Risultati della Ricerca Attestato**

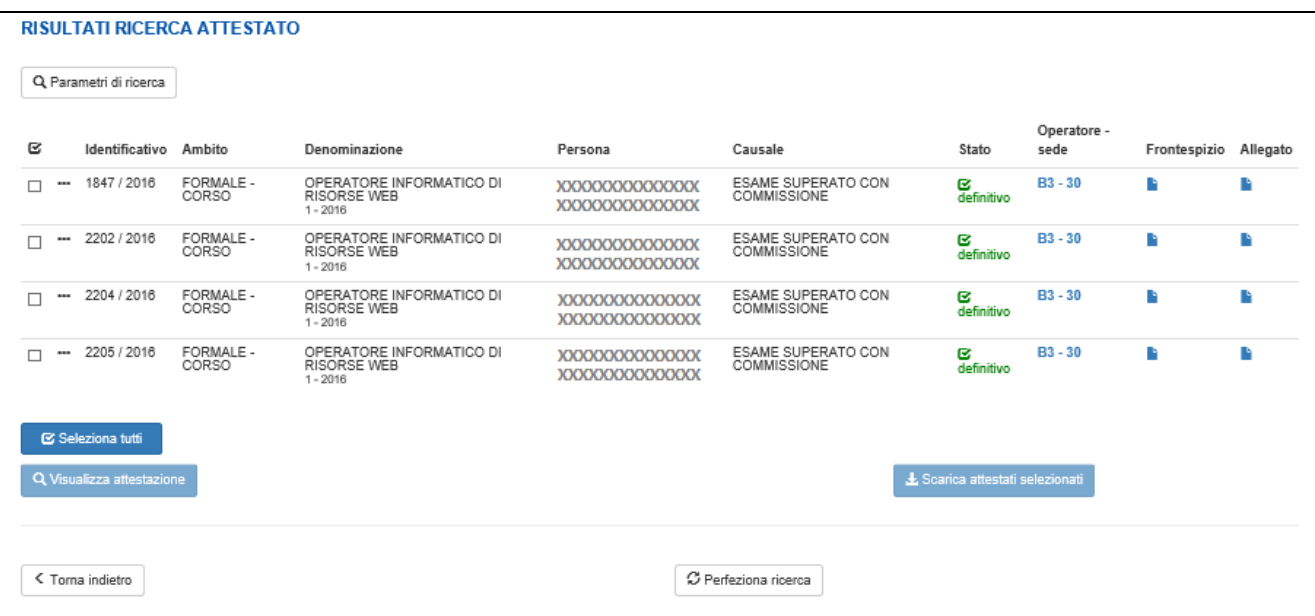

**Risultato Ricerca Attestato.**

Il risultato della ricerca:

- In alto a sinista: Tasto *Parametri di ricerca.* Selezionando il tasto *Parametri di ricerca* il sistema visualizza un text ToolTip con parametri di ricerca selezionati in fase di inserimento dei filtri
- Al centro: *Elenco Attestati.* In questa area il sistema visualizza l'elenco gli attestati oggetto della ricerca. L'elenco è costituito dai seguenti elementi.
	- o **Combo Box** di selezione
	- o **Icona "···":** Selezionando questa icona è possibile visualizzare il dettaglio dell'attestazione
	- o **Identificativo:** Numero attestato + anno
	- o **Ambito:** Ambito dell'attività
	- o **Denominazione:** Informazione che racchiude i dati essenziali dell'attività. *Ad esempio per l'ambito Formale – Corso contiene il titolo del corso, indirizzo del corso, annualità e l'anno gestione*
	- o **Persona:** Soggetto che ha conseguito l'attestato
	- o **Casuale:** Causale per la quale è stato rilasciato l'attestato
	- o **Stato:** Icona per rappresentare i valori possibili dell'attestato*: definitivo e annullato*
	- o **Icona Fronte:** Permette il download in locale dell'attestato
	- o **Icona Allegato:** Permette il download in locale del frontespizio
- In coda all'elenco attestati i seguenti tasti:
	- **Seleziona tutti:** Seleziona o deseleziona tutti i check box presenti nella lista. Il pulsante cambia etichetta in base allo stato in cui si trova.
	- **Visualizza attestazione**: Tasto abilitato solo se si seleziona un attestato e richiama la pagina per visualizzare in dettaglio l'attestazione identificata con la valorizzazione del check box.
	- **Scarica attestati selezionati:** Tasto abilitato solo se si seleziona almeno un attestato ed effettua il

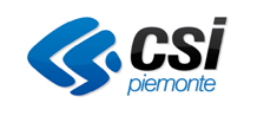

download in locale, all'interno di un file compresso, di tutti gli attestati (frontespizio e allegato) selezionati nell'elenco mediante il check box.

- In basso a sinistra Tasto *indietro*
- In basso al centro: Tasto *Perfeziona ricerca.* Selezionando questo tasto il sistema ricarica la pagina precedente con gli stessi parametri precedentemente selezionati.

Una ricerca può avere tre esiti possibili:

- Risultato della ricerca con un numero di Attestati inferiori o uguali al limite massimo consentito (esempio 50 elementi). In questo caso il risultato della ricerca è visualizzato nella pagina.
- Risultato della ricerca con un numero di Attestati superiore al limite massimo consentito. In questo caso il risultato della ricerca è parziale, vengono visualizzati soli i primi attestati e viene visualizzato il seguente messaggio di attenzione:

Sono stati trovati troppi risultati, verranno visualizzati i primi 50 ottenuti

In questo caso, se si ritiene opportuno, è necessario perfezionare la ricerca premendo il tasto Perfeziona ricerca.

• La ricerca non produce alcun risultato e il sistema visualizza il seguente messaggio di attenzione: Non sono stati trovati risultati che soddisfino i criteri di ricerca.

# **8.2. Dettaglio Attestato**

Se l'utente, in consultazione del risultato di una *Ricerca Attestato,* seleziona l'icona **"···"** il sistema visualizza il dettaglio dell'attestato corrispondente.

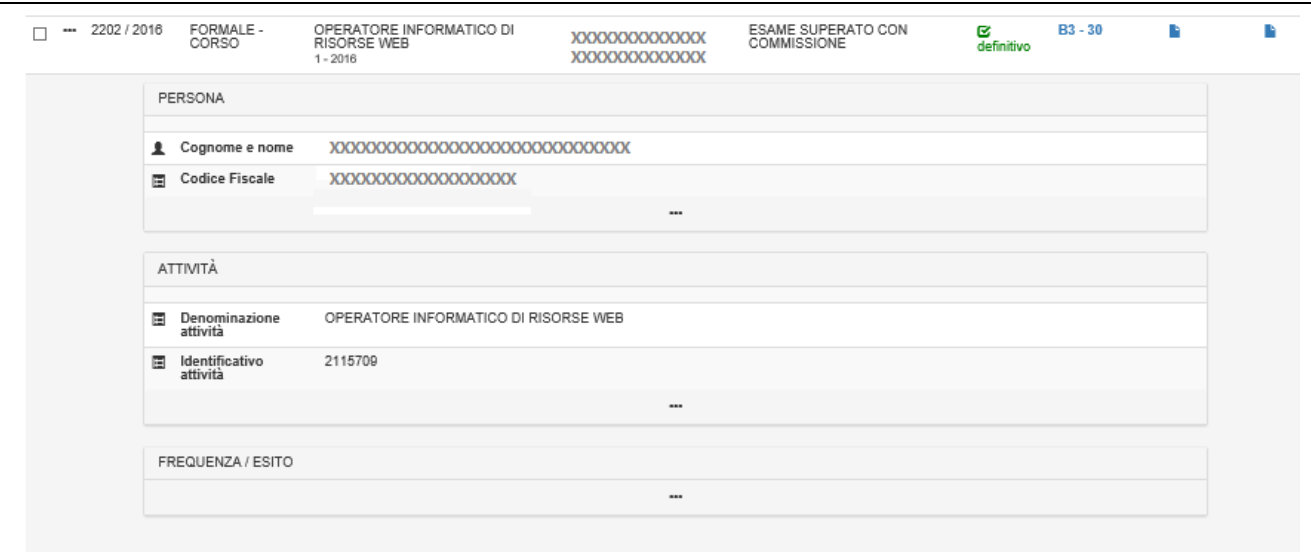

**Riepilogo informazioni dell'Attestato.**

Le informazioni dell'attestato sono raggruppate in sotto sezioni: PERSONA, ATTIVITA' e FREQUENZA / ESITO.

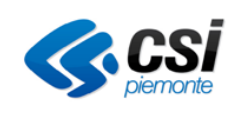

# **9. RICERCA ATTESTATO STORICO.**

La funzionalità *Ricerca attestato storico,* attivata dal link *Ricerca attestato storico*, permette di individuare gli attestati prodotti con la procedura "Gestione certificazioni e attestazioni" FPCERT.

La migrazione dei file pdf degli attestati è attualmente in corso. Per i pdf già disponibili e scaricabili sono già attivi i pulsanti che consentono lo scarico dei file zip e l'apertura dei singoli pdf di frontespizio e allegato. Per l'ambito Non formale / Informale – Validazione delle competenze non è possibile effettuare una ricerca per attività / dossier.

E' possibile effettuare la ricerca di un attestato storico combinando più di un criterio di ricerca. Gli attestati storici restituiti dai criteri di ricerca impostati sono solo quelli creati dall'operatore collegato, il criterio relativo all'operatore è infatti preimpostato e non modificabile.

Gli attestati storici sono disponibili in sola visualizzazione.

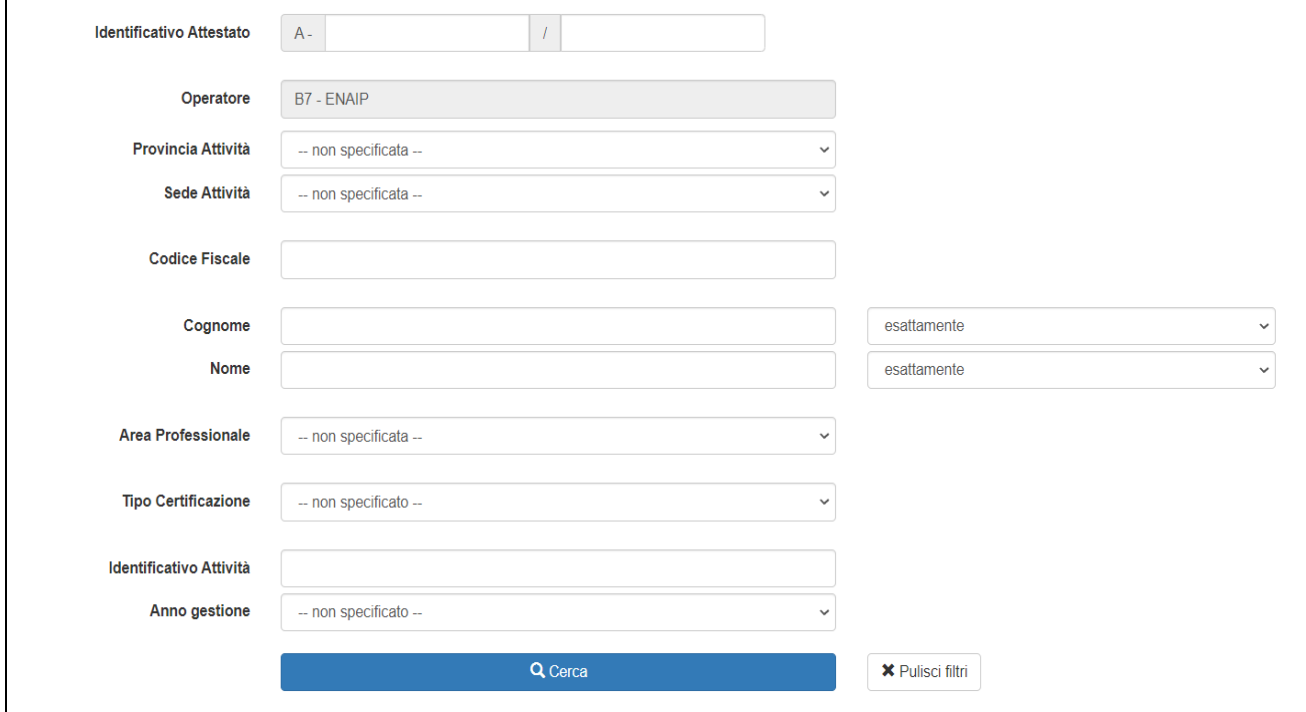

**Schermata Ricerca Attestato Storico con tutti i filtri.**

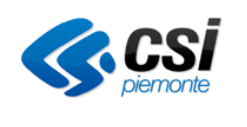

La ricerca può essere effettuata semplicemente mediante l'inserimento del Identificativo Attestato **(numero + anno)** o, in alternativa, mediante a una combinazione dei seguenti parametri:

- **Operatore:** Inserito di default operatore collegato e non modificabile.
- **Provincia Attività:** Parametro modificabile e rappresenta l'area territoriale (ex Provincia) alla quale l'attestazione appartiene
- **Sede Attività:** Parametro modificabile e rappresenta la sede dell'attestazione
- **Codice Fiscale:** Parametro modificabile e contiene il codice fiscale della persona certificata
- **Cognome:** Parametro modificabile indica il cognome della persona di cui si sta cercando l'attestato, la ricerca può essere effettuata anche in maniera parziale (contiene / inizia per)
- **Nome:** Parametro modificabile indica il nome della persona di cui si sta cercando l'attestato, la ricerca può essere effettuata anche in maniera parziale (contiene / inizia per)
- **Area Professionale:** Parametro modificabile e rappresenta l'area professionale di riferimento
- **Tipo Certificazione:** Parametro modificabile e rappresenta il tipo di certificazione rilasciato
- **Identificativo attività:** Parametro modificabile e rappresenta l'id dell'attività per cui sono stati creati gli attestati.
- **Anno gestione:** Parametro modificabile che indica l'anno di gestione dell'attività per cui sono stati creati gli attestati per cui si sta effettuando la ricerca.

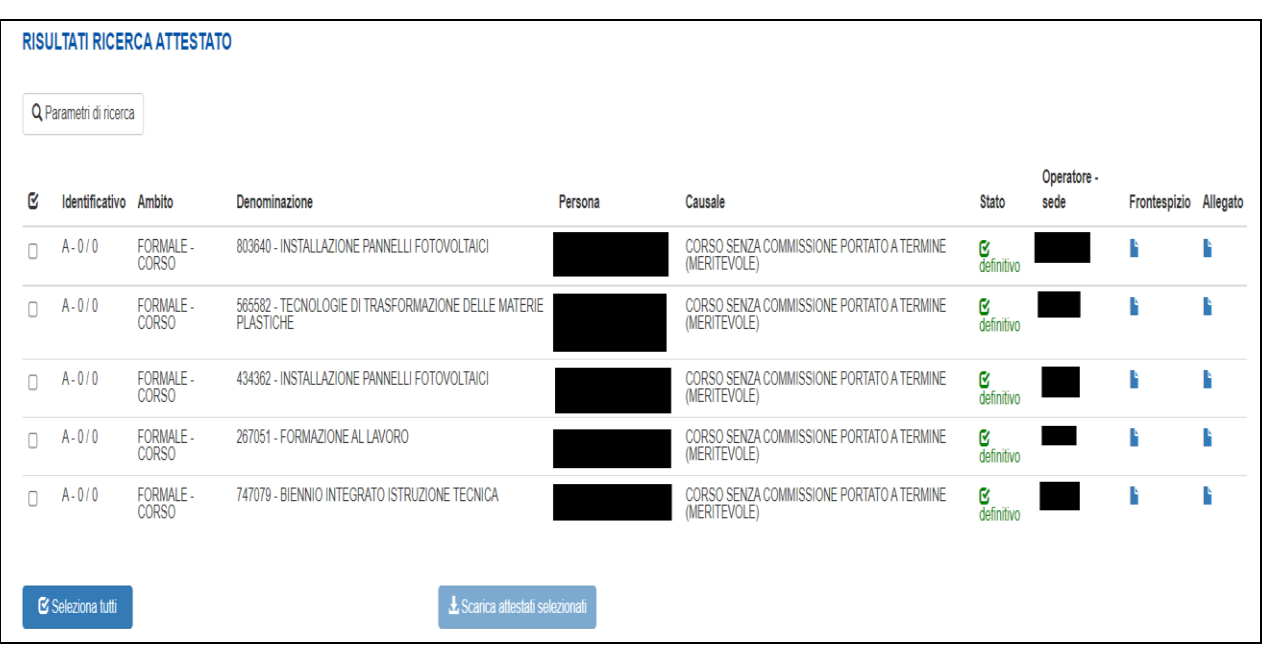

# **9.1. Risultati della Ricerca Attestato Storico**

**Schermata Risultato Ricerca Attestato Storico.**

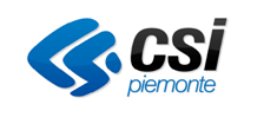

Il risultato della ricerca:

- In alto a sinista: Tasto *Parametri di ricerca.* Selezionando il tasto *Parametri di ricerca* il sistema visualizza un text ToolTip con parametri di ricerca selezionati in fase di inserimento dei filtri
- Al centro della pagina: *Elenco Attestati.* In questa area il sistema visualizza l'elenco gli attestati oggetto della ricerca. L'elenco è costituito dai seguenti elementi.
	- o **Combo Box** di selezione
	- o **Identificativo:** Numero attestato + anno
	- o **Ambito:** Ambito dell'attività
	- o **Denominazione:** Informazione che racchiude i dati essenziali dell'attività. *Ad esempio per l'ambito Formale – Corso contiene il titolo del corso, indirizzo del corso, annualità e l'anno gestione*
	- o **Persona:** Soggetto che ha conseguito l'attestato
	- o **Casuale:** Causale per la quale è stato rilasciato l'attestato
	- o **Stato:** Icona per rappresentare i valori possibili dell'attestato*: definitivo e annullato*
	- o **Operatore Sede**: indicazione di codice e gruppo operatore titolare dell'attestato e sede di riferimento.
	- o **Icona Fronte:** Permette il download in locale dell'attestato
	- o **Icona Allegato:** Permette il download in locale del frontespizio
- In coda all'elenco attestati i seguenti tasti:
	- **Seleziona tutti:** Seleziona o deseleziona tutti i check box presenti nella lista. Il pulsante cambia etichetta in base allo stato in cui si trova.
	- **Scarica attestati selezionati:** Tasto abilitato solo se si seleziona almeno un attestato ed effettua il download in locale, all'interno di un file compresso, di tutti gli attestati (frontespizio e allegato) selezionati nell'elenco mediante il check box.
- In basso a sinistra Tasto *indietro*
- In basso al centro: Tasto *Perfeziona ricerca.* Selezionando questo tasto il sistema ricarica la pagina precedente con gli stessi parametri precedentemente selezionati.

Una ricerca può avere tre esiti possibili:

- Risultato della ricerca con un numero di Attestati inferiori o uguali al limite massimo consentito (esempio 50 elementi). In questo caso il risultato della ricerca è visualizzato nella pagina.
- Risultato della ricerca con un numero di Attestati superiore al limite massimo consentito. In questo caso il risultato della ricerca è parziale, vengono visualizzati soli i primi attestati e viene visualizzato il seguente messaggio di attenzione:

# Sono stati trovati troppi risultati, verranno visualizzati i primi 50 ottenuti

In questo caso, se si ritiene opportuno, è necessario perfezionare la ricerca premendo il tasto Perfeziona ricerca.

• La ricerca non produce alcun risultato e il sistema visualizza il seguente messaggio di attenzione: Non sono stati trovati risultati che soddisfino i criteri di ricerca.

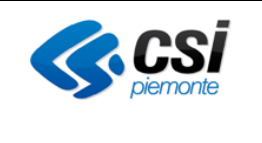

# **10.ATTESTATO LIBERO**

La funzionalità *Attestato libero,* attivata mediante il link *Attestato libero* consente di ricercare una persona all'interno dell'anagrafica degli allievi (Ambito Formale) o all'interno dell'anagrafica dei lavoratori (Ambito Non formale / informale), di visualizzare gli attestati liberi già presenti per la persona selezionata o di generare un nuovo attestato libero.

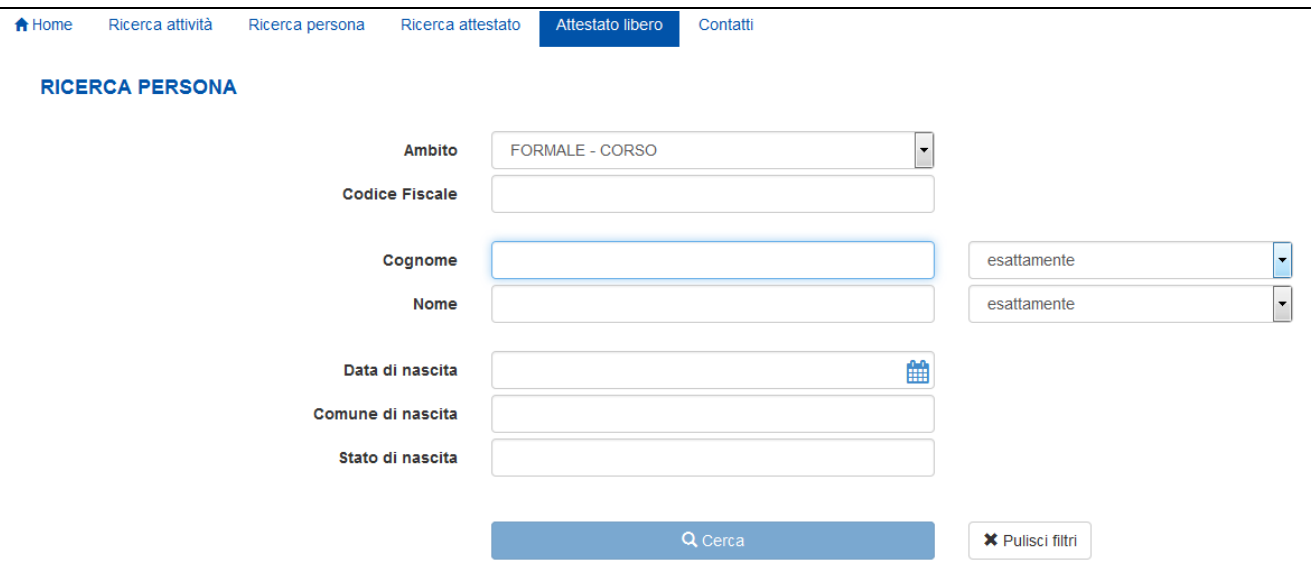

**Schermata** *Attestato libero*

I filtri di ricerca presenti son i medesimi della funzionalità di *Ricerca persona*.

La ricerca può essere effettuata semplicemente mediante l'inserimento del codice fiscale del soggetto o, in alternativa, mediante una combinazione dei parametri: Cognome [+ Nome], Data nascita, Città di nascita e Stato di nascita.

In funzione dei dati inseriti il sistema presenterà una o più occorrenze di soggetti che corrispondono ai parametri indicati per la ricerca. I risultati riporteranno tutti gli attributi previsti come criteri di ricerca.

La selezione dell'archivio avviene in automatico in funzione dell'ambito selezionato per la ricerca:

- Ambito Formale Corso  $\rightarrow$  archivio della Formazione Professionale e Lavoro
- Ambito Non formale / Informale Validazione delle competenze  $\rightarrow$  archivio del SILP

I parametri di ricerca sono

- **Ambito:** Parametro obbligatorio che abilita tutti gli altri parametri e il tasto *Cerca*
- **Codice Fiscale:** Codice fiscale del soggetto
- **Cognome:** Cognome del soggetto
- **Nome:** Nome del soggetto
- **Data di nascita:** Data di nascita del soggetto

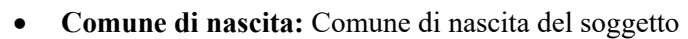

• **Stato di nascita**: Stato di nascita del soggetto

In coda ai parametri sono presenti i tasti *Cerca* e *Pulisci filtri.*

# **10.1. Risultati della ricerca**

La pagina risultato della ricerca persona da *Attestato libero* è costituita dai seguenti elementi:

- In alto a sinista : Tasto *Parametri di ricerca.* Selezionando il tasto *Parametri di ricerca* il sistema visualizza un text ToolTip con i parametri di ricerca selezionati in fase di inserimento dei filtri.
- Al centro: *Elenco persone*. In questa area il sistema visualizza l'elenco delle persone oggetto della ricerca. L'elenco è costituito dai seguenti elementi:
	- o **Combo Box** di selezione
	- o **Icona "···":** Selezionando questa icona è possibile visualizzare il dettaglio della persona
	- o **Cognome:** Cognome del soggetto
	- o **Nome:** Nome del soggetto
	- o **Codice Fiscale**: Codice Fiscale del soggetto
	- o **Luogo nascita**: Luogo di nascita del soggetto
	- o **Data nascita**: Data di nascita del soggetto
- In coda all'elenco Attività: pulsante *Attestati liberi* e pulsante *Nuovo attestato*. Selezionando il tasto *Attestati liberi* il sistema effettua la ricerca di tutti gli attestati liberi in stato bozza, definitivo o cancellato, collegati alla persona selezionata. Selezionando il tasto *Nuovo attestato*, la procedura consente di creare un attestato libero per la persona selezionata.

# **10.2. Attestati liberi**

Premendo il tasto *Attestati liberi* il sistema effettua una ricerca di tutti gli attestati liberi in stato bozza, definitivo o cancellato, collegati alla persona selezionata.

#### **ATTESTATI LIBERI**

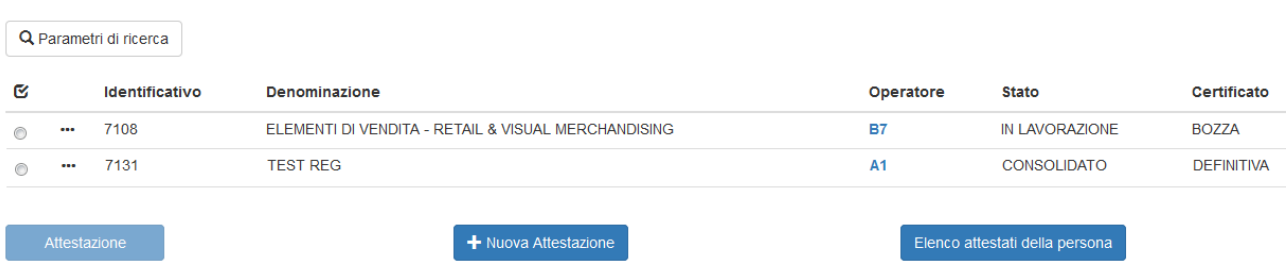

#### **Elenco Attestati liberi da Attestato libero**

Il risultato di una ricerca attestati liberi si presenta come nella figura ed è costituito dai seguenti elementi:

- In alto a sinista: Tasto *Parametri di ricerca.* Selezionando il tasto *Parametri di ricerca* il sistema visualizza un text ToolTip con i dati della persona selezionata in precedenza
- Al centro: *Elenco Attestati liberi*. In questa area il sistema visualizza l'elenco degli attestati liberi

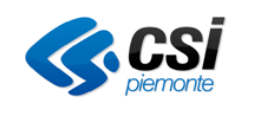

# GUIDA OPERATIVA

collegati alla persona. L'elenco è costituito dai seguenti elementi:

- o **Combo Box** di selezione
- o **Icona "···":** Selezionando questa icona è possibile visualizzare il dettaglio dell'attestato
- o **Identificativo:** Codice univoco associato all'attestato libero
- o **Denominazione:** Denominazione dell'attestato libero
- o **Operatore:** Viene visualizzato il codice dell'Operatore. Il Tooltip associato permette la visualizzazione della denominazione dell'Operatore
- o **Stato:** Stato dell'attestazione: in lavorazione se attestato in bozza, consolidato se attestato definitivo o cancellato.
- o **Certificato:** Indicazione se l'attestato è stato emesso (definitivo) oppure è in fase di lavoro (bozza)

Per ogni attestato libero è associata una combo box che selezionata consente di operare sul singolo attestato mediante il pulsante *Attestazione.* I pulsanti *Nuovo attestato* e *Elenco Attestati della persona* sono invece indipendenti dalla combo box selezionata in quanto agiscono sulla persona oggetto della ricerca e selezionata al passo precedente.

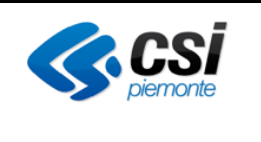

# **10.3. Attestazione**

Il tasto *Attestazione* è abilitato quando si deve procedere con l'attestazione e l'utente ha effettuato l'accesso con uno dei seguenti ruoli:

- o **Utente regionale addetto alla certificazione di competenze**
- o **Addetto alle operazioni di certificazione**
- o **Esperto in tecniche di certificazione**

Il tasto *Attestazione* è sempre abilitato quando l'attestato è in stato bozza o definitivo.

Per maggiori dettagli vedi il paragrafo [Gestione Attestazione](#page-65-0)

# **10.1. Nuovo attestato**

Il tasto è sempre abilitato e consente di generare un nuovo attestato in bozza per la persona selezionata.

# **10.2. Attestati della persona (pulsante elenco attestati della persona)**

Il tasto è abilitato se esiste per la persona almeno un attestato in stato definitivo o annullato e permette di effettuare ricerca di tutti gli attestati della persona corrente, su tutti gli Ambiti.

# <span id="page-65-0"></span>**11.GESTIONE ATTESTAZIONE**

# **11.1. Visualizzazione attestazione**

Questa funzionalità ha un comportamento dipendente dallo stato dell'attestato. Come mostrato in *Figura 23 Risultato Ricerca Attestato*, un attestato può essere in uno dei seguenti stati : *annullato, definitivo, bozza.*

Se si accede alla funzionalità *Visualizza attestazione* tramite la *Ricerca attestato,* l'unico modo possibile per accedere a questa funzionalità è quello di selezionare un attestato in stato *definitivo* e in queste condizioni non sono possibili delle modifiche. Se si accede alla funzionalità *Visualizza attestazione* tramite la *Ricerca attività(vedi [4.5 Attestazione\)](#page-47-0)* è possibile accedere alla funzionalità in oggetto consultando un attestato che sia anche in stato bozza. In questo caso è possibile aggiungere/modificare i contenuti per attestare/validare le competenze della persona.

Attraverso questa funzionalità l'Operatore ha la possibilità sia di attestare/validare le competenze della persona relativamente alla attività associata(attestato in stato *bozza*) e sia di visualizzare, stampare un attestato di certificazione e consultare le informazioni riguardanti una attestazione (se l'attestato è in stato *definitivo*) . La pagina di *Visualizza attestazione* è composta da quattro Tab :

- **Dati generali :** sempre visibile.
- Dati integrativi : visibile se l'attestato non è di tipo FREQUENZA E PROFITTO.
- **Profili / Obiettivi :** visibile se l'attestato non è di tipo FREQUENZA E PROFITTO*.*
- **Processi di lavoro :** visibile se l'utente in consultazione ha selezionato dal tab Profili / Obiettivi il profilo prevalente(il primo profilo della lista). Questa sezione non è mai visibile nel caso di ambito NON Formale / Informale.

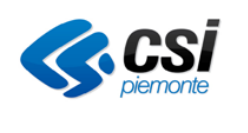

In basso alla pagina sono presenti tre tasti :

- **Visualizza documento :** Consente all'utente, di procedere con la stampa di un attestato, in formato BOZZA (in cui ogni pagina di stampa prevede la presenza delle filigrana BOZZA) nel caso in cui il documento sia n fase di redazione, o in formato definitivo se è stata conclusa la sua redazione.
- **Elimina attestazione :** Disabilitato.
- **Indietro :** Il sistema riporta alla pagina [6.2 Risultati della ricerca.](#page-57-0)

La funzionalità 'Gestione Attestazione' non è disponibile per gli attestati storici, che sono disponibili in sola visualizzazione, è possibile scaricarli sul proprio pc ma non è consentito apportarvi alcuna modifica.

### 1.1.4 Dati generali

Selezionando questo tab il sistema visualizza dati relativi a:

- contesto in cui si colloca l'attività
- soggetto che ha frequentato il corso (nel caso di ambito Formale) o per il quale è stato creato e stampato il dossier delle evidenze (nel caso di ambito NON Formale)
- Operatore che ste effettuando la certificazione
- attività / dossier
- esito dell'esame (solo per ambito Formale).

In particolare il campo "dominio" permette di indicare se il corso attiene al dominio della "formazione professionale" o "Istruzione e formazione professionale" o "Istruzione e formazione tecnica superiore". Il dominio indicato in questo campo sarà riportato sull'frontespizio dell'attestazione. Il campo non è presente nel caso di ambito NON Formale / Informale.

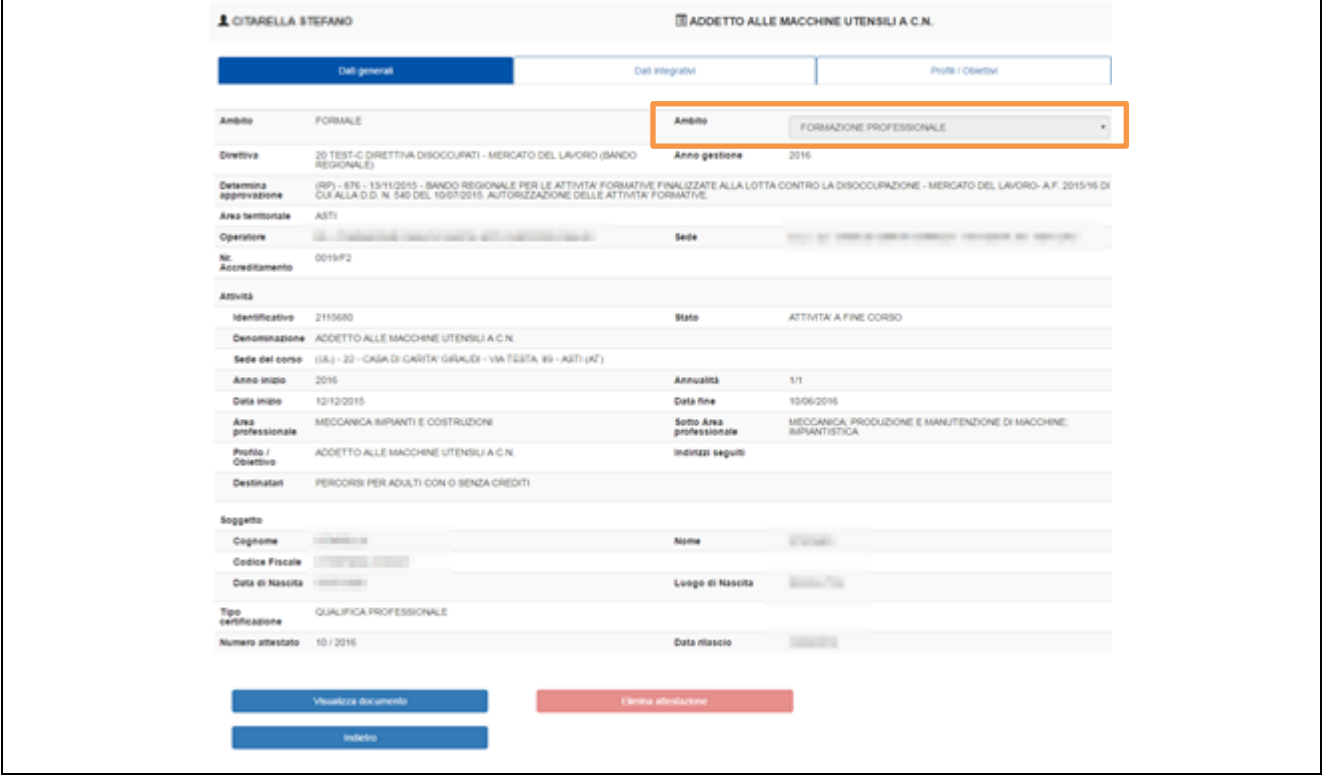

**Visualizza attestazione – Dati generali (sola lettura) per ambito Formale.**

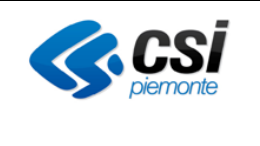

# GUIDA OPERATIVA

Il contenuto di questo tab è in sola visualizzazione se l'attestato è in stato definitivo mentre è modificabile nei casi in cui l'utente è abilitato (vedi [4.5 Attestazione](#page-47-0) e [2.1 Profili di accesso al sistema\)](#page-4-0).

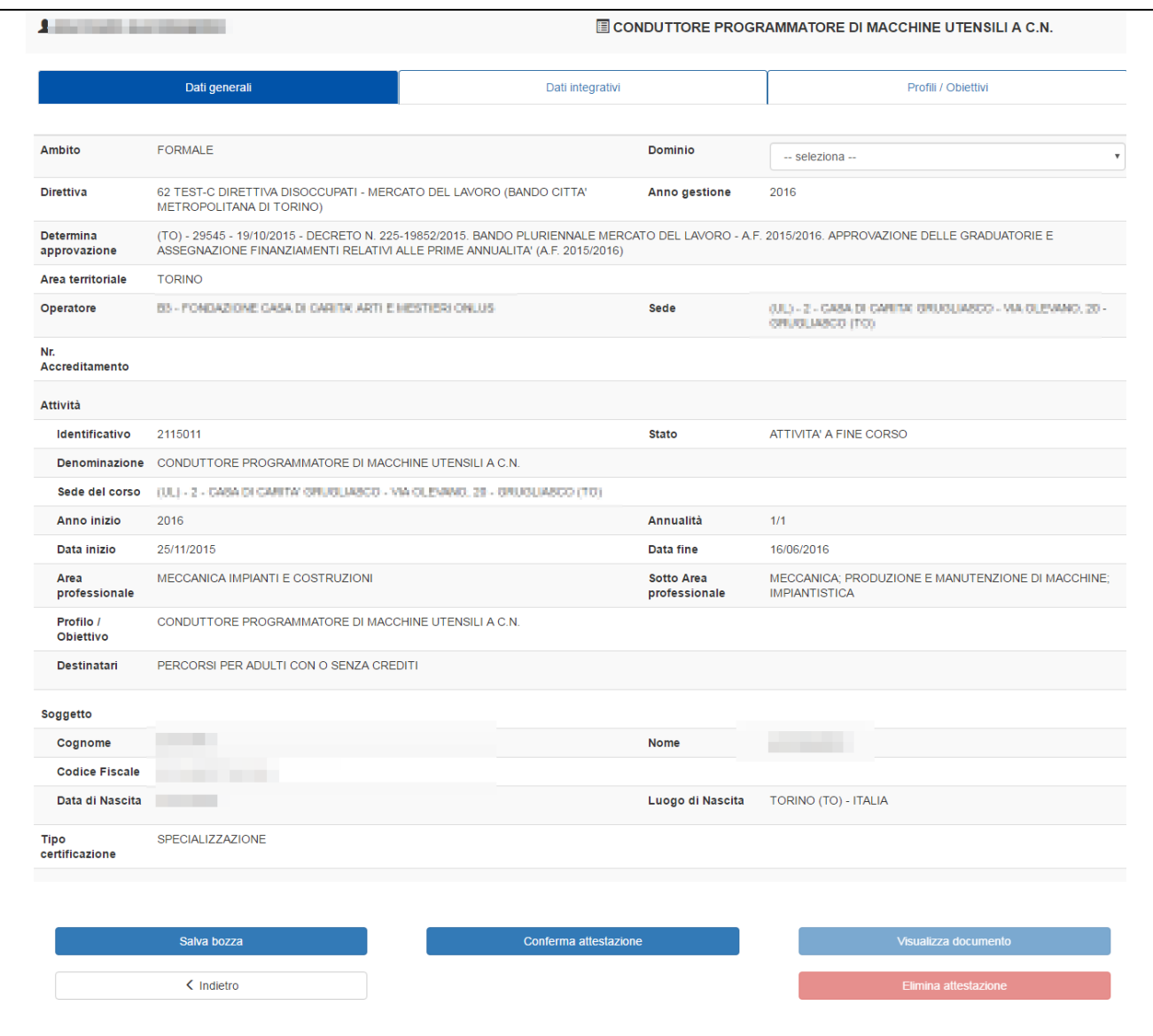

**Visualizza attestazione – Dati generali (modifica) per ambito Formale.**

L'utente abilitato alla modifica può salvare in bozza oppure rendere definitivo l'attestato mediante la selezione del tasto *Conferma attestazione (ved[i 6.4.5 Conferma attestazione\)](#page-80-0).*

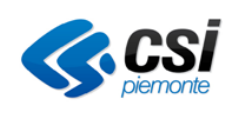

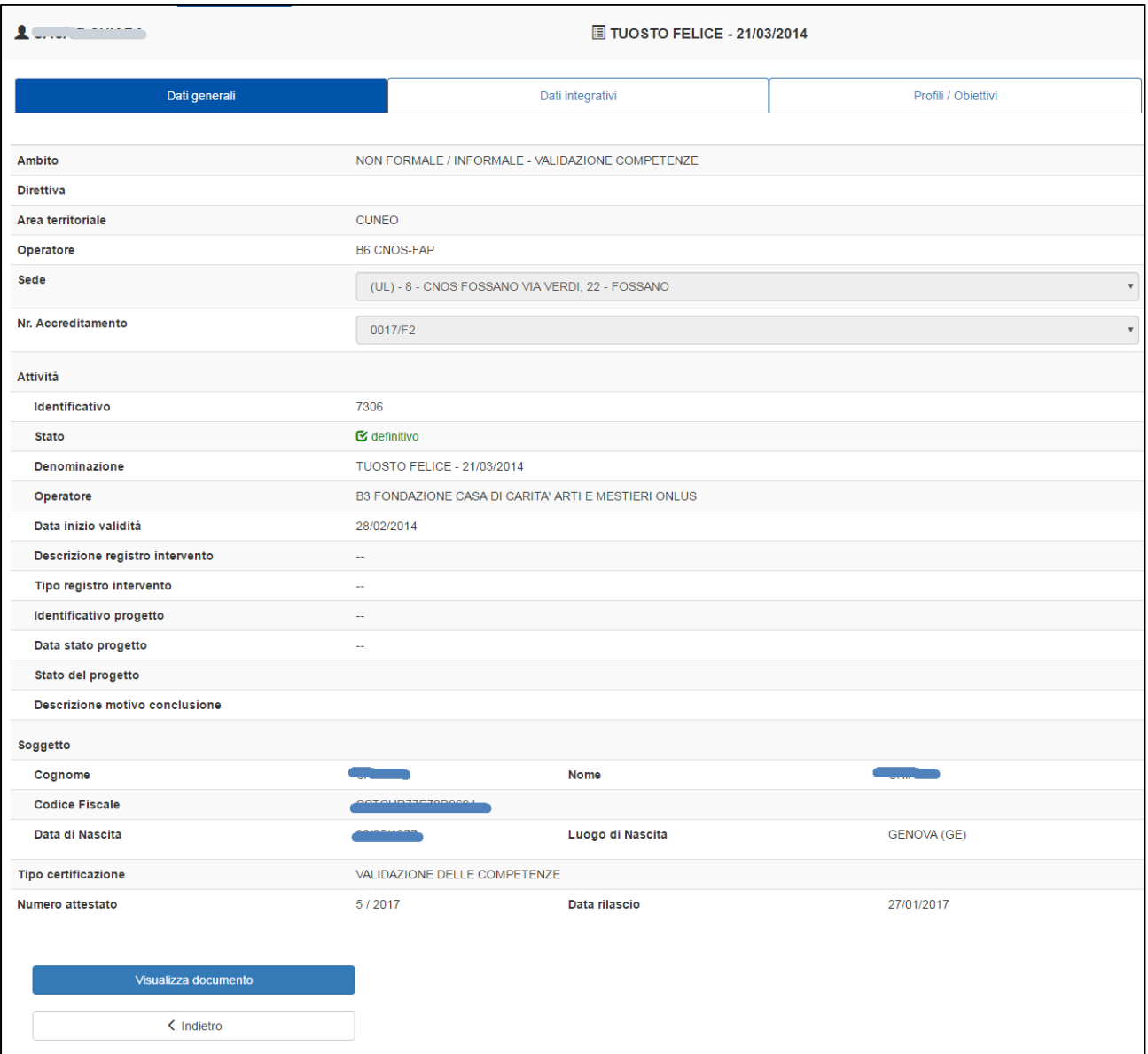

**Visualizza attestazione – Dati generali (sola visualizzazione) per ambito NON Formale.**

Nel caso di ambito NON Formale / Informale l'operatore che effettua la validazione delle competenze (voce Operatore presente nella parte alta della videata) può essere differente da quello che ha creato e stampato il dossier (voce Operatore presente nella sezione Attività).

Nella sezione Attività, per l'ambito NON Formale / Informale sono inoltre presenti, se disponibili, alcune informazioni relative al PAI della persona per la quale è stato fatto il dossier. Si tratta delle informazioni relative al registro interventi e al progetto.

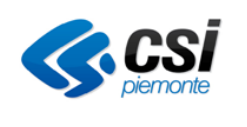

# GUIDA OPERATIVA

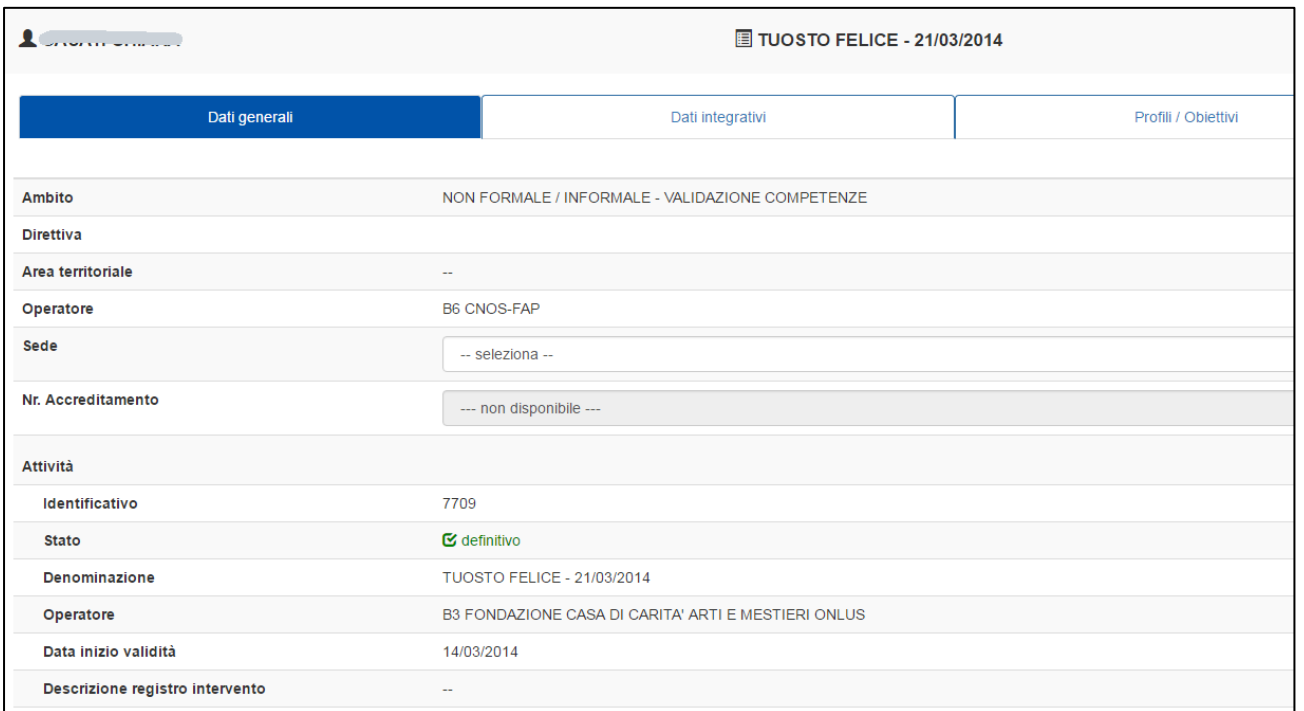

#### **Visualizza attestazione – Parte dei Dati generali (modifica) per ambito NON Formale.**

Nel caso di ambito NON Formale / Informale devono essere selezionati, in fase di generazione dell'attestato, i dati specifici relativi alla sede dell'Operatore che sta effettuando la certificazione, e il relativo numero di accreditamento. I dati sono obbligatori.

#### 1.1.5 Dati integrativi

Il sistema visualizza delle informazioni integrative a sostegno delle informazioni sull'attività conseguita dal soggetto. Le informazioni riportate, per l'ambito Formale, sono :

- Annotazioni (modificabile nei casi in cui l'utente è abilitato vedi [4.5 Attestazione](#page-47-0) e [2.1 Profili di](#page-4-0)  [accesso al](#page-4-0) sistema).
- la durata del corso(in sola lettura).Ore di credito formativo Annotazioni (modificabile nei casi in cui l'utente è abilitato vedi [4.5 Attestazione](#page-47-0) e [2.1 Profili di accesso al sistema\)](#page-4-0).
- Il giudizio della commissione (in sola lettura)
- La valutazione finale in centesimi((in sola lettura).
- Le esperienze maturate (vedi [Esperienze\)](#page-70-0).

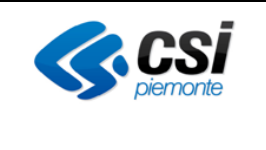

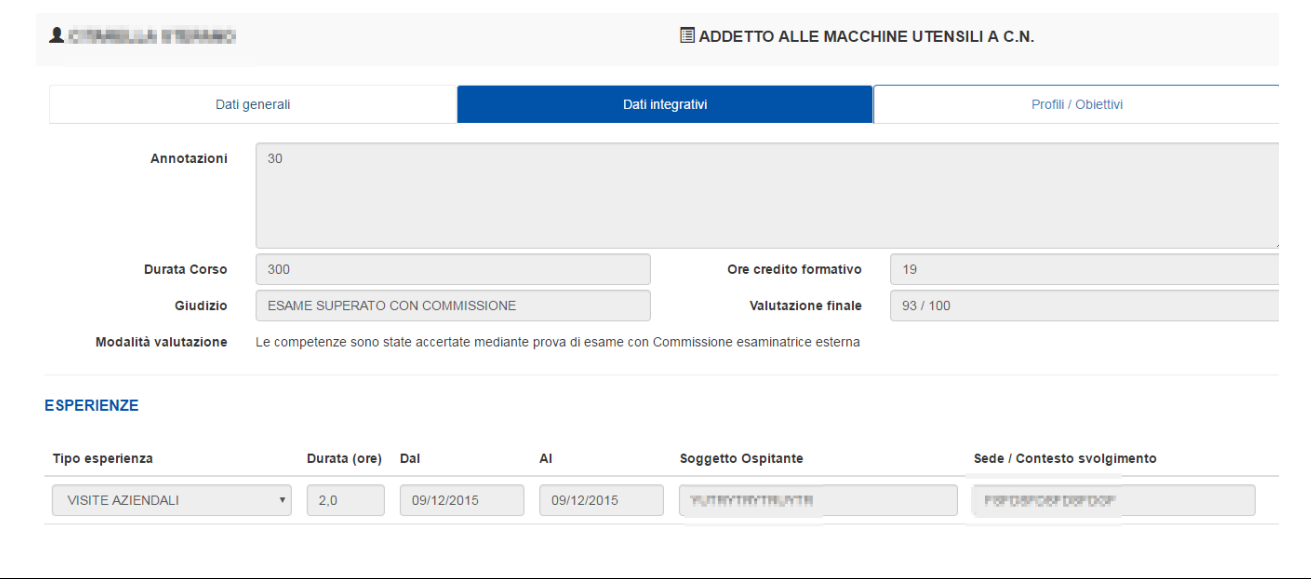

**Visualizza attestazione – Dati integrativi ambito Formale**

### <span id="page-70-0"></span>**Esperienze**

In questa sezione vengono raccolte tutte le informazioni relative alle esperienze di lavoro che il soggetto ha maturato durante il corso (es. visite aziendali, stage ecc.). E' possibile inserire/modificare i dati qui contenuti solo se l'utente accede mediante i profili abilitanti( vedi [4.5 Attestazione](#page-47-0) e [2.1 Profili di accesso al sistema\)](#page-4-0).

Per l'ambito NON Formale / Informale sono presenti solo la sezione Attestazione e le Modalità di valutazione.

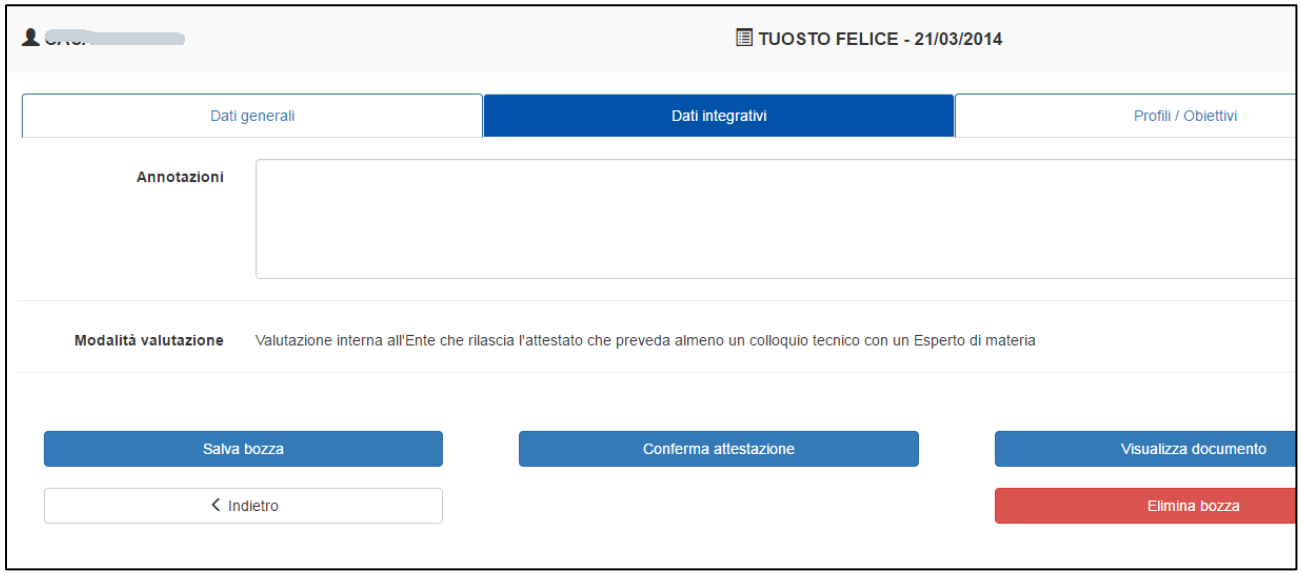

**Visualizza attestazione – Dati integrativi ambito NON Formale / Informale**

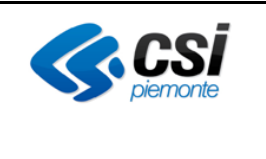

# 1.1.6 Profili / Obiettivi

Attraverso questa selezione vengono visualizzati tutti i profili professionali specifici dell'attività conseguita dal soggetto in consultazione. Selezionando un profilo / obiettivo è possibile visualizzare il dettaglio del profilo professionale e delle competenze acquisite associate.

Per l'ambito Formale, il profilo prevalente viene identificato da apposita nota

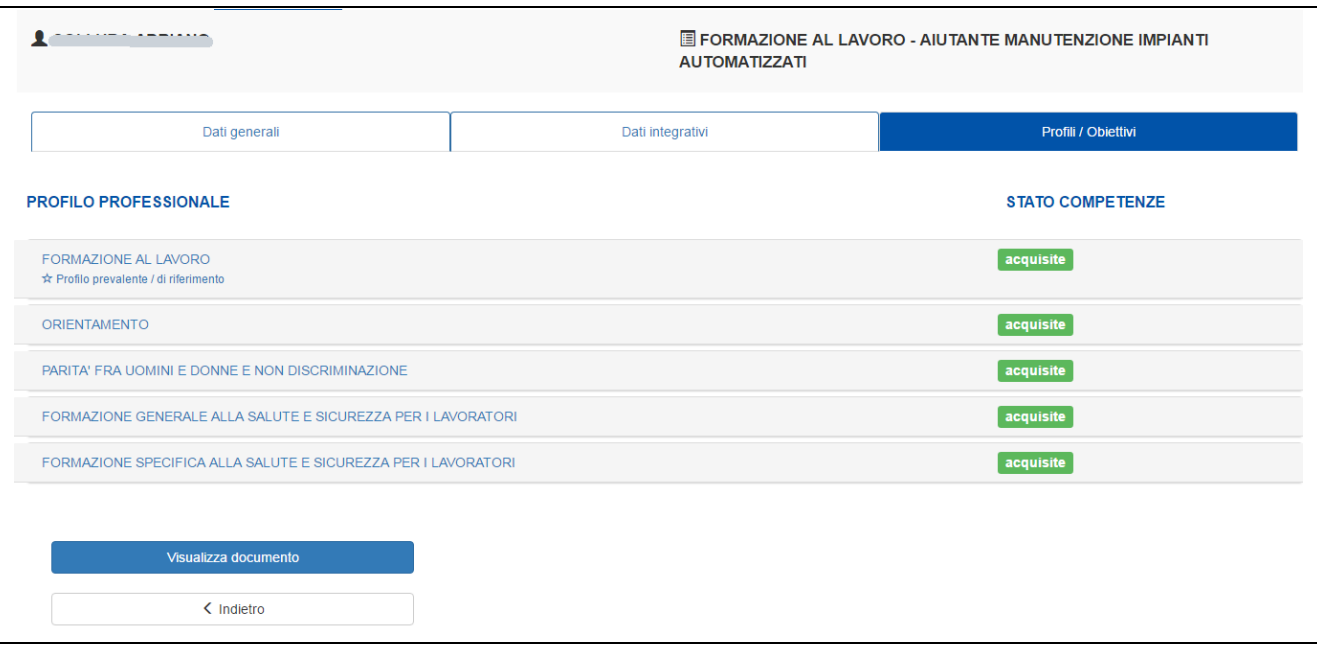

#### **Visualizza attestazione – Profili / Obiettivi.**

Per l'ambito NON Formale / Informale non è presente un profilo prevalente.

Vengono presentate e possono essere validate le competenze, abilità e conoscenze presenti nel dossier delle evidenze, limitatamente a quelle che appartengono al repertorio regionale.

# 1.1.7 Processi di lavoro

Il tab si attiva solo se si seleziona il Profilo/obiettivo professionale prevalente dal tab Profilo/obiettivo e contiene le informazioni dell'attività oggetto di attestazione che saranno presenti nell'allegato associati al profilo prevalente.

Il tab non è presente nel caso di validazione delle competenze in ambito NON Formale / Informale.
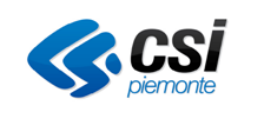

## GUIDA OPERATIVA

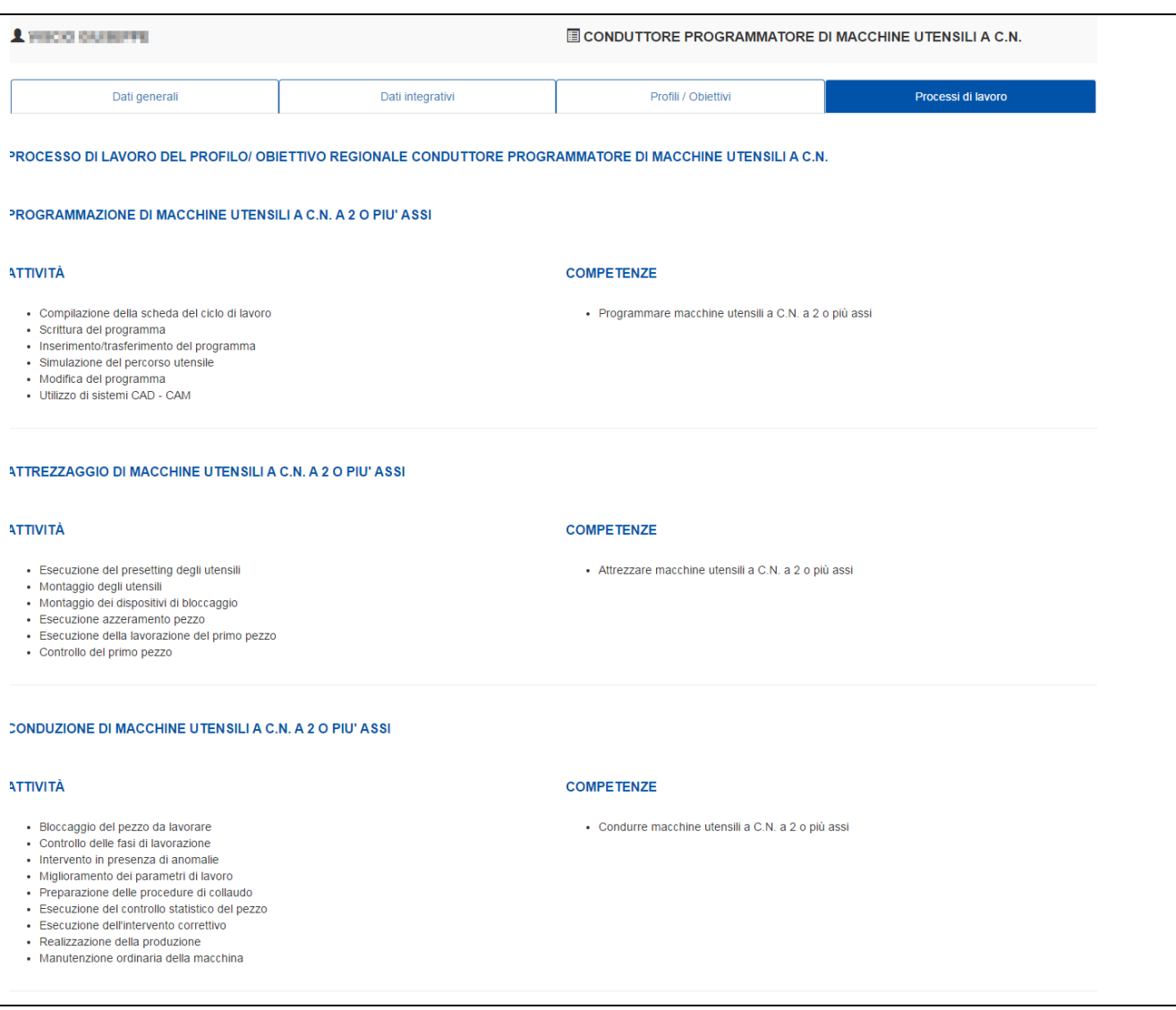

**Processi di lavoro**

## **11.1. Nuovo attestato libero o gestione attestato libero**

Selezionando il pulsante *Nuovo attestato libero* o selezionando il pulsante *Attestazione* dopo aver selezionato un attestato libero in elenco si accede alla funzione di gestione attestato libero, molto simile alla funzione di gestione attestazione.

La pagina di *Gestione attestato libero* è composta di quattro Tab:

- **Dati generali :** sempre visibile.
- **Dati integrativi :** sempre visibile*.*
- **Profili / Obiettivi :** sempre visibile*.*
- **Processi di lavoro :** visibile se l'utente in consultazione ha selezionato nal tab Profili / Obiettivi il profilo prevalente e sono state reperite informazioni per il profilo prevalente indicato. Il tipo di

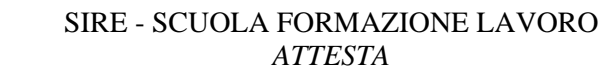

certificazione deve inoltre essere una attestazione di parte terza.

## 1.1.8 Dati generali

Selezionando questo tab il sistema visualizza dati relativi a:

- contesto in cui si colloca l'attività
- soggetto per il quale si sta predisponendo l'attestato
- operatore che sta effettuando la certificazione

Nel caso di attestato libero la maggior parte delle informazioni devono essere indicate dall'operatore:

- **Dominio**: valore obbligatorio, selezionabile dall'elenco. Il dominio indicato in questo campo sarà riportato sul frontespizio dell'attestazione.
- **Sede dell'operatore**: valore obbligatorio, selezionabile dall'elenco
- **Numero di accreditamento**: valore obbligatorio, selezionabile dall'elenco
- **Numero corso**: campo testuale libero nel quale è possibile indicare il numero del corso svolto
- **Denominazione**: campo testuale libero nel quale deve essere inserito il titolo dell'attestato che verrà riportato sulla certificazione
- **Tipo di certificazione**: valore obbligatorio, selezionabile dall'elenco
- **Note all'inserimento della bozza**: campo testuale libero che viene attivato in scrittura solo nel caso in cui l'utente che sta effettuando l'attestato in bozza sia un Addetto alle operazioni di certificazione o un Esperto in tecniche di certificazione. Nel campo possono essere indicate eventuali note utili in fase di conferma attestato, consultabili solo su videata, che non verranno riportate sul documento di attestazione.
- **Note alla conferma dell'attestato**: campo testuale libero che viene attivato in scrittura solo nel caso in cui l'utente che sta confermando l'attestato in bozza, rendendolo definitivo, sia un Utente Regionale addetto alla certificazione delle competenze. Nel campo possono essere indicate eventuali note consultabili solo su videata, che non verranno riportate sul documento di attestazione.

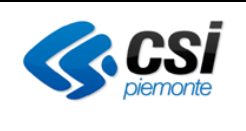

## GUIDA OPERATIVA

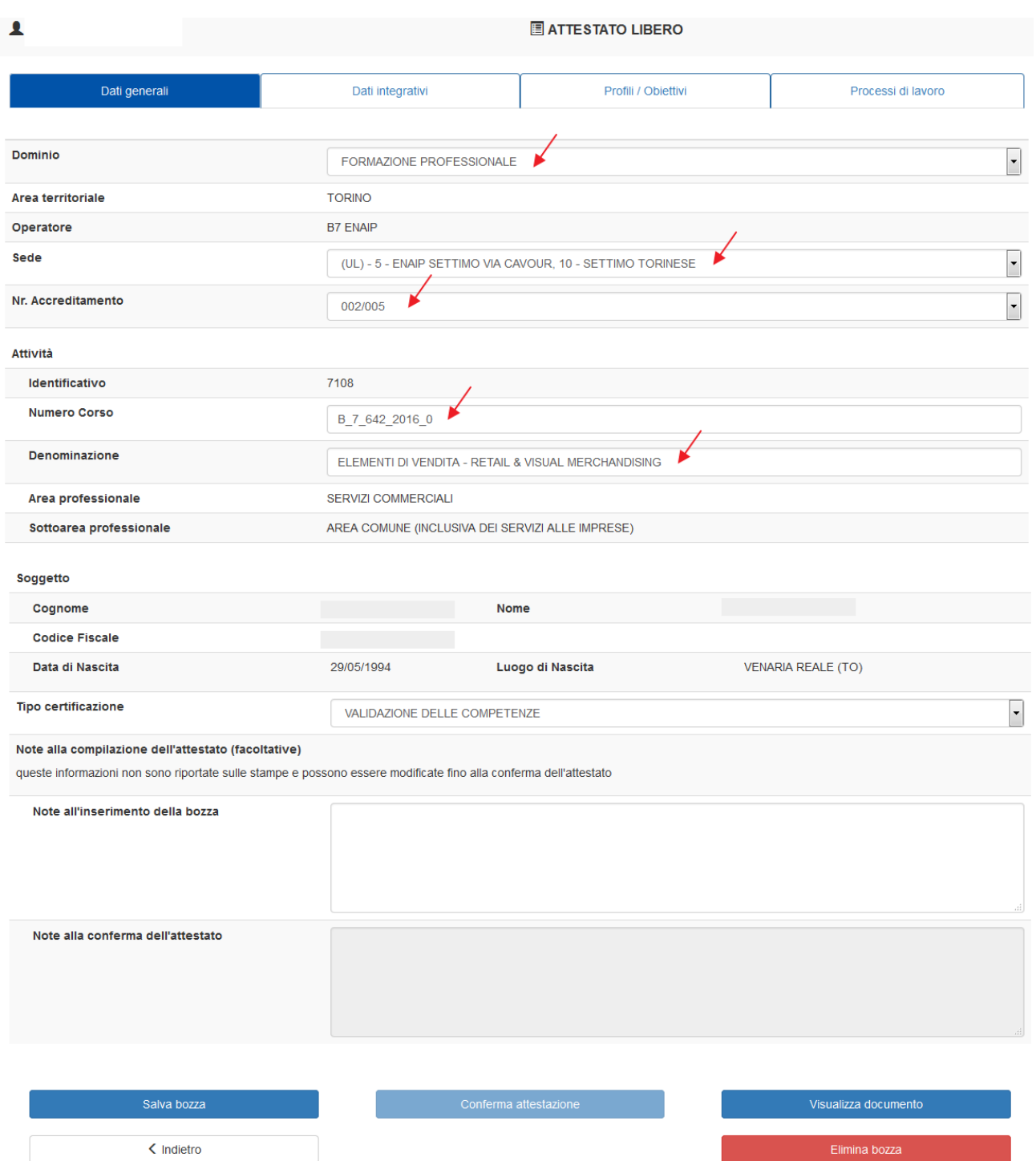

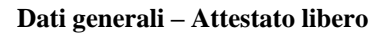

#### Il **flusso di generazione di un attestato libero** prevede che:

- l'operatore, con ruolo di Addetto alle operazioni di certificazione o Esperto in tecniche di certificazione, predisponga l'attestato in bozza, inserisca una eventuale nota esplicativa e salvi in bozza l'attestato libero;
- dopo la creazione della bozza, l'operatore informi via mail o telefono il Referente Regionale

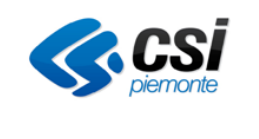

dell'avvenuta redazione dell'attestato;

- il Referente Regionale acceda con il ruolo di Utente regionale addetto certificazione competenze, verifichi quanto predisposto, apporti eventuali modifiche alla bozza, compili eventuali note esplicative e proceda alla conferma dell'attestato, rendendolo definitivo;
- l'operatore che ha predisposto l'attestato acceda in visualizzazione all'attestato definitivo e proceda alla stampa dell'attestazione.

#### 1.1.9 Dati integrativi

Il sistema visualizza le informazioni integrative a sostegno delle informazioni sull'attività conseguita dal soggetto. Le informazioni riportate non sono obbligatorie e sono compilabili a discrezione dell'utente :

- annotazioni
- durata del corso
- ore di credito formativo
- frequenza dal al
- ore frequentate
- giudizio della commissione
- valutazione finale in centesimi
- modalità di valutazione
- esperienze maturate

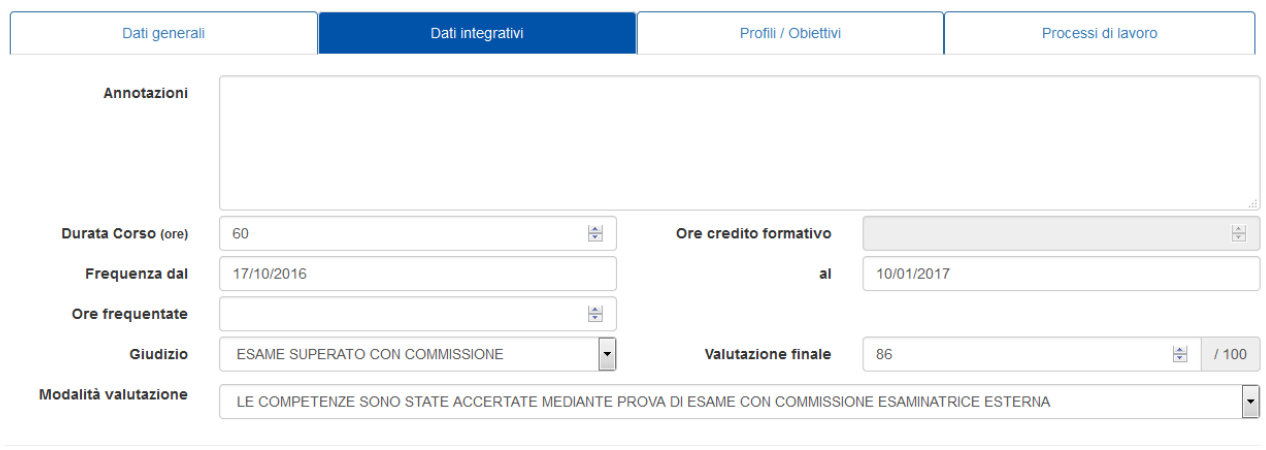

#### ESPERIENZE

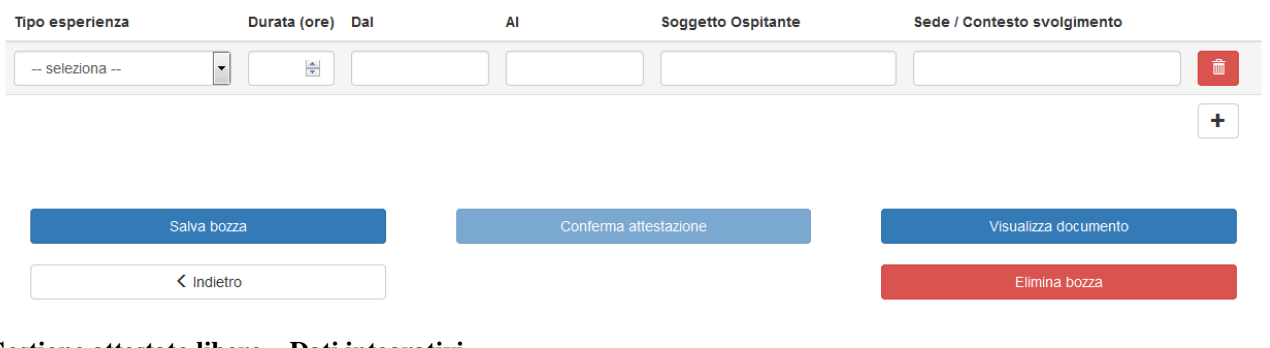

#### **Gestione attestato libero – Dati integrativi**

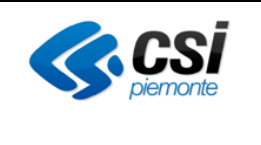

## 1.1.1 Profili / Obiettivi

Nel caso di attestato libero è necessario costruire interamente la sezione Profili/Obiettivi. La procedura mette a disposizione due differenti funzioni:

- Inserisci competenze da repertorio
- Recupera competenze da attestato libero

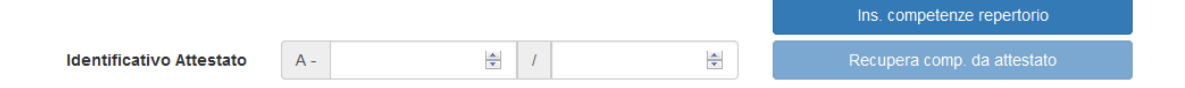

Mediante il pulsante "**inserisci competenze da repertorio**" è possibile effettuare una ricerca del profilo o profilo/indirizzo desiderato e visualizzare le competenze ad esso associate. Mediante appositi pulsanti è poi possibile importare nell'attestato un profilo o profilo/indirizzo e tutte le relative competenze associate, o importare per il profilo o profilo/indirizzo desiderato solo alcune competenze, selezionandole da un elenco. In automatico verranno importate anche tutte le abilità e conoscenze associate alle competenze selezionate.

In alternativa è possibile importare nell'attestato i profili o profili/indirizzi e le relative competenze associate presenti in un attestato libero in stato definitivo. In questo caso è sufficiente inserire il numero dell'attestato da cui prelevare le competenze e selezionare il pulsante "**recupera competenze da attestato libero**".

Le due modalità di inserimento delle competenze possono essere utilizzate anche in modalità successiva. Ad esempio è possibile importare le competenze già definite per un altro attestato libero e, successivamente, aggiungerne altre importandole dal repertorio.

E' poi possibile cancellare le competenze inserite mediante i pulsanti "cancella" posti in corrispondenza dei profili, indirizzi, competenze, abilità e conoscenze.

Sulla base del dominio e del tipo di certificazione scelta nel tab. Dati Generali vengono effettuati in automatico alcuni controlli sui profili e indirizzi inseriti, e abilitati i radio button per l'indicazione del profilo prevalente. In corrispondenza del profilo indicato come prevalente sarà possibile selezionare la scheda attività destinatari desiderata.

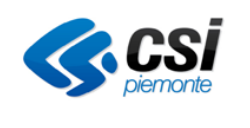

#### GUIDA OPERATIVA

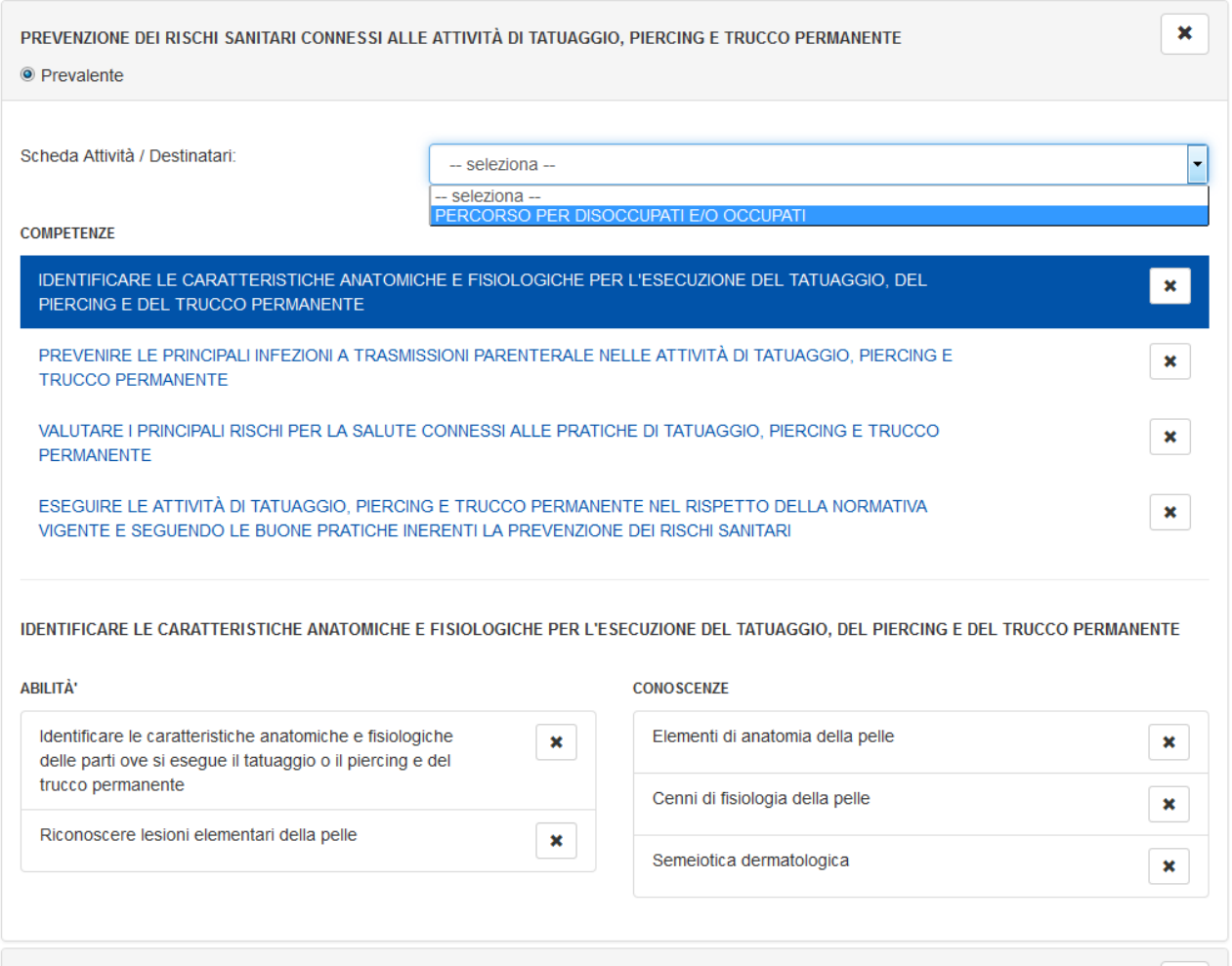

### 1.1.2 Inserisci competenze da repertorio

Selezionando il pulsante *Inserisci competenze da repertorio* viene visualizzata una nuova videata, nella quale è possibile effettuare una ricerca dei profili e delle competenze di interesse, da importare nell'attestazione.

Filtri di ricerca presenti:

- **Tipo**: repertorio in cui effettuare la ricerca (non obbligatorio)
- **Area professionale**: area professionale di appartenenza del profilo / indirizzo cercato (non obbligatorio)
- **Sotto area professionale**: sotto area di appartenenza del profilo / indirizzo cercato (non obbligatorio)
- **Parola chiave**: eventuale parola chiave che identifica velocemente la denominazione del profilo cercato (non obbligatorio). Attenzione! La ricerca della parola chiave avviene solo sulla denominazione del profilo e non su quella dell'indirizzo.

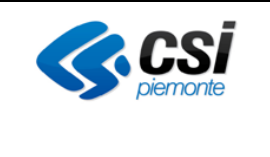

#### **INSERISCI COMPETENZE DA REPERTORIO**

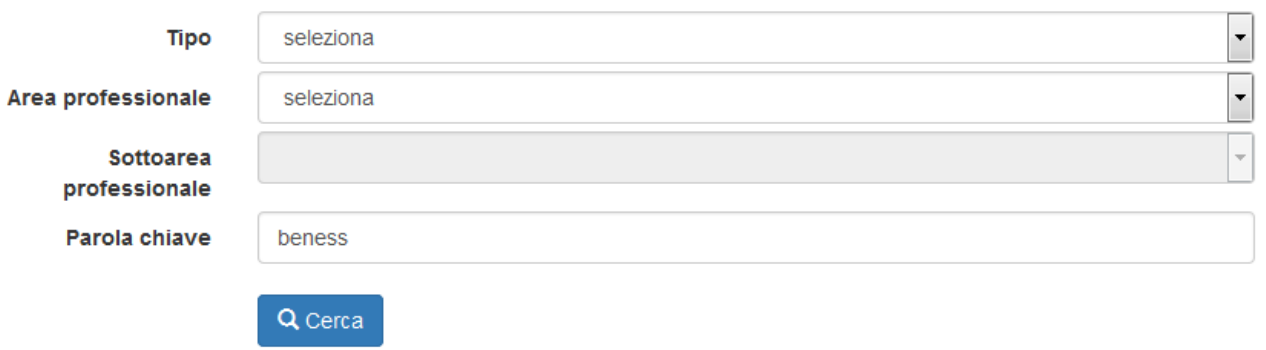

Impostare i parametri di ricerca e selezionare il pulsante Cerca.

Nella sezione *Elenco profili/obiettivi trovati* vengono indicati i profili e gli indirizzi corrispondenti ai parametri di ricerca:

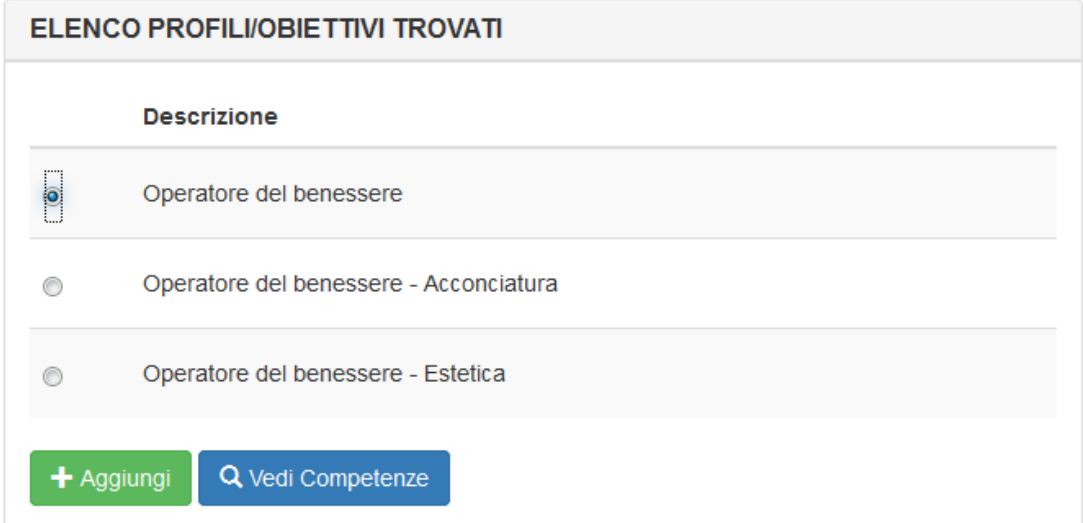

Selezionare un profilo o un indirizzo di interesse.

E' possibile:

- Aggiungere tutte le competenze del profilo selezionato, premendo il pulsante **Aggiungi**
- Visualizzare le competenze del profilo selezionato, premendo il pulsante **Vedi competenze**, al fine di poter selezionare solo quelle di interesse

**Attenzione: selezionando un indirizzo vengono importate e visualizzate le sole competenze dell'indirizzo. Per visualizzare o importare anche quelle del profilo è necessario selezionare, in un momento successivo, anche il profilo.**

Premendo il pulsante Vedi competenze viene attivata la sezione *Elenco competenze*, nella quale vengono riportate le competenze del profilo o del profilo/indirizzo selezionato:

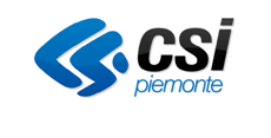

## GUIDA OPERATIVA

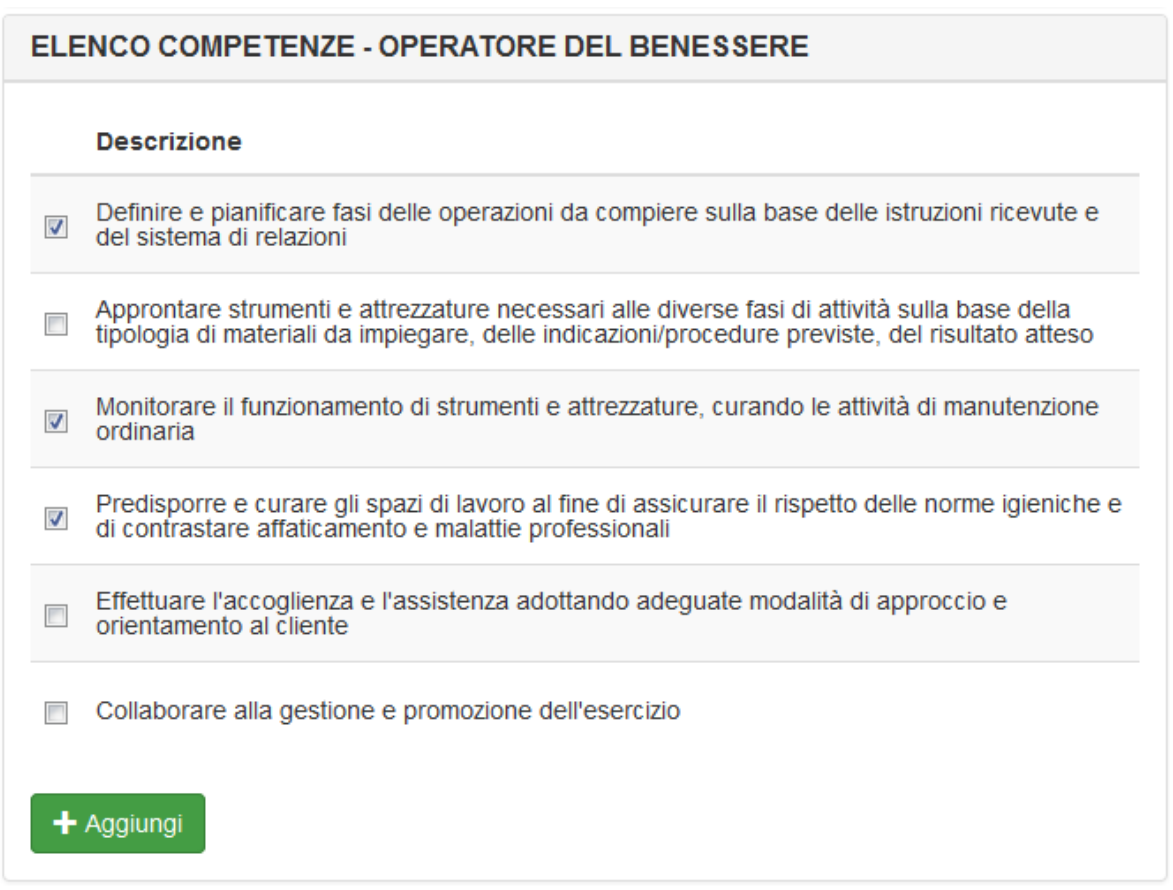

Selezionare dall'elenco una o più competenze desiderate e premere il pulsante Aggiungi.

Attenzione: nel caso in cui venga selezionata una competenza già presente in elenco, questa non verrà importata.

Le competenze vengono inserite nella sezione *Elenco competenze associate*:

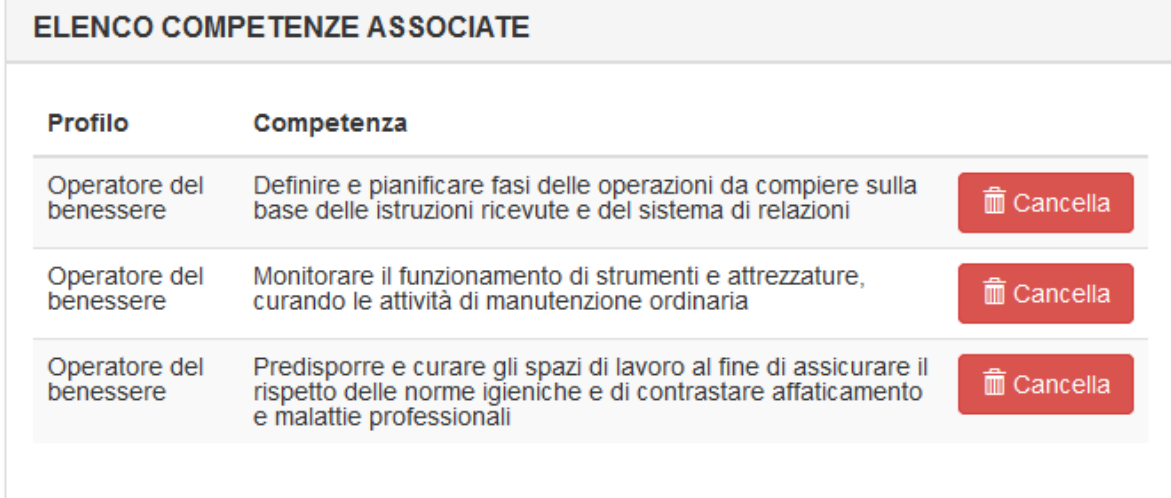

E' possibile eliminare una competenza dall'elenco selezionando il pulsante Cancella in corrispondenza della competenza desiderata.

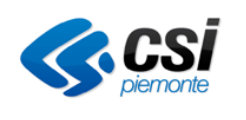

E' possibile integrare l'elenco delle competenze presenti nella sezione *Elenco competenze associate* ripetendo i passi precedenti fino alla predisposizione dell'elenco delle competenze che si desidera importare nell'attestazione.

Al termine dell'operazione confermare con il pulsante **Conferma**, posto al fondo della videata.

La procedura effettua alcune verifiche di congruenza sulle competenze inserite. Ad esempio, nel caso di predisposizione di un attestato di validazione delle competenze in ambito non formale / informale sarà consentito importare le competenze di più indirizzi dello stesso profilo. Per le altre tipologie di attestato questo non sarà invece consentito. In tal caso verrà presentato un messaggio esplicativo dell'errore.

1.1.3 Recupera competenza da attestato libero

E' possibile comporre l'attestazione recuperando le competenze già inserite in un altro attestato libero. Quest'ultimo deve essere però in stato definitivo o annullato.

Inserire nei campi testuali il numero dell'attestato da cui si vogliono recuperare le competenze e premere il pulsante "Recupera competenze da attestato libero".

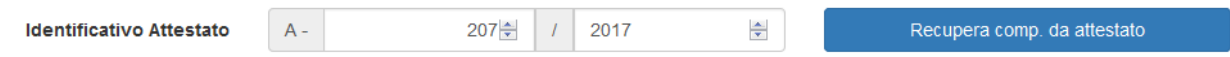

Il tab. Profili Obiettivi si aggiorna riportando i profili/indirizzi e le competenze presenti nell'attestato indicato:

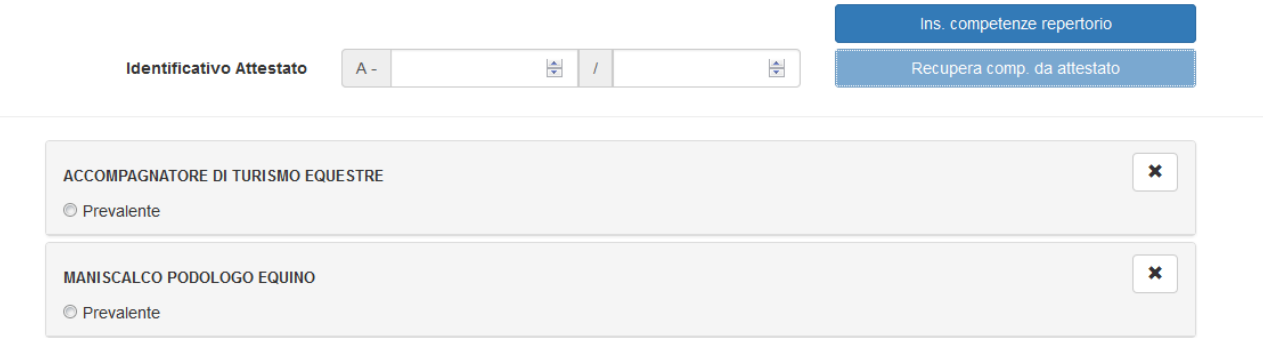

## **11.2. Conferma attestazione**

Il tasto "conferma attestazione" è visibile se l'utente accede mediante i profili abilitanti( vedi [4.5 Attestazione](#page-47-0) e [2.1 Profili di accesso al sistema\)](#page-4-0). Tramite questa funzionalità il sistema, prima di rendere definitivo l'attestato, avverte l'utente con il seguente messaggio di attenzione :

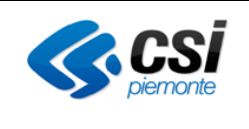

## GUIDA OPERATIVA

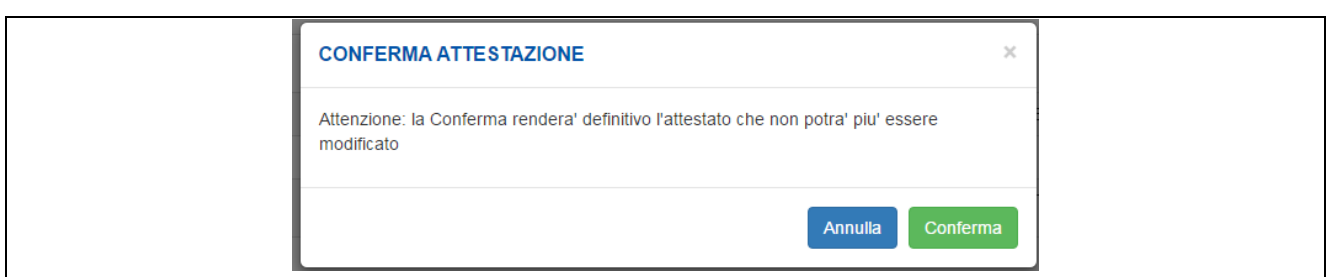

### **Figura 39 Conferma attestazione**

## **11.3. Elimina attestazione**

Il tasto *Elimina attestazione* è visibile se l'utente accede mediante i profili abilitanti (vedi [4.5 Attestazione](#page-47-0) e [2.1 Profili di accesso al sistema\)](#page-4-0) ed segue la cancellazione logica e fisica di un attestato.

Il sistema in ogni caso avverte l'utente che si sta procedendo ad una cancellazione logica e fisica mediante il seguente messaggio di attenzione :

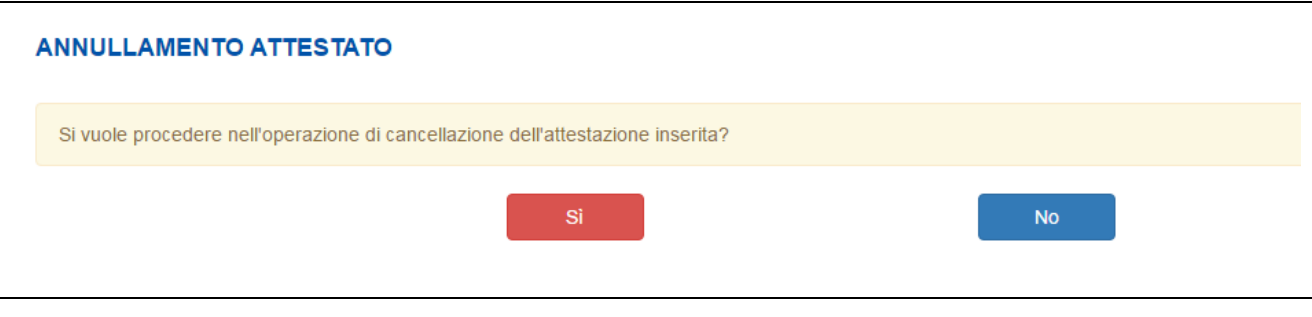

**Elimina attestazione**

## **11.1. Genera attestato da uno annullato**

E' possibile generare un nuovo attestato nel caso in cui quello precedente sia stato annullato.

Selezionando la voce Attestazione il sistema presenta un messaggio esplicativo con una duplice scelta:

- Possibilità di generare l'attestato a partire da quello annullato (recuperando quindi le informazioni già definite per l'attestato annullato, andando solo a modificarle)
- Possibilità di generare l'attestato ex novo (andando quindi a compilare nuovamente, da zero, tutte le informazioni)

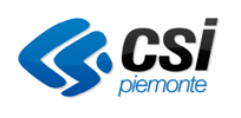

## GUIDA OPERATIVA

# **INFO**  $\times$ Attenzione! Si sta generando un attestato a partire da quello annullato. Per proseguire la generazione attestato selezionare la voce GENERA ATTESTATO DA UNO ANNULLATO. Per generare un nuovo attestato selezionare la voce GENERA NUOVO ATTESTATO C genera attestato da annullato + genera nuovo attestato

**Genera attestato da uno annullato**

## **11.2. Visualizza documento**

Tramite la selezione del tasto Visualizza documento, il sistema visualizza e permette la stampa di una copia conforme dell'attestazione oggetto della consultazione.

Il layout dell'attestazione originata dal S.I. è coerente con quanto definito nella D.D. n° 420 del 01/07/2016 – Allegato 2

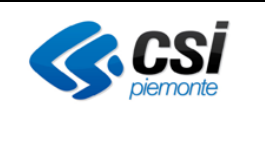

## **12.GESTIONE MODALITÀ DI STAMPA**

Per procedere alla stampa degli attestati di un intero corso in modo massivo è possibile raggiungere l'elenco delle attestazioni da effettuare attraverso il pulsante "Elenco attestai della attività" .

Il sistema restituisce l'elenco delle persone per le quali stampare l'attestato associate alla attività oggetto di certificazione.

| C.     | Identificativo                                      | Ambito         | Denominazione                                     | Persona |            | Causale                               | <b>Stato</b>                                               | Frontespizio | <b>Allegato</b> |
|--------|-----------------------------------------------------|----------------|---------------------------------------------------|---------|------------|---------------------------------------|------------------------------------------------------------|--------------|-----------------|
| $\Box$ | 5/2016                                              | <b>FORMALE</b> | <b>TECNICO SISTEMISTA DI RETI</b><br>$1 - 2016$   |         |            | <b>ESAME SUPERATO CON COMMISSIONE</b> | $\mathbf{\mathfrak{C}}$ definitivo                         | Ŀ            | Ŀ               |
| г      | 6/2016                                              | <b>FORMALE</b> | <b>TECNICO SISTEMISTA DI RETI</b><br>$1 - 2016$   |         |            | <b>ESAME SUPERATO CON COMMISSIONE</b> | $\mathbf{\mathbf{\Xi}}$ definitivo $\mathbf{\mathbf{\Xi}}$ |              | Ŀ               |
|        | 32/2016                                             | <b>FORMALE</b> | <b>TECNICO SISTEMISTA DI RETI</b><br>$1/1 - 2016$ |         |            | <b>ESAME SUPERATO CON COMMISSIONE</b> | C definitivo                                               | <b>P</b>     |                 |
| ⋒      | 31/2016                                             | <b>FORMALE</b> | <b>TECNICO SISTEMISTA DI RETI</b><br>$1/1 - 2016$ |         | <b>NDA</b> | RITIRO DA UN CORSO                    | C definitivo                                               | r.           |                 |
|        | Seleziona tutti<br><b>Q</b> Visualizza attestazione |                |                                                   |         |            |                                       | & Scarica attestati selezionati                            |              |                 |

**Risultati ricerca attestato**

Una volta selezionate le persone da attestare (anche tramite il pulsante seleziona tutti) sarà possibile scaricare in locale tutti gli attestati tramite il pulsante "Scarica attestati selezionati"